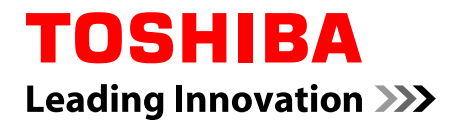

# 使用者手冊

# **PORTÉGÉ Z830 Satellite Z830**

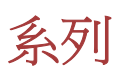

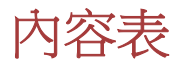

## 前言

一般注意事項

快速入門

第1章

第3章

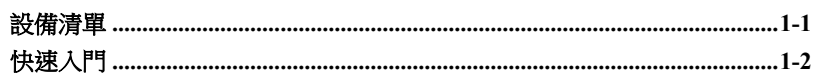

#### 第2章 總覽

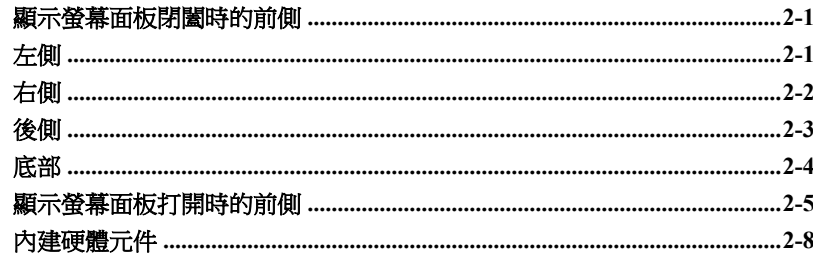

## 基本操作

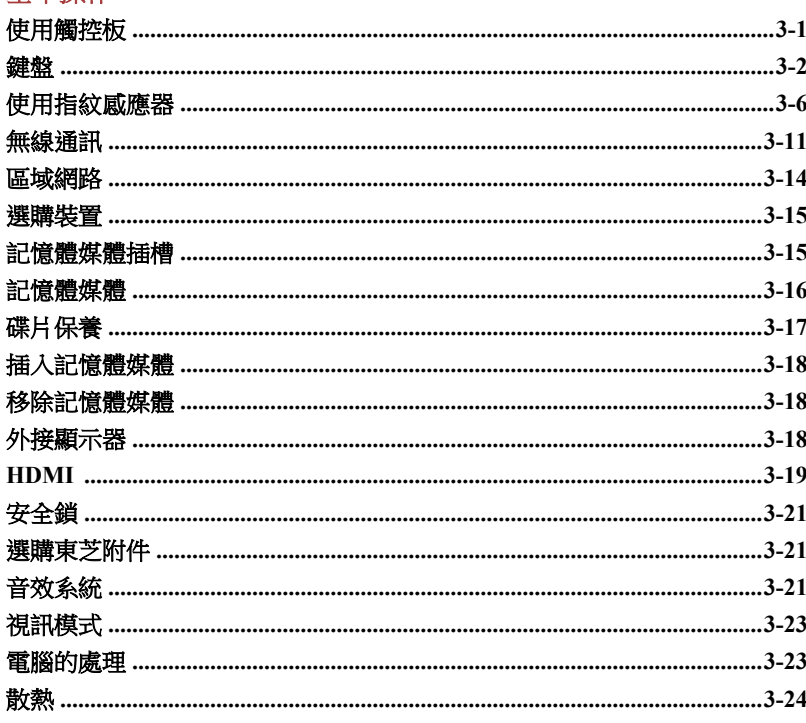

#### 第4章 公用程式和進階使用

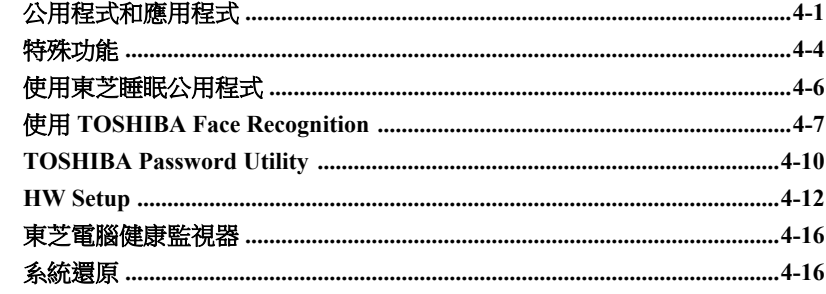

#### 第5章 電源和供電模式

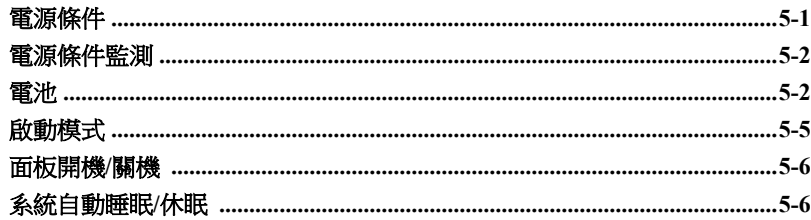

#### 疑難排解 第6章

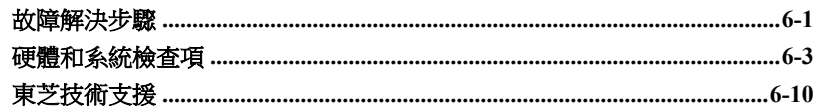

- 附錄 A 規格
- 附錄B 交流電源線和連接器
- 附錄 C 聲明
- 附錄D 無線裝置資訊

索引

辭彙表

## 版權

© 2011 東芝公司版權所有。根據版權法,未經東芝公司的書面許可,不得以 任何方式翻印本手冊。對使用本手冊內載資訊而導致的專利侵權後果,本公 司將不承擔任何責任。

2011 年 10 月第一版

音樂、電影、電腦程式、資料庫及其他受版權法保護的智慧財產,其版權由 作者或版權所有者擁有。對已獲版權的材料的複製,僅限於個人或家庭行為。 任何不經版權所有者許可而超越上述規定的使用行為(包括轉換成數位格式、 更改、傳輸材料拷貝、網路傳播),是對版權或作者個人權利的侵害,會被認 為是民事損害或是犯罪行為。請在進行對本手冊的任何拷貝時遵守版權法。

#### 聲明

為求準確,本手冊已經過驗證和復審。本手冊包含的指導和描述對出版時的 您的電腦是準確的。但是以後的電腦及其手冊可能變動,恕不另行通知。對 直接或間接地由於電腦與手冊之間的錯誤、遺漏或差異而引起的損害,東芝 公司不承擔任何責任。

#### 商標

Intel、Intel SpeedStep、Intel Core 和 Centrino 是 Intel Corporation 的商標或註冊 商標。

Windows、Microsoft 和 Windows 標誌是 Microsoft Corporation 的註冊商標。

Bluetooth 是商標,由其所有人擁有,東芝經授權使用。

HDMI、 HDMI 標誌和高清多媒體介面是 HDMI Licensing LLC 的商標或註冊 商標。

ConfigFree 是東芝公司的商標。

TouchPad 是 Synaptics, Inc.的商標。

Wi-Fi 是 Wi-Fi Alliance 的註冊商標。

Secure Digital 和 SD 是 SD Card Association 的商標。

MultiMediaCard 和 MMC 是 MultiMediaCard Association 的商標。

QUALCOMM 是 Qualcomm Incorporated 在美國和其他國家的商標。 ATHEROS 是 Qualcomm Atheros, Inc.在美國和其他國家的商標。

Realtek 是 Realtek Semiconductor Corporation 的註冊商標。

本手冊可能使用以上未列出的其他商標或註冊商標。

## **FCC** 資訊

FCC 聲明「符合法規聲明」

依照 FCC 法規的第 15 部分,經測試本裝置符合 B 級數位裝置的規定。這些 規定旨在為安裝室內裝置提供有效保護,防止有害干擾。本裝置會產生、使 用和發射無線電波,如果未按說明正確安裝使用,將對無線電通訊造成有害 干擾。但是,並不保證干擾不會在進行某特定安裝時發生。假如本裝置對無 線電和電視訊號的接收產生有害干擾時 (通過打開和關閉本裝置即可判斷), 使用者可以嘗試用以下方法解決:

- $\blacksquare$ 重新調節或者換個位置放置天線。
- $\overline{\phantom{a}}$ 增加本裝置與受干擾裝置之間的距離。
- $\mathcal{L}_{\mathcal{A}}$ 將本裝置與受干擾裝置連接到不同的電源插座。
- 諮詢經銷商或者有經驗的無線電/電視技術人員,尋求幫助。  $\sim$

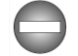

本裝置只能連接符合 *FCC* 的 *B* 級規定的外部裝置。使用不相容的或者東芝 並未推薦的週邊裝置很可能對無線電和電視訊號接收產生干擾。外接裝置與 電腦的外接 *RGB* 顯示器埠、*USB* 埠*(USB 2.0* 和 *3.0)*、*HDMI* 埠和麥克風插孔 之間連接的纜線,必須使用遮罩纜線。未經東芝或者東芝授權機構明確認可 的改裝行為將會撤銷使用者對裝置的使用授權。

#### FCC 的條件

本裝置符合 FCC 法規第 15 部分。裝置的作業符合以下兩個情況:

- 1. 本裝置不能導致有害干擾。
- 2. 本裝置必須能夠經受任何接收到的干擾,包括可能導致意外作業的干擾。

聯絡資訊

位址: TOSHIBA America Information Systems, Inc.

9740 Irvine Boulevard

Irvine, California 92618-1697

電話: (949) 583-3000

**EU** 認證聲明

依據歐洲相關標準,本產品帶有 CE 標誌。負責 CE 標誌的 是 TOSHIBA Europe GmbH, Hammfelddamm 8, 41460 Neuss, Germany。完整的官方的 EU 認證聲明可以在東芝的網站 http://epps.toshiba-teg.com 上查到。

#### CE 符合證明

 $\epsilon$ 

本產品帶有 CE 標誌,符合歐洲相關標準,特別是適用於筆記型電腦和電子附 件(包括附帶的電源變壓器)的 EMC Directive 2004/108/EC 標準,適用於通 訊運行配件的 R&TTE Directive 1999/5/EC 標準,以及適用於附帶的電源變壓 器的 2006/95/EC 低壓標準。另外,本產品還符合 Ecodesign Directive 2009/125/EC (ErP)標準及其相關執行標準。

本產品及原裝選購裝置的設計宗旨是遵守相關的 EMC(電磁相容性)和安全 標準。但如果連接或使用不是由東芝生產的選購裝置或纜線,東芝不保証本 產品仍能符合 EMC 標準。在這種情況下,連接/使用這些選購裝置/纜線的人 員必須確保系統(即電腦和選購裝置/纜線)仍然符合相關標準。為了避免遇 到常見的 EMC 問題,請您最好遵循下列建議:

只連接/使用帶有 CE 標誌的選購裝置

 $\mathcal{L}_{\mathcal{A}}$ 只連接遮罩效能最佳的纜線

工作環境

 $\overline{\phantom{a}}$ 

本產品符合電磁相容性(EMC)中規定的在「住宅、商業和輕工業環境」使用的 要求。東芝不允許在除了上面所提及的「住宅、商業和輕工業環境」之外的 其他工作環境下使用本產品。

下面列舉了未經允許的工作環境:

工業環境(如主要使用 3 相 380V 電壓的環境)  $\mathcal{C}^{\mathcal{A}}$ 

- $\overline{\phantom{a}}$ 醫療環境
- 汽車環境  $\mathcal{L}_{\mathcal{A}}$
- **Tale** 飛機環境

所有由在未經允許的工作環境下使用本產品而導致的後果,東芝概不負責。 在未經允許的工作環境下使用本產品而導致的後果包括:

**I** 干擾附近區域的其他裝置或機器 。

П 附近區域的其他裝置或機器產生干擾,而導致本產品的故障或資料丟失。

因此在未經允許的工作環境下使用本產品,東芝強烈建議您先測試該環境的 電磁相容性。如果需要在汽車環境或飛機環境下使用本產品,需事先諮詢相 應的生產廠商或航空公司。

另外,基於常規安全,本產品禁止在易爆炸環境中使用。

## **VCCI Class B Information**

この装置は、クラスB情報技術装置です。この装置は、家庭環境で使 用することを目的としていますが、この装置がラジオやテレビジョン 受信機に近接して使用されると、受信障害を引き起こすことがあります。 取扱説明書に従って正しい取り扱いをしてください。

VCCI-B

### 視訊標準注意事項

本產品經 AVC、VC-1 和 MPEG-4 Visual Patent Portfolio License 許可證授權, 可由消費者用於個人及非商業的用途,以(i)對遵循上述標準("video")的視 訊進行編碼和/或(ii)對消費者在從事個人及非商業活動中所編碼的和/或從 MPEG LA 授權影像提供商處獲得的 AVC、VC-1 和 MPEG-4 視訊進行解碼。 NO LICENSE IS GRANTED OR SHALL BE IMPLIED FOR ANY OTHER USE.更多相關資訊包括獲得的優惠、內部及商業使用權等,可從 MPEG LA 公司獲取。請訪問網站 http://www.mpegla.com。

## 加拿大法規資訊(僅限於加拿大)

該數位裝置是符合加拿大通訊部門的無線干擾法規的,因此沒有超過對無線 發射的 B 級限制。

注意加拿大通訊部門(DOC)法規規定如果未經東芝公司明確確認而對設備進 行變更或改裝,則您操作該設備的權利可能會被取消。

B 級數位裝置符合加拿大干擾源設備標準(Interference-Causng Equipment Regulations)的所有要求。

Cet appareil numérique de la class B respecte toutes les exgences du Règlement sur le matériel brouileur du Canada.

## 下列信息僅適用於歐盟成員國:

產品的處理

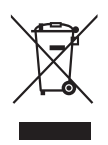

有輪垃圾筒畫叉的標誌表明:該產品必須與家庭廢棄物分開 回收、處理。積體電池和蓄電池可以和產品一起處理。在回 收中心會將它們分離出來。

黑色方塊表明產品是 2005 年 8 月 13 日以後導入市場的。

通過參與分類收集產品和電池,您將有助於確保妥善處理產 品和電池,從而有助於防止對環境及人身健康產生潛在不良 影響。

有關您所在國的收集、回收方案的更多詳細資訊,請瀏覽我 們的網站(http://eu.computers.toshiba-europe.com), 也可以聯 繫當地市政府或購買產品的商店。

電池和/或蓄電池的處理

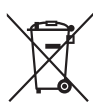

Pb, Hg, Cd

有輪垃圾筒畫叉的標誌表明:電池和/或蓄電池必須與家庭廢 棄物分開回收、處理。

如果電池或蓄電池包含的鉛(Pb)、汞(Hg)和/或鎘 (Cd)的含量 超過了電池指令(2006/66/EC)中的規定值,那麼在該標誌(有 輪垃圾筒畫叉)下方會出現化學符號鉛(Pb)、汞(Hg)和/或鎘  $(Cd)$ 

通過參與分類收集電池,您將有助於確保妥善處理產品和電 池,從而有助於防止對環境及人身健康產生潛在的不良影響。

有關您所在國的收集、回收方案的更多詳細資訊,請瀏覽我 們的網站(http://eu.computers.toshiba-europe.com),也可以聯 繫當地市政府或購買產品的商店。

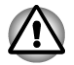

根據購買的國家和地區,此標誌不一定黏貼。

## 廢棄電腦和電腦電池

有關如何妥貼廢棄電腦和舊電池的詳細資訊,請聯絡授權的東芝服務商。

## **REACH -** 符合聲明

新歐盟 (EU) 化學規範、REACH(註冊、評估、驗證和化學製品限制)於 2007 年 6 月 1 號生效。東芝符合所有的 REACH 要求,並按照 REACH 規範,致力 為客戶提供本公司產品的相關化學物質資訊。

根據規範 No 1907/2006 ("REACH") 第 59(1) 條款容積重量濃度超過 0.1 %,如 需候選名單所列物質章節之殘留量相關資訊,請查詢下列網站 www.toshibaeurope.com/computers/info/reach。

## 以下資訊僅適用於土耳其:

- $\Box$ 符合 EEE 規範:東芝符合所有的土耳其規範 26891「電器及電子設備之 有害物質使用限制」要求。
- $\blacksquare$ 您的螢幕面板的可能像素故障數,係根據 ISO 9241-307 標準制定。如果 像素故障小於此項標準,會被視為瑕疵或錯誤。
- $\overline{\phantom{a}}$ 電池使用時間係根據您使用電腦情形而定,電池是一項消費產品。如果 電池未完全充電,可能會導致故障情形發生。電池使用時間的變化,並 非瑕疵或錯誤。

## **ENERGY STAR®**(能源之星)計畫

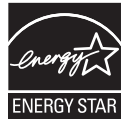

您的電腦機型與 ENERGY STAR®(能源之星)相容。如果 您購買的機型與之相容,電腦上將粘貼能源之星標誌並且以 下資訊適用。

東芝是能源之星計畫的合作夥伴,在設計此電腦時符合最新 的能源之星關於能源效率的指導方針。您的電腦附帶預設配 置的電源管理選項,可在連接 AC 電源和電池模式下提供最 穩定的作業環境和最優系統性能。

為節省能源,您的電腦被設定為在連接 AC 電源模式下,若 15 分鐘內無任何操作,電腦將關閉系統和顯示螢幕,進入低 能耗睡眠模式。

東芝建議您將此設定及其它能源節省功能設為啟用,這樣您 的電腦將在最大能效狀態下作業。您可以通過按下電源按鈕 將電腦從睡眠模式喚醒。

帶有能源之星的產品嚴格遵照由美國環保署和歐盟委員會制 定的能效指導方針,阻止溫室氣體的排放。根據美國環保署 的規定,符合新能源之星規格的電腦由於其使用的不同,將 可以節省 20%到 50%的能源。關於能源之星計畫的更多詳 細資訊,請瀏覽 http://www.eu-energystar.org 或 http://

www.energystar.gov。

# <span id="page-8-0"></span>前言

感謝您購買本台電腦。本款功能強大的筆記型電腦提供包括多媒體功能在內 的出眾的擴充能力,它的設計旨在提供長年可靠的高性能運算。

本手冊將描述如何設定和使用您的電腦。同時提供了包括設定電腦、電腦的 基本操作和保養、使用選購裝置以及疑難排解等在內的詳細內容。

# 規則

本手冊使用以下格式來描述、識別和突出顯示術語及操作過程。

## 縮寫

第一次出現時,不管是否需要闡明,在定義後的括弧中指出縮寫。例如:唯 讀記憶體(ROM)。縮略語同時在辭彙表中作了定義。

## 圖示

圖示用來標識埠、旋鈕以及電腦的其他部分。指示燈面板也利用圖示來表示 它所提供的資訊是關於何種元件的。

## 鍵

本手冊中使用鍵盤按鍵來描述大多數的電腦作業。有專用字體用於表示鍵的 符號,與印刷在鍵盤上的字元樣子相同。例如,**ENTER** 表明的是 **ENTER** 鍵。

## 鍵的操作

一些操作需要同時使用兩個或更多按鍵。我們用加號(+)分隔鍵的符號來表 示此類操作。例如,**CTRL**+**C** 表示按下 **CTRL** 鍵的同時必須按 **C** 鍵。如果使 用三個鍵,則是按下前兩個鍵的同時按第三個鍵。

ABC **abburged 音某個步驟需要執行一個動作時,例如點擊圖示 或** 輸入文字,圖示的名稱或要輸入的文字用左邊所示的 字樣來表示。

## 訊息

本手冊中使用的訊息用於提供重要資訊,應引起注意。每一種類型的訊息在 下面定義。

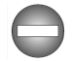

指出一種可能的緊急情況,如果您不遵守下列指示可能導致死亡或嚴重損害。

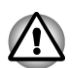

請注意!告訴您不正確地使用裝置或不遵照指示操作可能導致資料丟失或損 壞裝置的訊息。

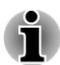

請閱讀。幫助您更好地使用裝置的提示或建議。

## 術語

此術語在本文中定義如下:

開始  $\begin{bmatrix} \mathbb{R} & \mathbb{R} \\ \mathbb{R} & \mathbb{R} \end{bmatrix}$  「開始」指 Windows 7 中的「 3」按鈕。

SSD 或固態硬碟機 此電腦配備"固態硬碟機(SSD)"而不是硬碟機。

<span id="page-10-0"></span>一般注意事項

東芝電腦的設計力求安全最有優化,最大限度減少疲勞程度並能承受攜帶要 求的苛刻條件。但是,為更進一步減少對人體的傷害或對電腦可能造成的損 害,有必要遵守一些注意事項。

請務必閱讀下列一般注意事項,並且留意本手冊中的注意事項。

## 提供足夠的通風

請您在電腦開啟或 AC 變壓器連線至電源插座時(即使您的電腦處於睡眠模 式),確保您的電腦和 AC 變壓器有足夠的通風以防過熱。在這種情況下,請 遵守下列事項:

- $\overline{\phantom{a}}$ 不要用任何物品蓋住您的電腦或 AC 變壓器。
- $\blacksquare$ 不要將您的電腦或 AC 變壓器放在熱源附近,例如電熱毯或暖氣機。
- $\blacksquare$ 不要蓋住或阻塞通風口。
- $\overline{\phantom{a}}$ 總是在堅硬平坦的材質上操作您的電腦。在地毯上或其他軟質材料上使 用您的電腦會阻塞通風口。
- $\mathcal{L}_{\mathcal{A}}$ 確保電腦周圍有足夠的空間。
- $\overline{\phantom{a}}$ 您的電腦或 AC 變壓器過熱可能會導致電腦系統發生故障、電腦或 AC 變壓器受損、或者引起火災,從而導致嚴重的身體傷害。

## 創建良好的工作環境

將雷腦放置於平整且足夠大的地方,以便還可以放置其它要使用的物品,如 印表機。

應在電腦和其它設備周圍留出足夠的空間以保證充分通風。否則會過熱。

要使電腦保持最佳的作業狀態,工作區域應避免:

- $\mathcal{C}^{\mathcal{A}}$ 灰塵、潮濕以及陽光直射。
- $\blacksquare$ 會產生強大電磁場的裝置,比如立體聲揚聲器(不是連接於電腦的揚聲 器)或免持聽筒。
- $\mathcal{L}_{\mathcal{A}}$ 溫度或濕度急劇變化的地方或溫度變化源如空調通風口或電熱器。
- $\blacksquare$ 極熱、極冷或潮濕。
- **T** 液體或腐蝕性化學藥品。

## 勞累損傷

請仔細閱讀《安全使用指南》。其中有預防由于過度使用鍵盤而造成手部和腕 部勞累損傷的內容。也有關於工作空間的設定、姿勢和照明的內容。按照這 些方法操作將有助於減少身體的疲勞。

## 熱損傷

- $\mathcal{C}^{\mathcal{A}}$ 請避免身體過久與電腦接觸。如果電腦長時間使用,其表面將變得很熱。 而在觸摸不感到熱的情況下,仍長時間的接觸電腦(如把電腦放置在膝 蓋上或將手放在擱手處),可能會導致皮膚熱損傷。
- 電腦長時間使用後,支撐各個埠的金屬片會發熱,避免直接接觸。 **In the**
- $\mathcal{L}_{\mathcal{A}}$ AC 變壓器的表面在使用時會變熱,這屬於正常情況。如要移動 AC 變壓 器,請先斷電,待冷卻後再移動。
- $\mathcal{C}^{\mathcal{A}}$ 不要將 AC 變壓器放在對熱量敏感的材料上,以免對其材質造成損害。

## 壓力或撞擊損壞

不要重壓或重擊電腦。壓力過大或者撞擊都會導致電腦部件出現故障或者損 壞。

## 行動電話

使用行動電話會影響聲音系統。雖然不會妨礙電腦的作業,但建議在使用行 動電話時和電腦之間至少保持 30cm 的距離。

# 安全使用指南

所有有關安全和正確使用本電腦的重要信息都在隨附的《安全使用指南》中 有說明。使用電腦前,請務必閱讀此指南。

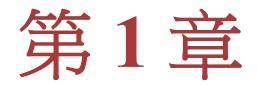

<span id="page-12-0"></span>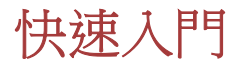

本章了提供了設備清單及開始使用電腦的基本資訊。

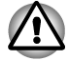

如果您沒有使用東芝預先安裝的操作系統,一些手冊中描述的功能將不能正 確使用。

# 設備清單

請小心打開您電腦的包裝,保留包裝箱和包裝材料以備將來使用。

## 硬體

請檢查確保有下列所有物品:

- $\mathcal{L}_{\mathcal{A}}$ 東芝筆記型電腦
- AC 變壓器和電源線(2 腳插頭或 3 腳插頭)  $\blacksquare$

## 說明文檔

- $\Box$ 使用者指南
- 安全使用指南 П

如果發現任何組件丟失或遭損壞,請立即聯繫經銷商。

## 軟體

已預安裝下列 Windows® 作業系統和公用程式軟體。

- $\mathcal{L}_{\mathcal{A}}$ Windows 7
- $\mathcal{L}_{\mathcal{A}}$ TOSHIBA Recovery Media Creator
- TOSHIBA Assist  $\mathcal{L}^{\text{max}}$
- TOSHIBA ConfigFree™  $\mathcal{L}_{\text{max}}$
- TOSHIBA Resolution+ Plug-in For Windows Media Player  $\mathcal{L}_{\mathcal{A}}$
- $\Box$ TOSHIBA eco Utility
- $\mathcal{L}_{\mathrm{max}}$ TOSHIBA Bulletin Board
- TOSHIBA ReelTime  $\mathcal{L}_{\mathcal{A}}$
- $\blacksquare$ HW Setup(硬體設定)
- $\Box$ TOSHIBA Value Added Package
- 網路攝像頭  $\mathcal{L}_{\mathcal{A}}$
- TOSHIBA Face Recognition  $\mathcal{L}_{\mathcal{A}}$
- $\mathcal{L}_{\mathcal{A}}$ 指紋識別公用程式
- TOSHIBA Service Station **Tale**

<span id="page-13-0"></span>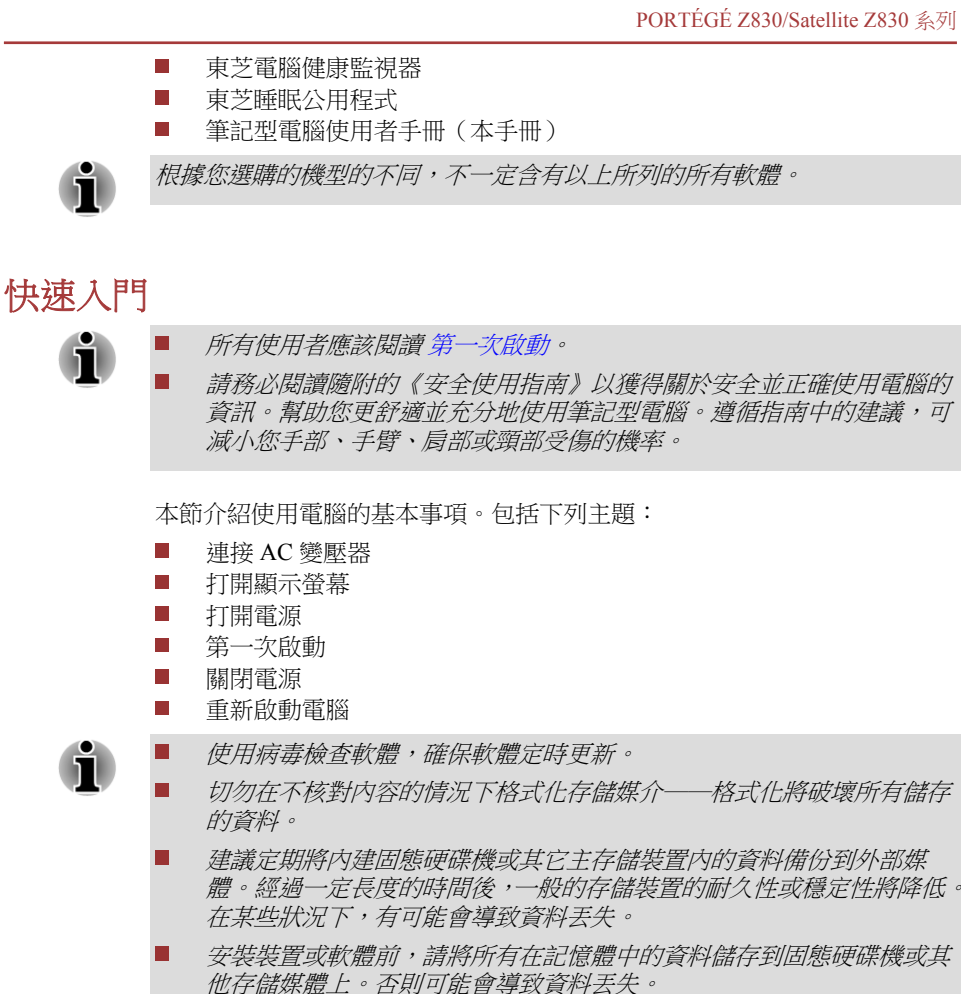

## 連接 **AC** 變壓器

當為電池充電或使用交流電時需要連接 AC 變壓器。同時這也是最快開始使 用裝置的方法,因為剛開始電池組需要充電才能使用。

它可以自動適應 100 到 240 伏特之間的頻率為 50 或 60 赫茲的電壓,使您在 絕大多數國家/地區都可以使用本電腦。並且 AC 變壓器將交流電轉變為直流 電並降低電壓以供電腦使用。

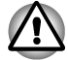

務必使用電腦隨機附帶的東芝 *AC* 變壓器,或使用東芝指定的 *AC* 變壓器 以避免火災或對電腦造成其他損害的危險。使用不相容的 *AC* 變壓器可 能會引起火災或對電腦造成損壞,並可能造成嚴重傷害。東芝對這種情 況下造成的任何損壞不承擔責任。

- п 切勿將 *AC* 變壓器插入與本產品規格標籤中指定的電壓和頻率不相符的 電源。否則可能會引起火災或觸電,導致嚴重傷害。
- 務必使用或購買符合使用區域內的法定電源和頻率規格及要求的電源 П 線。否則可能會引起火災或觸電,導致嚴重傷害。
- п 所提供的電源線符合產品購買地的安全規章制度,並且不應該在產品購 買地以外使用該電源線。如果要在其他區域使用,請購買符合當地的安 全規章制度的電源線。
- 不要使用 *3* 腳至 *2* 腳的轉換插頭。
- 當在電腦上連接 *AC* 變壓器時,請嚴格按照使用者手冊中的步驟進行。 將電源線連接到生活用電插座應該是最後一步,否則變壓器的直流輸出 插頭可能會留有電流,觸碰到會導致觸電或輕微的身體傷害。作為一般 的安全預防措施,請不要接觸任何金屬部分。
- 由於電腦底盤和 *AC* 變壓器在正常使用時其表面的溫度會升高,因此切 × 勿將電腦或 *AC* 變壓器放置在木質材料表面、家具或者其他任何因受熱 而可能受損的表面。

務必將電腦或 *AC* 變壓器放置在平坦且堅固可抵抗熱損傷的地方。 ш 關於預防措施和處理指導請參考《安全使用指南》。

1. 將電源線連接到 AC 變壓器。 圖 *1-1* 將電源線連線至 *AC* 變壓器(*2* 腳插頭)

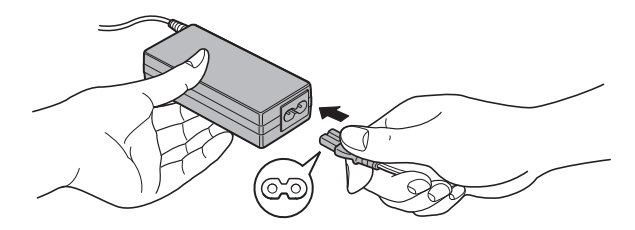

圖 *1-2* 將電源線連線至 *AC* 變壓器(*3* 腳插頭)

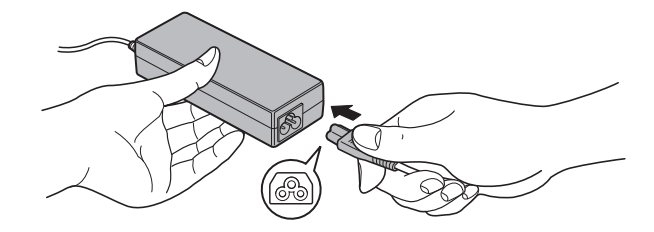

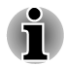

根據您購買的機型,可能配備 *2* 腳或 *3* 腳插頭的變壓器*/*電源線。

2. 把 AC 變壓器的直流輸出端插入電腦後側的 DC IN 19V 插孔。 圖 *1-3* 把直流輸出端插入電腦

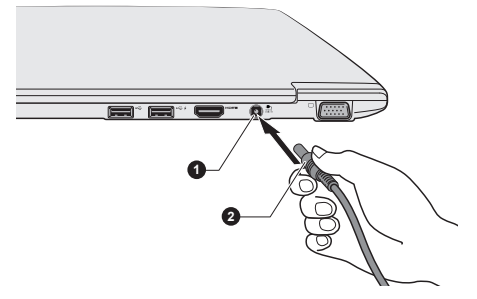

1.DC IN 19V 插孔 2.直流輸出端插頭

3. 把電源線插入生活用電牆體插座。電腦前部的電池和 **DC IN** 指示燈應 該發光。

打開顯示螢幕

顯示螢幕面板可以大範圍角度打開以獲取最佳視角。

用一隻手按住擱手處以防機身抬起,慢慢向上翻起顯示螢幕面板——調節顯 示螢幕面板直至最佳清晰度。

圖 *1-4* 開啟顯示螢幕面板

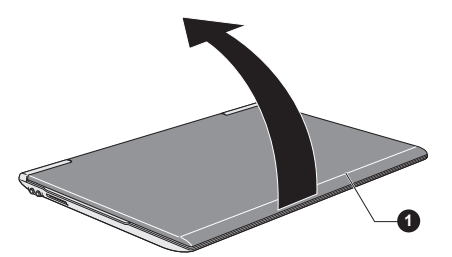

1.顯示螢幕面板

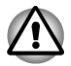

打開和關閉顯示螢幕面板時,動作要適度。用力打開或猛地關上顯示螢幕面 板會損壞電腦。

- 注意不要將顯示螢幕面板打開角度過大,這會給其絞鏈造成壓力,從而 導致損壞。
	- 不要按壓或推動顯示螢幕面板。
	- 不要把住顯示螢幕面板提拎電腦。
	- 關閉顯示螢幕面板時確保沒有筆或其它物體留在顯示螢幕面板和鍵盤之 П 間。

<span id="page-16-0"></span>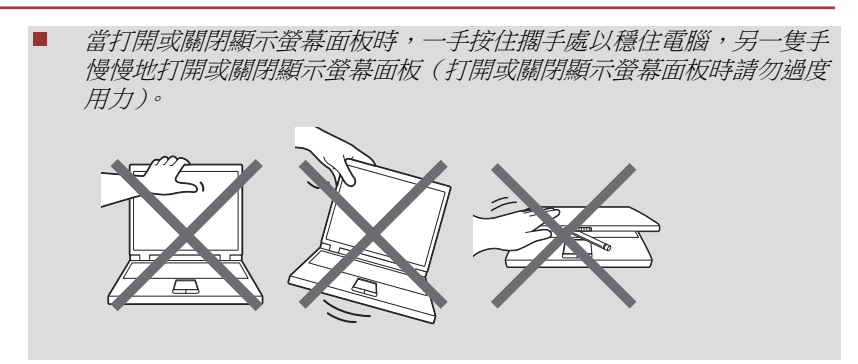

## 打開電源

這部分描述如何打開電源以及電源指示燈指示狀態。更多資訊,請參考第五 章「電源和供電模式」中的[電源條件監測](#page-75-0)部分。

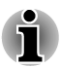

在第一次打開電源後不要關閉,直至作業系統已經設定完畢。 *Windows* 硬體設定過程中不能調節音量。

- 1. 打開顯示螢幕面板。
- 2. 按住電腦的電源按鈕持續二到三秒電源即開啟。

圖 *1-6* 打開電源

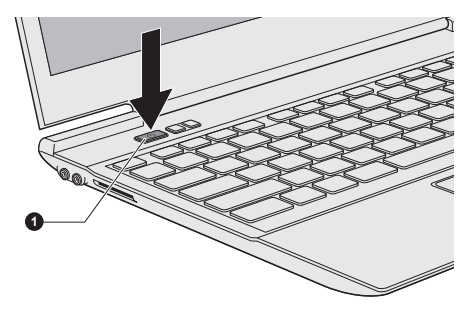

1.電源按鈕

## 第一次啟動

打開電腦時,最先顯示 Windows 7 啟動螢幕。按照螢幕上的指示進行作業, 以正確安裝作業系統。

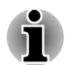

*顯示軟體授權條款時,請仔細閱讀。* 

## 關閉電源

有以下幾種方法關閉電源:關機模式、休眠模式或睡眠模式。

#### 關機模式

當以關機模式關閉電腦後,資料將不保存而且下次啟動時電腦將引導至作業 系統的主畫面。

- 1. 如果已輸入資料,請將其儲存至固態硬碟機或者其它存儲媒體中。
- 確保 *SSD* 指示燈熄滅。如果您在磁碟正在被存取時關閉電源,將可能導  $\blacksquare$ 致資料丟失或損壞磁碟。
- П 切勿在應用程式運行時關閉電源。否則可能會導致資料丟失。
- п 切勿在讀寫資料時關閉電源,斷開外部存儲裝置或移除存儲媒介。否則 可能會導致資料丟失。
- 2. 按一下開始。
- 3. 按一下關機按鈕 ( 關機 )。
- 4. 關閉任何連線於電腦的週邊裝置。

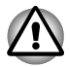

請勿立即打開電腦或週邊裝置──稍等片刻以避免任何潛在損害。

#### 睡眠模式

如果需要暫停工作,您可通過使電腦進入睡眠模式,以便不用退出軟體即可 關閉電腦。此模式下,資料保存在電腦的主記憶體中,當您再次打開電腦時, 可以從中止的地方繼續工作。

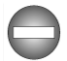

在飛機上或電子裝置受到管制或控制的地方需要關閉電腦時,請完全關閉電 腦。這包括關閉任何無線通訊功能並取消自動重新啟動電腦的設定(如定時 錄製功能)。不以此種方式完全關閉電腦,將允許作業系統重新啟動,並且運 行預先程式化的任務或儲存未保存的資料,這可能會干擾飛行或其它系統從 而導致嚴重傷害。

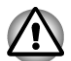

進入睡眠模式之前,確定您的資料已保存。

- 使用 *AC* 變壓器供電時,電腦會根據電源選項中的設定進入睡眠模式(若 要存取電源選項,請按一下 開始 *->* 控制台 *->* 系統及安全性 *->* 電源選 項)。
	- 要從睡眠模式恢復電腦作業時,按住電源按鈕或鍵盤上的任何按鍵。請 П 注意只有在硬體設定公用程式中啟用鍵盤喚醒選項時,鍵盤按鍵才可用。
	- 電腦進入睡眠時,如果某個網路應用程式正在運行,電腦再次開啟時並 п 從睡眠模式還原後,這個網路應用程式可能無法恢復。

若要防止電腦自動進入睡眠模式,請在電源選項中禁用睡眠模式(若要 П 存取電源選項,請按一下 開始 *->* 控制台 *->* 系統及安全性 *->* 電源選項)。 要使用混合式睡眠功能,請在電源選項中進行設定。

#### 睡眠模式的優點

睡眠模式的優點如下:

- $\overline{\phantom{a}}$ 與休眠模式相比,能以更快的速度恢復到關機前的工作狀態。
- $\blacksquare$ 在系統睡眠功能設定的時間內電腦未接收任何輸入或者硬體訪問時,睡 眠功能將關閉系統以節約電源。
- 可以使用顯示螢幕面板關機功能。 **The State**

#### 開啟睡眠模式

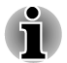

按下 *FN + F3*,您即可啟用睡眠模式──更多詳細資訊,請參考第三章「基 本操作」[熱鍵功能](#page-33-0)一節。

有三種方法進入睡眠模式:

- 按一下開始,然後指向箭號圖示 ( ),並從功能表中選擇睡眠。 П
- $\Box$ 閉闔顯示螢幕面板。請注意必須在電源選項中啟動此功能(若要存取電 源選項,請按一下 開始 **->** 控制台 **->** 系統及安全性 **->** 電源選項)。
- 按下電源按鈕。請注意必須在電源選項中啟動此功能(若要存取電源選  $\mathcal{L}_{\mathcal{A}}$ 項,請按一下 開始 **->** 控制台 **->** 系統及安全性 **->** 電源選項)。

當重新啟動電腦後,可以從關機前的狀態繼續工作。

電腦處於睡眠模式時,電源指示燈將閃爍橙色光。 п

如果以電池為系統供電,您可以以休眠模式關機來延長電腦的操作時間。 電腦關閉時,睡眠模式更耗電。

#### 睡眠模式的限制條件

在以下情況中,睡眠模式將不起作用:

- **The State** 關機後立即重新啟動。
- 記憶體模組的電路受到靜電或者電氣雜訊的影響。  $\mathcal{L}_{\mathcal{A}}$

#### 休眠模式

關閉雷腦時,休眠模式功能將記憶體中的資料保存至固能硬碟機。當下一次 啟動時,電腦將恢復關機前的工作狀態。請注意休眠模式功能不能保存任何 週邊裝置工作的狀態。

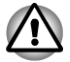

保存資料。進入休眠模式時,電腦將記憶體中的內容保存至固態硬碟機。 但出於安全考慮,最好手動保存資料。

如果在保存工作結束之前斷開 AC 變壓器,則這些資料將丟失。因此請 等到 *SSD* 指示燈熄滅後再操作。

休眠模式的優點

п

休眠模式的優點如下:

- П 由於電池電量不足電腦自動關閉時,可以將資料保存至固態硬碟機。
- П 開啟電腦後,可以直接回到關閉前的工作環境。
- **I** 在系統休眠功能設定的時間內電腦未接收任何輸入或者硬體訪問時,休 眠功能將關閉系統以節約電源。
- $\mathcal{L}_{\mathcal{A}}$ 可以使用顯示螢幕面板關機功能。

#### 開啟休眠模式

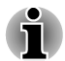

按下 *FN + F4*,您即可啟用休眠模式──更多詳細資訊,請參考第三章「基本 操作」[熱鍵功能](#page-33-0)一節。

按照下面的步驟進入休眠模式。

- 1. 按一下開始。
- 2. 然後指向箭號圖示 ( 剛 ), 並從功能表中選擇休眠。

#### 自動休眠模式

按下電源按鈕或闔上顯示螢幕面板時,電腦可設定為自動進入休眠狀態。根 據以下步驟正確地進行設定:

- 1. 按一下**開始**,然後按一下**控制台**。
- 2. 按一下系統及安全性,然後按一下雷源選項。
- 3. 按一下選擇按下電源按鈕時的行為或選擇蓋上螢幕時的行為。
- 4. 根據您的需要,選擇當我按下電源按鈕時和當我關閉筆記電腦帶幕時。
- 5. 按一下儲存變更按鈕。

#### 休眠模式的資料保存

以休眠模式關閉電腦時,電腦需要一段時間將當前記憶體中的資料保存至固 態硬碟機。在此期間,**SSD** 指示燈發光。

在電腦關閉且記憶體中的內容已保存至固態硬碟機後,再斷開所有週邊裝置 的電源。

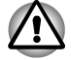

不要立即再次打開電腦或週邊裝置。等待片刻讓所有的電容器完全放電。

## 重新啟動電腦

某些情況下需重新啟動電腦,比如:

- $\overline{\phantom{a}}$ 更改了電腦的某項設定。
- 出現錯誤,電腦不回應鍵盤命令。 П

有三種方法可重新啟動電腦:

- 按一下**開始**,然後指向箭號圖示 ( 剛 ), 並從功能表中選擇**重新啟**  $\mathcal{L}_{\mathcal{A}}$ 動。
- 同時(一次)按下 **CTRL**、**ALT** 和 **DEL** ,即可顯示功能表視窗,然後  $\overline{\phantom{a}}$ 能關機選項中選擇重新啟動。
- 按下電源按鈕並保持 5 秒鐘電源即關閉。一旦電腦關閉,請等待 10 到 15  $\mathcal{L}_{\mathcal{A}}$ 秒後再按下電源按鈕打開電源。

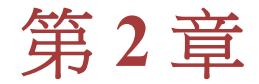

<span id="page-21-0"></span>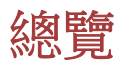

本章介紹電腦的各種組件。建議您在操作電腦之前要熟悉每個元件。 聲明(非應用圖示) 更多有關非應用圖示的資訊,請參考附錄 C 中的聲明部分。

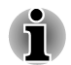

請小心對待您的電腦以防劃傷或損壞表面。

# 顯示螢幕面板閉闔時的前側

下圖展示顯示螢幕面板處於閉闔位置時的電腦前側。

圖 *2-1* 顯示螢幕面板閉闔時電腦的前側

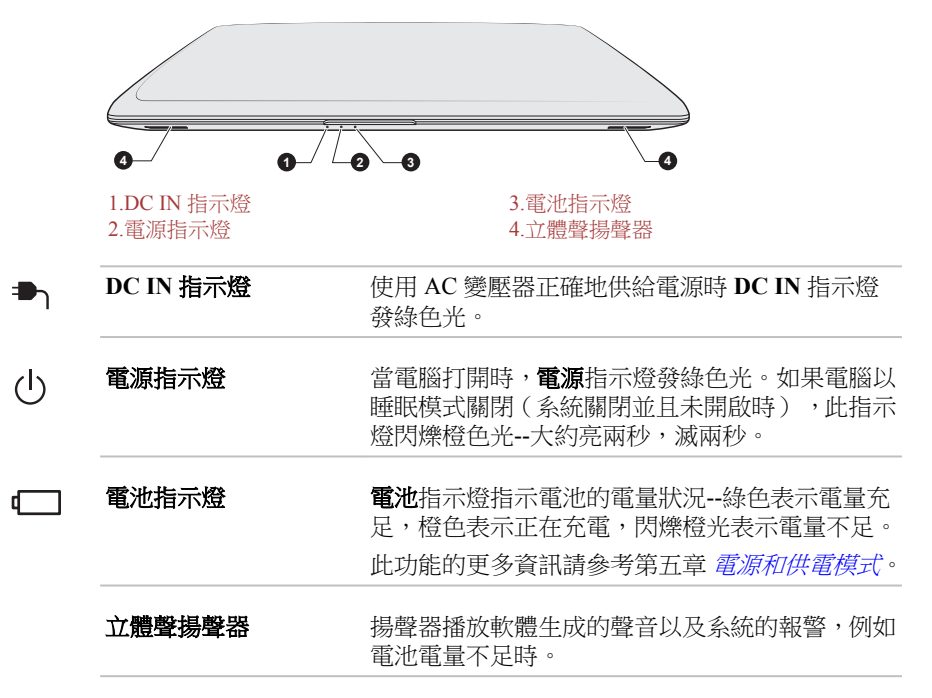

## 左側

下圖展示電腦的左側。

圖 *2-2* 電腦的左側

<span id="page-22-0"></span>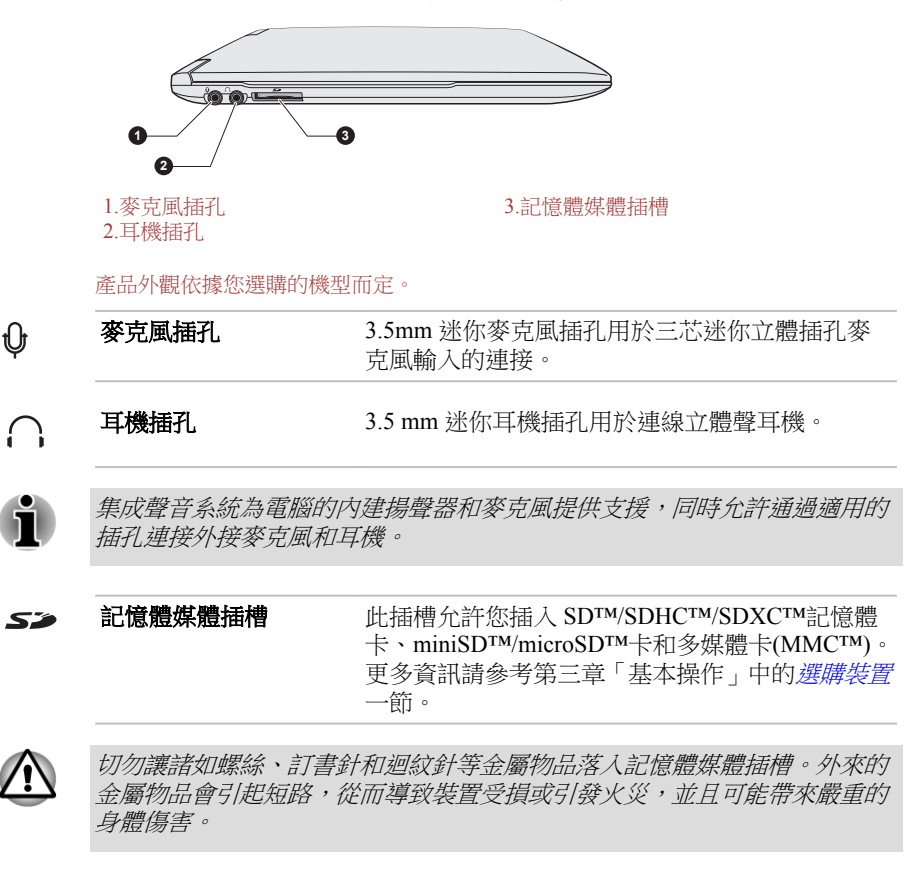

# 右側

下圖展示電腦的右側。

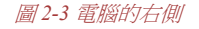

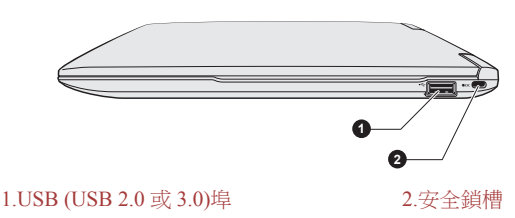

<span id="page-23-0"></span> $\leftarrow$ 

**USB (USB 2.0** 或 **3.0)**埠 電腦右側有一個 USB 埠(符合 USB 2.0 或 3.0 標 准)。

> USB 埠類型可能會根據您購買的機型而有所不同。 帶有藍色連線頭的 USB 埠為 USB 3.0 埠。

> USB 2.0 埠符合 USB 2.0 標準,與 USB 3.0 埠不相 容。

USB 3.0 埠符合 USB 3.0 標準,與 USB 2.0 埠相容。

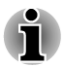

不可能確認 *USB* 裝置所有功能的作業都是可用的。所以請注意指定裝置的一 些功能可能無法正常運行。

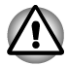

切勿將諸如螺絲、訂書針和迴紋針等金屬物品放置於 *USB* 埠內。外來的金屬 物品會引起短路,從而導致裝置受損或引發火災,並且可能帶來嚴重的身體 傷害。

 $\blacksquare$ 

安全鎖槽 地球槽連接了安全纜線,以將您的電腦固定在書桌或 其它大的物體上防止盜竊。

## 後側

下圖展示電腦的後側。

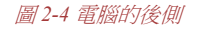

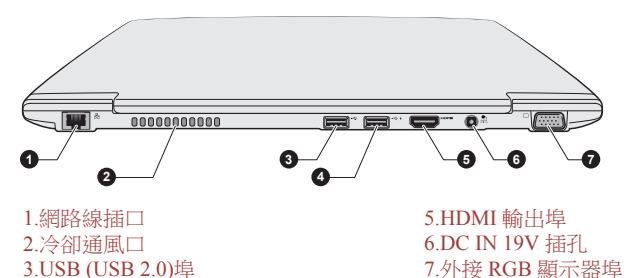

產品外觀依據您選購的機型而定。

4.USB (USB 2.0)埠

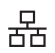

**網路線桶口 用以連接區域網路。內建網路卡支援乙太網路** (10Mbit/s,10BASE-T)、快速乙太網路(100Mbit/s, 100BASE-TX)或高速乙太網路(1000Mbit/s, 1000BASE-T)。詳細資訊請參考第三章*[基本操作](#page-31-0)*。

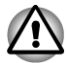

不要在區域網路插口上插入除了網線之外的其他任何纜線。否則可能會 導致損壞或故障。

不要將區域網路纜線連接到電源上。否則可能會導致損壞或故障。

<span id="page-24-0"></span>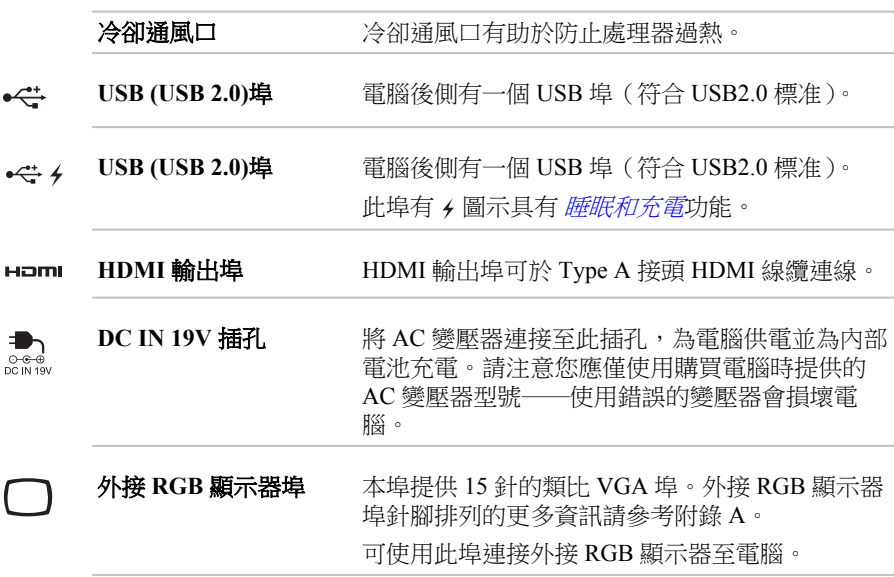

底部

下圖展示電腦的底部。翻轉電腦前請確定顯示螢幕已閉合,以防造成損壞。

圖 *2-5* 電腦的底部

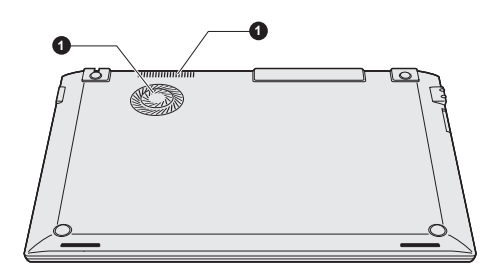

1.冷卻通風口

合卻通風口有助於防止處理器過熱。

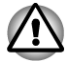

不要堵塞冷卻通風口。切勿將諸如螺絲、訂書針和迴紋針等金屬物品放置於 冷卻通風口內。外來的金屬物品會引起短路,從而導致裝置受損或引發火災, 並且可能帶來嚴重的身體傷害。

使用柔布小心地清除電腦通風口的灰塵。

# <span id="page-25-0"></span>顯示螢幕面板打開時的前側

本節展示顯示螢幕面板打開時電腦的前側。要打開顯示螢幕,翻開顯示面板 並將顯示面板調節到舒適的觀看角度。

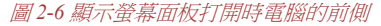

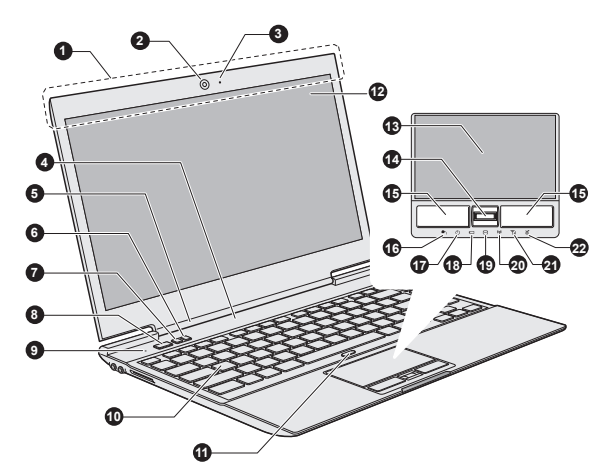

圖 *2-7* 顯示螢幕面板打開時電腦的前側

1.無線區域網路天線,無線廣域網路/ WiMAX 天線(不顯示)\* 2.網路攝像頭\* 13.觸控板 3.網路攝像頭 LED 指示燈\* 14.指紋感應器\* 4.LCD 感測器開關(未顯示) 15.觸控板控制按鈕 5.顯示螢幕鉸鏈 16.DC IN 指示燈 6.東芝顯示按鈕 17.電源指示燈 7.東芝 eco 按鈕 18.電池指示燈 8.電源按鈕 19.SSD 指示燈 9.麥克風 20.無線通訊指示燈 10.鍵盤 21.無線廣域網/WiMAX 指示燈 11.觸控板開/關按鈕 22.eco 指示燈

12.顯示螢幕

\* 某些型號配備。 產品外觀依據您選購的機型而定。

無線區域網路天線 本系列的部分電腦配備無線區域網路天線。

聲明(無線區域網路)

更多有關無線區域網路的資訊,請參考附錄 C 中的聲明部分。

無線廣域網**/WiMAX** 天 本系列的部分電腦配備無線廣域網路/WiMAX 天 線 線。

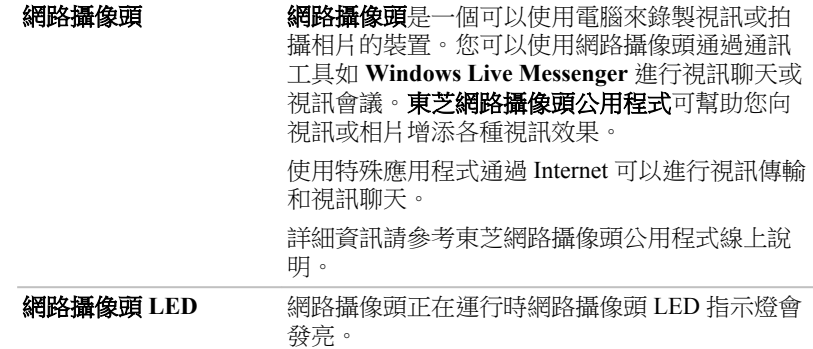

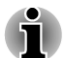

 $\blacksquare$ 

不要將網路攝像頭直接對著太陽。  $\blacksquare$ 

不要觸碰或用力按壓網路攝像頭的鏡頭。這樣做可能會降低圖像質量。 如果鏡頭變髒,請使用眼鏡清潔布或其它軟布清潔鏡頭。

當在黯淡的環境下錄製時,請選擇「夜晚模式」,這可以增強圖片亮度並 П 減少噪聲。

LCD 感測器開關 用來偵測何時顯示螢幕面板被關閉或被打開,並用 來啟動面板開關機功能。例如,合上顯示螢幕面板 時電腦進入休眠模式並且關機,再次打開顯示螢幕 面板時電腦自動開機並恢復到之前工作的應用程 式。

可使用電源選項設定。

要訪問電源選項,請點擊 開始 **->** 控制台 **->** 系統及 安全性 **->** 電源選項。

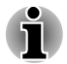

不要讓磁性物體靠近此開關。否則即使面板關機功能已禁用,電腦也會自動 進入休眠模式並關閉。

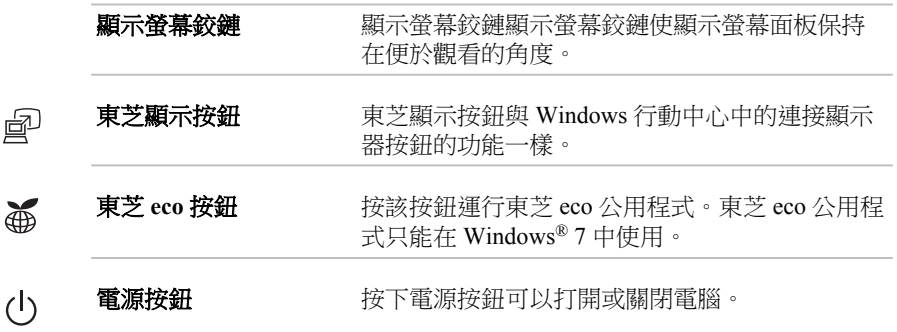

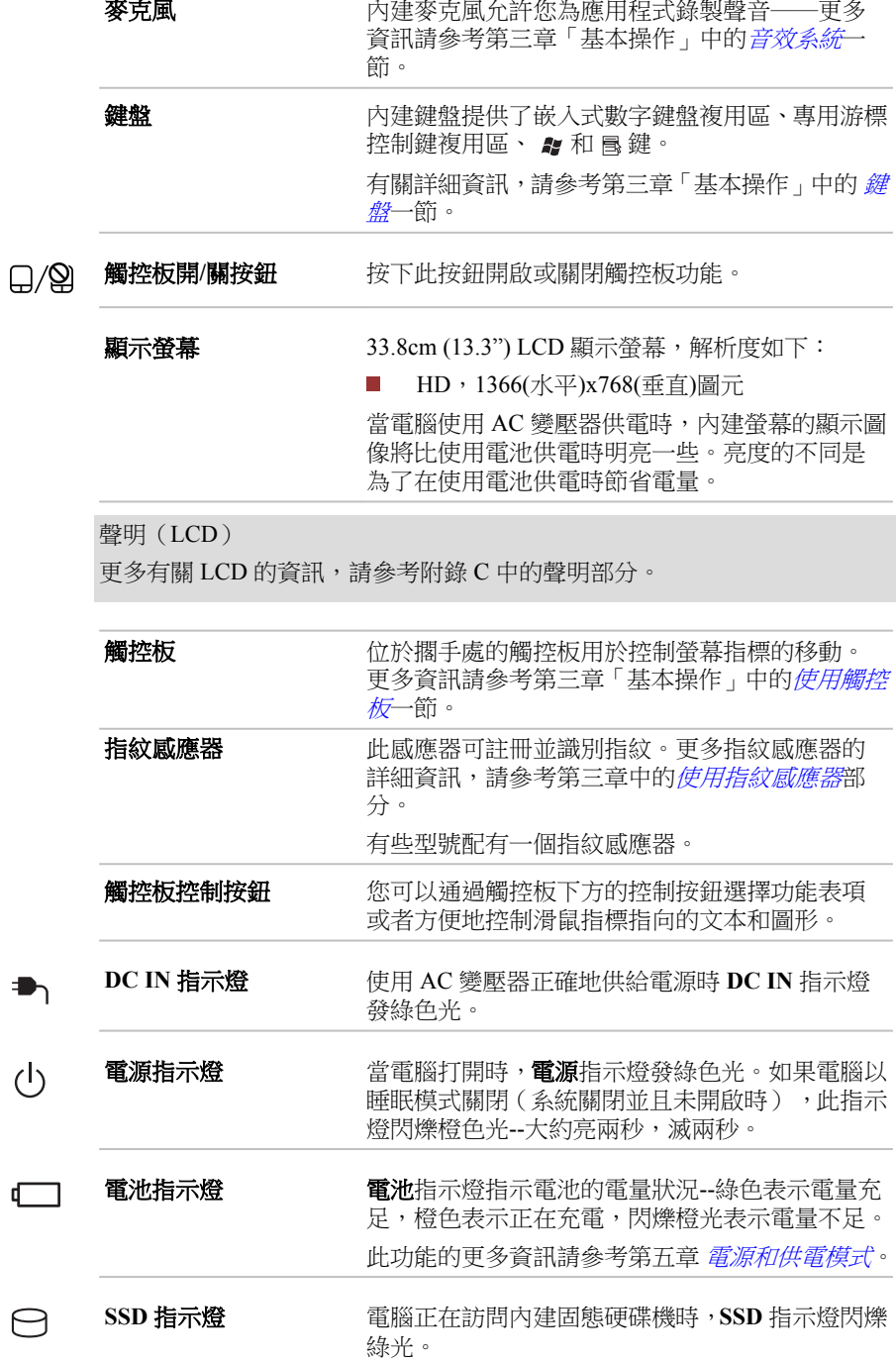

<span id="page-28-0"></span>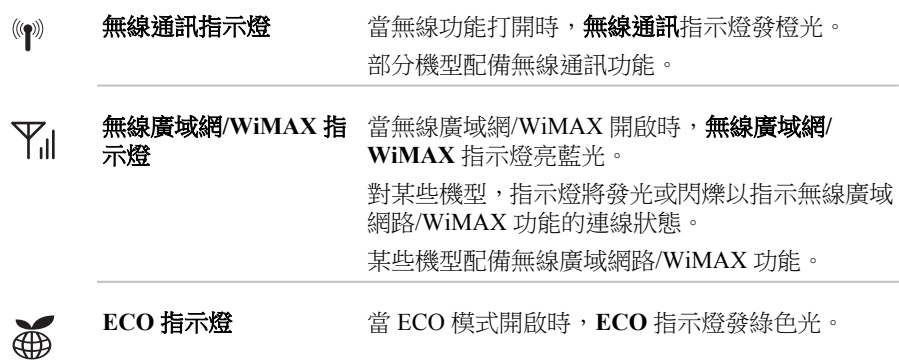

## 內建硬體元件

本部分介紹電腦的內建硬體元件。 實際規格可能會根據您購買的機型而有所不同。

軍池組 本電腦包含有內建電池組。然而,請不要嘗試自行 拆卸或更換電池。如果需要請聯絡授權的東芝服 務商。

> 當未連接 AC 變壓器時,可充電的鋰離子電池組給 電腦供電。更多關於電池組的使用和運行的詳細 資訊請參考第五章*[電源和供電模式](#page-74-0)*。

聲明(電池壽命)

更多有關電池壽命的資訊,請參考附錄 C 中的聲明部分。

CPU **Example 2019 点理器的類型會根據產品型號的不同而有所不同。** 要檢查您的型號所配備的處理器類型,點擊開始 **->**

所有程式 **-> TOSHIBA ->** 支援和復原 **-> PC Diagnostic Tool** 即可打開 TOSHIBA PC Diagnostic Tool 公用程式。

#### 聲明(CPU)

更多有關 CPU 的資訊,請參考附錄 C 中的聲明部分。

**固態硬碟機** 固態硬碟機的容量根據不同型號而有所不同。

要檢查您的型號所配備的 SSD 類型,點擊開始 **->** 所有程式 **-> TOSHIBA ->** 支援和復原 **-> PC Diagnostic Tool** 即可打開 TOSHIBA PC Diagnostic Tool 公用程式。

部分固態硬碟機容量被保留作為管理空間。

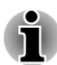

*SSD* 是一種使用固態記憶體來取代硬碟機的磁碟的大容量儲存媒體。

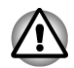

在某些異常情況下,例如長時間不使用和*/*或暴露在高溫下,*SSD* 可能會產生 資料保存錯誤。

聲明(固態硬碟機(SSD)容量)

有關固態硬碟機(SSD)容量的更多詳細資訊,請參考附錄 C 中的聲明部分。

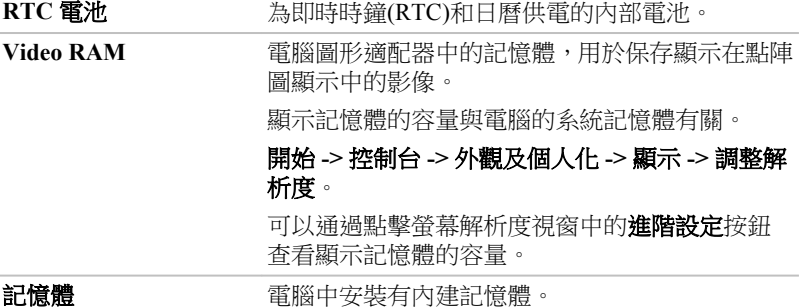

聲明(記憶體(主系統))

有關記憶體(主系統)的更多詳細資訊,請參閱附錄 C 中的聲明部分。

**顯示控制器** 网络阿尔斯恩斯蒂特鲁德罗森德指令來開啟或 關閉螢幕上特定的元件。 顯示控制器同樣可控制視訊模式,它使用工業標準 來控制螢幕的解析度以及一次可顯示的最大顏色 數。為特定的視訊模式編寫的軟體可以在任何支 援這種模式的電腦上運行。

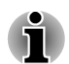

因為顯示螢幕面板的解析度增加,在全螢幕文本模式顯示時可能會出現短線。

圖形控制器 **圖形控制器使得顯示性能達到最佳**。

聲明(圖形處理單元 (GPU))

更多有關圖形處理單元(GPU)的詳細資訊,請參閱附錄 C 中的聲明部分。

## **Intel®** 顯示器省電技術

Intel GPU 機型支持顯示器省電技術功能,該功能通過調節內部 LCD 顯示上的 圖像對比度來減少電量消耗。

如果您的電腦如下,可以使用該功能:

- $\overline{\phantom{a}}$ 以電池模式運行
- $\mathcal{L}_{\mathcal{A}}$ 僅使用內部 LCD 顯示器

顯示器省電技術的預設值是啟用。如果需要,您可以停用該功能。

可在 Intel(R)圖形和媒體控制台中停用該功能。

通過如下方式進入該控制台:

點擊開始 **->** 控制台。在檢視方式的下拉功能表中選擇大圖示或小圖示,  $\mathcal{L}_{\mathcal{A}}$ 然後點擊 **Intel(R)**圖形和媒體。

右鍵點擊桌面,然後點擊圖形內容**...**。  $\mathcal{L}_{\mathcal{A}}$ 

在該控制台中,

- 1. 按一下電源。
- 2. 在電源供電的下拉功能表中選擇使用電池。
- 3. 取消勾選顯示器省電技術核取方塊。
- 4. 點擊確定。

如果您想啟用該功能,勾選**最高品質**核取方塊即可。

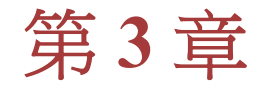

<span id="page-31-0"></span>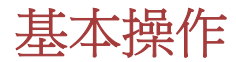

本章介紹了電腦的基本操作及使用時的注意事項。

# 使用觸控板

使用觸控板時,只需簡單地觸摸觸控板並將指尖沿著所希望的方向移動,螢 幕上的指標就會根據指尖移動的方向而移動。

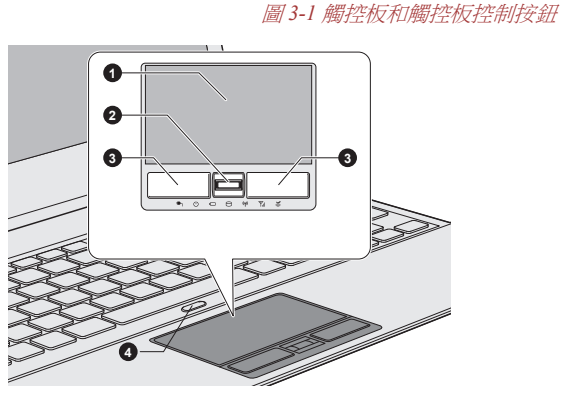

1.觸控板 3.觸控板控制按鈕 4.觸控板開/關按鈕

\* 某些型號配備。 產品外觀依據您選購的機型而定。

按觸控板開/關按鈕可以開啟或關閉觸控板功能。

觸控板下方的兩個按鈕等同於滑鼠的左右鍵。按下左邊的按鈕可選擇功能表 選項或操縱由指標選定的文本或圖形。按下右邊的按鈕可以顯示快顯功能表 或者執行所使用的軟體的其他功能。

您也可以輕擊觸控板實現類似于單擊標準滑鼠左鍵的功能。

單擊:輕敲一次

雙擊:輕敲兩次

拖放:輕敲選擇所要移動的目標。再次點擊並保持手指與觸控板的接觸的同 時移動目標。

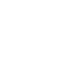

i

<span id="page-32-0"></span>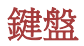

本電腦的鍵盤佈局與 104/105 增強型鍵盤相容。籍由鍵的組合可實現所有 104/105 增強型鍵盤的功能。

您的鍵盤的按鍵數依據電腦所配置的國家/區域的鍵盤格局而定。有很多種語 言的鍵盤可供選用。

整個鍵盤包括六類鍵:打字鍵、功能鍵、軟鍵、熱鍵、Windows 特殊功能鍵 和復合式按鍵。

請不要取下鍵帽。如果這樣做會損壞鍵帽下的部件。

## 鍵盤指示燈

下圖顯示了 CAPS LOCK 指示燈的位置,指示燈表明下列狀況:

П **CAPS LOCK** 指示燈發光時,按下按鍵時鍵盤產生大寫字元。

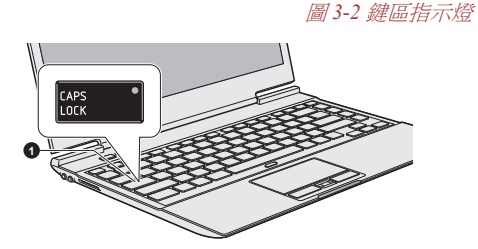

1.CAPS LOCK 指示燈

**CAPS LOCK** 當鍵盤字母鍵鎖定在大寫狀態時,該指示燈發綠色 光。

## 功能鍵:**F1 … F12**

功能鍵(不要將功能鍵與 **FN** 鍵混淆)是位於鍵盤上方的 12 個按鍵。這些按 鍵的功能與其他按鍵不同。

## 

**F1** 到 **F12** 鍵之所以稱為功能鍵是因為當被按下時,執行事先定制好的功能。 當與 FN 鍵結合使用時,將執行小圖示表示的特定的功能。

## 軟鍵:**FN** 鍵組合

**FN** (function) 鍵是東芝筆記型電腦特有的,用於和其他鍵組合成軟鍵。軟鍵是 開啟、關閉或設定特定功能的鍵的組合。

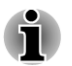

一些軟體可能會禁止或干擾軟鍵的執行。電腦從睡眠模式還原時也不保留軟 鍵的設定。

<span id="page-33-0"></span>鍵盤的設計包含了 104 鍵增強型鍵盤的所有功能。

由於筆記型電腦的鍵盤較小、鍵較少,一些增強型鍵盤的功能無法由單獨的 一個鍵實現,只能通過兩個鍵的組合來實現。

按下 **FN** 鍵和下列鍵中的一個可模擬電腦鍵盤上沒有的 104/105 增強型鍵盤 的功能。

按 **FN + F10** 或 **FN + F11** 可開啟集成小鍵盤。啟動後,底邊上帶有灰色 **Tale** 標識的鍵將被用作數字小鍵盤的鍵(**FN + F11**)或方向控制鍵(**FN + F10**)。 更多有關如何操作這些鍵的資訊請參考本章的[複合式小鍵盤](#page-35-0)部分。兩種 設定開關機時的預設狀態是關閉的。

按 **FN + F12(ScrLock)**把游標鎖定在特定行上。開機預設狀態為關閉。  $\mathcal{L}_{\mathcal{A}}$ 

按 **FN + ENTER** 鍵來模擬增強型鍵盤的數位复用小鍵盤的 **ENTER** 鍵。

#### 熱鍵功能

熱鍵功能熱鍵功能可啟用或停用電腦的某一功能。使用熱鍵卡或按下相關熱 鍵,即可執行熱鍵功能。

#### 熱鍵卡

熱鍵卡平時隱藏。按下 **FN** 鍵時,會顯示該卡。

使用熱鍵卡:

- 1. 按住 **FN** 鍵。東芝卡會沿著螢幕頂部顯示。
- 2. 選取想要的選項。 選取的卡會以其底下的可用選項顯示全尺寸。所有其他的卡會再次自螢 幕隱藏。
- 3. 按一下想要的選項。

使用熱鍵即可使用熱鍵卡:

- 1. 按住 **FN** 鍵。
- 2. 按下與想要的功能相關的熱鍵。相關的熱鍵卡會以其底下的可用選項顯 示在螢幕頂端。
- 3. 若要重覆循環顯示的選項,請按住 **FN** 並重複按住熱鍵。選取想要的選 項時,請釋放 **FN** 鍵。

更多詳細資訊請參考 TOSHIBA Flash Cards 說明。

要運行該說明,點擊 開始 **->** 所有程式 **-> TOSHIBA ->** 工具和公用程式 **-> Flash Cards**。在設定 **Flash Cards** 視窗,點擊說明按鈕。

#### 熱鍵

本節說明熱鍵的相關功能。

 $\mathcal{L}_{\mathcal{A}}$ 靜音

按 **FN + ESC** 鍵打開和關閉聲音。

#### ■ 銷定

按 **FN + F1** 鍵進入"鎖定電腦模式"。要恢復至桌面,請重新登入。

電源計劃

按 **FN + F2** 更改電源設定。

#### $\overline{\phantom{a}}$ 睡眠

按 **FN + F3** 將系統切換至睡眠模式。

- $\mathcal{L}_{\mathcal{A}}$ 休眠 按 **FN + F4** 將系統切換至休眠模式。
- $\overline{\phantom{a}}$ 輸出 按 **FN + F5** 鍵切換啟動的顯示裝置。

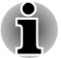

要使用同時顯示模式,您必須將內建顯示面板的解析度設定為與外部顯示裝 置的解析度相匹配。

#### 亮度降低  $\sim$

按 **FN + F6** 將逐級降低電腦顯示面板的亮度。

**The State** 亮度增加

按 **FN + F7** 鍵將逐級增加電腦顯示面板的亮度。

**The Contract** 無線 按 **FN + F8** 鍵切換啟動的無線裝置。

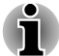

如果無線通訊裝置並未安裝,將不會出現對話方塊。

#### $\mathcal{L}_{\mathcal{A}}$ 觸控板

按 **FN + F9** 鍵可以打開或關閉觸控板功能。

- $\sim 10^{-1}$ 解析度 按 **FN + SPACE** 鍵可以更改螢幕解析度。
- 縮小:  $\mathcal{L}^{\text{max}}$

按下 **FN + 1** 鍵將縮小桌面圖示或某個所支援的應用程式螢幕中字體的 尺寸。

 $\mathcal{L}_{\mathcal{A}}$ 放大:

按 **FN + 2** 鍵將放大桌面圖示或某個所支援的應用程式螢幕中字體的尺 寸。

降低音量  $\mathcal{L}_{\mathcal{A}}$ 

按 **FN + 3** 將逐級降低音量。

 $\mathcal{L}^{\text{max}}$ 提高音量

按 **FN + 4** 將逐級提高音量。

#### $\mathcal{L}_{\mathcal{A}}$ 鍵盤背光

按 **FN + Z** 鍵打開和關閉鍵盤背光。某些型號支援此功能。

#### *FN* 組合鍵

您可以涌過 TOSHIBA Accessibility Utility 設定 FN 組合鍵。 也就是說, 您可 以按下 FN 鍵之後放開,接著再按下某一個"Fx"(x 代表數位,如 F1)鍵。要 啟動 TOSHIBA Accessibility utility,點擊開始 **->** 所有程式 **-> TOSHIBA ->** 工 具和公用程式 **-> Accessibility**。

## <span id="page-35-0"></span>**Windows** 特殊功能鍵

鍵盤上提供了兩個特殊功能鍵,Windows 開始按鈕鍵啟動開始功能表,應用 程式鍵的功能相當於滑鼠右鍵。

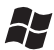

此鍵啟動 Windows 開始功能表。

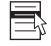

此鍵功能和滑鼠右鍵相同。

## 複合式小鍵盤

本電腦鍵盤沒有獨立的數字小鍵盤,但其數字小鍵盤複合式按鍵可以實現相 同的功能。鍵盤中央帶有灰色字母的鍵組成了數字複合式按鍵。複合式按鍵 功能與標準的 104/105 鍵增強型鍵盤的數字小鍵盤相同。

#### 打開複合式小鍵盤

數字小鍵盤複合式按鍵用於輸入數字或控制游標和頁面。

#### 箭號模式

按下 **FN + F10** 鍵啟用箭號模式。可以使用這些鍵控制游標和頁面。再次按 **FN + F10** 即關閉複合式按鍵。

#### 數字模式

按下 **FN + F11** 鍵啟用數字模式。可以使用這些鍵輸入數字。再次按 **FN + F11** 鍵即關閉複合式按鍵。

#### 暫時使用普通鍵盤(複合式小鍵盤打開時)

複合式按鍵功能打開時,可以暫時使用普通的鍵盤而不必關閉複合式按鍵:

- 1. 按住 **FN** 鍵後再按其他鍵。這些鍵的功能與複合式按鍵關閉時相同。
- 2. 通過同時按下 **FN + SHIFT** 鍵和按下某個字元鍵,可鍵入大寫的該字元。
- 3. 放開 **FN** 鍵可繼續使用已選的複合式按鍵。

#### 暫時使用複合式小鍵盤(複合式小鍵盤關閉時)

使用普通鍵盤功能時,可以暫時使用複合式按鍵而不必專門打開它:

- 1. 按住 **FN** 鍵,鍵盤將打開最近使用過的複用功能。
- 2. 放開 **FN** 鍵返回普通鍵盤操作。

#### 暫時改變模式

如果鍵盤處於數字模式,按下 **SHIFT** 鍵可暫時切換到箭號模式。如果鍵盤處 於箭號模式,按下 **SHIFT** 鍵可暫時切換到數字模式。
# 輸入 **ASCII** 字元

並非所有 ASCII 字元都能用普通鍵盤輸入。但是通過輸入它們的 ASCII 碼可 以生成這些字元。

- 1. 複用鍵打開時按住 **ALT** 鍵,或者複用鍵關閉時按住 **ALT** + **FN** 鍵。
- 2. 使用複合式小鍵盤,鍵入 ASCII 碼。
- 3. 放開 **ALT** 鍵或 **ALT** + **FN** 鍵──ASCII 字元將出現在顯示螢幕上。

# 使用指紋感應器

本產品安裝有指紋識別公用程式用於註冊及識別指紋。通過指紋驗證功能註 冊 ID 和密碼,不再需要在鍵盤上輸入密碼。指紋識別功能可使您:

- 登入 Windows 並通過 IE(Internet Explorer)存取啟用安全性的首頁。 П
- $\blacksquare$ 可以加密/解密檔案和資料夾以及阻止第三方對它們進行存取。
- **I** 解鎖受密碼保護的螢幕保護裝置。
- **T** 啟動電腦時驗證使用者密碼(及固態硬碟機密碼,如果有的話)(啟動時 驗證)。
- 單一登入功能。  $\mathcal{L}_{\mathcal{A}}$

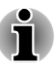

在沒有安裝指紋識別模組的型號上不能使用指紋識別功能。

# 如何敲擊手指

敲擊手指進行指紋註冊或驗證時,按照下列步驟操作將有助於將驗證失敗率 降到最低。

將手指的第一個關節與感應器的中心對準。輕碰感應器時,朝您身體的方向 水平敲擊手指直到感應器表面可見。敲擊手指時,請確保指紋的中心在感應 器上。

下圖展示了在指紋感應器上敲擊手指的推薦方式。

圖 *3-5* 敲擊手指

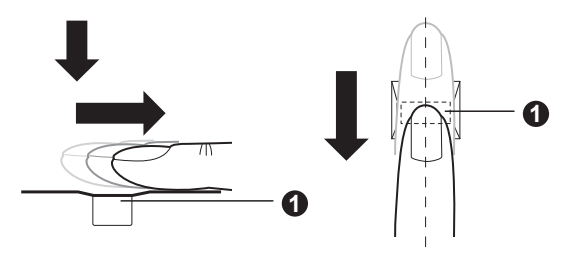

1.感應器

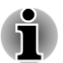

敲擊時避免手指僵直或過於用力,並在擊壓手指前請確保指紋的中心與 感應器接觸。上述任何一種情況都可能引起指紋讀取失敗。

- 敲擊手指前,請確認指紋渦形的中心位置以便沿著感應器的中心線敲擊 п 手指。
- П 如果手指敲擊的速度過快或過慢都可能導致驗證失敗。在敲擊過程中, 請按螢幕上的指示調節敲擊速度。

### 關於指紋感應器的注意事項要點

使用指紋感應器時請注意下列事項。不遵循這些注意事項可能會導致感應器 受損或出現故障,指紋識別出現問題,或指紋識別成功率降低。

- **I** 請勿用指甲或任何尖銳的物體刮破或戳向感應器。
- $\blacksquare$ 請勿用力按壓感應器。
- $\mathcal{L}_{\mathcal{A}}$ 請勿用沾濕的手指或任何潮濕的物體觸碰感應器。保持感應器表面乾燥 且無水蒸氣。
- $\mathcal{L}_{\mathcal{A}}$ 請勿用沾有污漬或骯髒的手指觸摸感應器。沾有污漬或骯臟的手指帶有 的微小異物顆粒可能會劃破感應器。
- П 請勿在感應器上粘貼標籤或進行書寫。
- $\mathcal{C}^{\mathcal{A}}$ 請勿用手指或任何帶有靜電的物體觸碰感應器。

不論您是想進行指紋註冊/登入或是指紋識別,將手指放置在感應器上之前請 注意以下事項。

- 徹底洗淨並擦干您的手。 **In the**
- $\mathcal{L}_{\mathcal{A}}$ 觸摸任何金屬物體表面以消除手指上的靜電。靜電通常會導致感應器出 現故障,尤其在氣候乾燥的時候。

 $\overline{\phantom{a}}$ 用不含棉絨的布料擦拭感應器。請勿使用洗潔劑擦拭感應器。 避免下列情況的發生,因為這些情況可能會在註冊或識別的過程中導致 指紋註冊出錯或指紋識別成功率降低。

- **T** 溼透或浮腫的手指(例如:洗澡後)
- 使用受傷的手指 m.
- П 沾濕的手指
- m. 使用沾有污漬或油漬的手指
- **T** 使用的手指皮膚過於乾燥

遵守下列事項可提高指紋識別的成功率。

- $\Box$ 註冊兩個以上的手指指紋。
- $\mathcal{L}_{\mathcal{A}}$ 如果經常發生使用已經註冊的手指指紋識別失敗的情況,請另外註冊多 個手指指紋。
- 檢查您的手指狀況。如果發生例如手指受傷、粗糙、過於乾燥、潮濕、  $\mathcal{L}_{\mathcal{A}}$ 沾有污漬、骯髒、沾有油漬、溼诱、浮腫等狀況,均有可能導致識別成 功率降低。如果指紋被磨損或手指變細或變粗,同樣有可能導致識別成 功率降低。
- **Tale** 每個手指的指紋都不相同且獨一無二,所以請確保只有登入過或註冊過 的指紋才可用來進行識別。
- $\blacksquare$ 請核對滑動位置和速度。請參考上面的插圖。
- 指紋感應器比較和分析指紋中的唯一特性。但是可能會出現某些使用者  $\mathcal{L}_{\mathcal{A}}$ 由於指紋沒有足夠特性而無法註冊指紋的情況。
- $\mathcal{L}_{\mathcal{A}}$ 識別成功率可能會因不同使用者而異。

# 關於指紋識別公用程式的注意事項要點

- $\mathcal{L}_{\mathcal{A}}$ 如果使用 Windows 7 的檔案加密功能 EFS(加密檔案系統)對檔案進行 加密,那麼使用本軟體的加密功能將無法進一步加密檔案。
- $\blacksquare$ 您可以備份註冊至 IE 中密碼自動輸入的指紋數據或資訊。
- 請使用 TOSHIBA Fingerprint Utility 主窗口中的導入/導出功能。  $\mathcal{L}_{\mathcal{A}}$
- 更多資訊請參考指紋公用程式說明檔案。你可以使用下列方法開啟說明 **The State** 檔案:
- 點擊開始 **->** 所有程式 **-> TOSHIBA ->** 工具和公用程式 **-> Fingerprint Tale Utility**。將顯示主窗口。點擊窗口左下角的**?**圖示。

指紋識別公用程式的限制

東芝不保證指紋識別公用程式技術完全安全或者不會出錯,或者在任何時候 都能準確甄別未經授權的使用者。對於使用指紋識別軟體而導致的任何故障 或損壞,東芝不承擔責任。

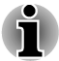

П

指紋感應器比較和分析指紋中的唯一特性。但是可能會出現某些使用者 由於指紋沒有足夠特性而無法註冊指紋的情況。

П 識別成功率可能會因不同使用者而異。

# 指紋註冊

第一次使用指紋驗證時,請按照下列步驟進行操作。

- 指紋驗證系統使用與登入 *Windows* 作業系統相同的使用者名稱和密碼。 如果您尚未設定 *Windows* 登入密碼,請在開始指紋註冊前完成設定。
	- 此感應器至多可註冊 *20* 種指紋。根據感應器記憶體的使用,可能可以註 П 冊更多指紋。
	- 1. 點擊開始 **->** 所有程式 **-> TOSHIBA ->** 工具和公用程式 **-> Fingerprint Utility**,或者點擊任務欄上的指紋公用程式。
	- 2. 將顯示指紋錄入視窗。在 **Windows** 登錄密碼欄中輸入當前使用者的系 統密碼。如果沒有設定系統密碼,必須先設定一個新的系統登入密碼。 然後點擊下一步。
	- 3. 點擊想要錄入的目沒有註冊過的手指圖示,然後點擊**下一步**。
	- 4. 將顯示註冊操作說明窗口。確認此訊息然後點擊下一步。
	- 5. 將顯示劃指紋練習窗口。您可練習劃手指(三次)以確保使用正確的方 式。完成練習後點擊下一步。
	- 6. 用同一個手指劃三次。若劃成功,將出現"指紋錄入成功,是否保存" 訊息對話框。點擊 **OK**。
	- 7. 顯示下列訊息: "強烈建議您再錄入一個手指的指紋。"點擊確定,重複 3、4、5 和 6 步驟註冊另一個手指。

強烈推薦註冊兩個或更多指紋。

您不能兩次錄入同樣的指紋,即使是在不同的使用者名下。

# 刪除指紋資料

指紋資料保存在指紋感應器的特殊非臨時性記憶體中。如果您要把電腦移交 給其他人或廢棄電腦,建議您執行以下步驟刪除指紋資訊。

删除當前登入使用者的指紋資料

- 1. 點擊開始 **->** 所有程式 **-> TOSHIBA ->** 工具和公用程式 **-> Fingerprint Utility**,或者點擊任務欄上的公用程式。
- 2. 在指紋感應器上敲擊手指。
- 3. 將顯示 **TOSHIBA Fingerprint Utility** 主窗口。在主窗口中選擇指紋錄 入選項。
- 4. 在**指紋錄入**窗口, 您可以刪除當前登入使用者的指紋資料。點擊已註冊 的目您想要刪除的指紋,將會出現"你確定要刪除這個指紋模板?"訊 息對話框,點擊**確定**。如果您想刪除其他的指紋資料,請重複這個步驟。 如果您僅註冊過一個指紋, 在點擊**確定**後會出現"對不起, 你至少要保 留一個指紋!"對話框。您無法刪除唯一的指紋。
- 5. 點擊關閉。
- 6. 將出現"確定退出?"對話框。點擊 **OK**。將回到 **TOSHIBA Fingerprint Utility** 主窗口。

刪除所有使用者的指紋資料

- 1. 在 **TOSHIBA Fingerprint Utility** 主窗口中,點擊左下角的以管理員身份 運行。
- 2. 將顯示使用者帳戶控制窗口。點擊是。
- 3. 劃您已錄入的手指指紋。
- 4. 選擇指紋信息管理選項。
- 5. 所有使用者指紋資訊列表將會顯示在螢幕上。點擊右下角的**刪除全部**。
- 6. "您確定要刪除所有指紋信息嗎?"對話框將會顯示在螢幕上。點擊 **OK**。
- 7. 點擊關閉。
- 8. 將出現"確定退出?"對話框。點擊 **OK**。將回到 **TOSHIBA Fingerprint Utility** 主窗口。

### 通過指紋驗證登入 **Windows**

也可通過指紋驗證替代通常使用的 ID 和密碼登入 Windows。 這對於多個使用者使用同一台電腦的情況來說是非常有用的,因為可以跳過 使用者選擇。

指紋驗證步驟

- 1. 啟動電腦。
- 2. 顯示登入驗證畫面。選擇任意註冊過的手指並在感應器上敲擊指紋。如 果驗證成功,那麼使用者將可以登入 Windows。

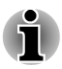

如果指紋驗證失敗,請使用 *Windows* 登入密碼登入。 當驗證出現異常或在規定的時間內驗證沒有成功時,會顯示警告訊息。

# 指紋啟動驗證和單一登入功能

指紋啟動驗證概述

當電腦啟動時,指紋識別系統可以取代基於鍵盤的使用者密碼驗證系統。

如果電腦啟動時您不想使用指紋識別驗證系統來驗證密碼,而想使用基於鍵 盤的驗證系統,那麼當顯示指紋識別系統驗證畫面時請使用者並排。這樣就 會切換到基於鍵盤的密碼輸入畫面。

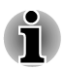

在使用指紋啟動驗證功能及其擴展功能以使用指紋登入電腦前,請先使 用 *TOSHIBA Password Utility* 註冊使用者密碼。

- 敲擊手指時,應當保持速度平緩穩定。如果驗證成功率仍然沒有提高, п 請在敲擊手指時調整敲擊速度。
	- 如果驗證環境或設置發生任何變化,您將會被要求提供驗證資訊,如使 用者密碼(以及,如果有的話,固態硬碟機密碼)。

### 指紋單一登入功能概述

該功能可使使用者在啟動電腦時僅使用指紋驗證就可以完成對使用者∕BIOS 密碼(及固態硬碟機密碼,如果有的話)的驗證並登入到 Windows。

在使用指紋啟動驗證和該指紋單一登入功能前,請務必註冊使用者∕BIOS 密碼 和 Windows 登入密碼。請使用 TOSHIBA Password Utility 來註冊使用者/ BIOS 密碼。如果您的系統默認設定不是 Windows 登入,請參考手冊來註冊 Windows 登入密碼。

只需要一個指紋驗證來替代使用者/ BIOS 密碼(及固態硬碟機密碼,如果有 的話)和 Windows 登入密碼。

如何啟用指紋啟動驗證和單一登入功能

在啟用和設定指紋啟動驗證和單一登入功能前,請務必先使用 TOSHIBA Fingerprint Utility 註冊您的指紋。請在進行設定前確認您的指紋已經註冊。

- 1. 以管理員身份(指具有管理員權限)登入。
- 2. 點擊開始 **->** 所有程式 **-> TOSHIBA ->** 工具和公用程式 **-> Fingerprint Utility**。
- 3. 在指紋感應器上敲擊手指。
- 4. 將顯示 **TOSHIBA Fingerprint Utility** 主窗口。點擊左下角的以管理員 身份運行按鈕。
- 5. 將顯示使用者帳戶控制窗口。點擊是。
- 6. 在指紋感應器上敲擊手指。
- 7. 在主窗口中選擇設定選項以打開設定窗口,接下來 如果您想使用指紋啟動驗證功能,請勾選**啟動時認證**核取方塊。 如果您想使用單一登入功能,請勾選的動時認證和單一登錄核取方塊。
- 8. 點擊應用。
- 9. 將顯示保存成功對話框。點擊 **OK**。
- 10. 點擊關閉。
- 11. 將出現"確定退出?"對話框。點擊 **OK**。將回到 **TOSHIBA Fingerprint Utility** 主窗口。

指紋啟動驗證和單一登入功能更改的設定將在下次啟動系統時開始生效。

# 無線通訊

本電腦的無線通訊功能支援某些無線通訊裝置。 僅某些機型配備無線區域網路和 Bluetooth 功能。

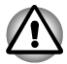

- 不要在微波爐附近或易受無線電干擾的區域或磁場區域使用無線區域網 路*(Wi-Fi)*或 *Bluetooth* 功能。微波爐或其他干擾源產生的干擾會中斷 *Wi-Fi* 或 *Bluetooth* 的作業。
- 當附近有人使用心臟起搏器移植裝置或其他醫療裝置時,關閉所有無線 п 功能。無線電波可能會影響起搏器或醫療裝置的作業,造成嚴重傷害。 使用任何無線功能時,請按照您醫療裝置的指示操作。
- 如果電腦位於自動控制設備或裝置(如自動門或火警探測器)附近,請 п 務必關閉無線裝置。無線電波可能會導致類似設備發生故障,從而造成 嚴重傷害。
- 可能無法將網路連線至使用 *ad hoc* 網路功能的特定網路名稱。如果發生 п 此情況,將需為所有連線至相同網路的電腦設定新網路*(\*)*以便重新啟動 網路連線。

*\**請確定使用新的網路名稱。

## 無線區域網路

無線區域網路相容於其它採用直接序列延伸頻譜(DSSS)/直角頻率分割多路無 線電技術的區域網路系統。該無線電技術符合 IEEE 802.11 標準。

- 頻率頻道選擇(5GHz:IEEE802.11a 和/或 IEEE802.11n 版)  $\mathcal{C}^{\mathcal{A}}$
- 頻率頻道選擇 (2.4GHz: IEEE802.11b/g 和/或 IEEE802.11n 版)  $\mathcal{C}^{\mathcal{A}}$
- 多頻道間漫游  $\mathcal{L}_{\mathcal{A}}$
- $\mathcal{L}_{\mathcal{A}}$ 網路卡電源管理
- $\mathcal{L}_{\mathcal{A}}$ 基於 128 位加密算法的 Wired Equivalent Privacy(WEP)資料加密
- Wi-Fi 保護存取(WPA™) **In the**

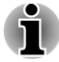

依據周圍的電磁環境、障礙物、網路橋接器設計和組態、使用者端設計、軟 體*/*硬體組態的情況而定,無線區域網路的傳輸速度和距離會有所不同。這裡 的傳輸速度是符合適當標準之規定的理論最大速度,實際傳輸速度要比理論 最大速度低。

### 設定

- 1. 請確保已打開無線通訊功能。
- 2. 點擊開始 **->** 控制台 **->** 網路和網際網路 **->** 網路和共用中心。
- 3. 點擊設定新的連線或網路。
- 4. 按照精靈進行設定。您需要無線網路名稱和安全性設定。相關設定請參 考路由器隨附的說明文檔或諮詢無線網路管理員。

### 安全性

- H 東芝強烈推薦您打開加密功能,否則您的電腦將會被外部使用者通過無 線連線進行非法訪問。如果發生這樣的情況,外部使用者可能會非法入 侵您的系統,竊聽並造成資料的丟失或損壞。
- 對於因為使用無線區域網路引起的竊聽或非法入侵而導致資料丟失或損 **Tale** 壞,東芝公司不予負責。

### 網路配接卡規格

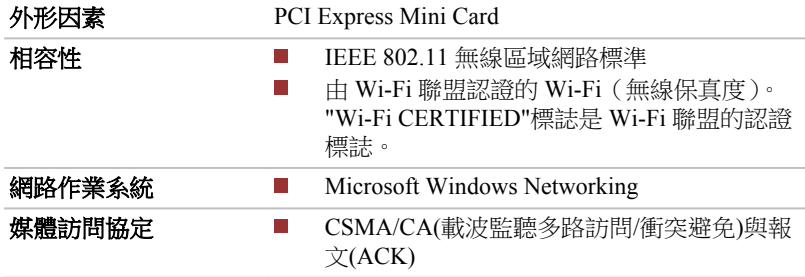

#### 無線特性

無線區域網路模組的無線特性可能根據以下的條件有所不同:

- 產品購買的國家/地區  $\mathcal{L}_{\text{max}}$
- 產品類型

無線通訊以當地的無線電法規為準。儘管無線區域網路產品是為可以自由使 用的 2.4GHz 和 5GHz 頻段設計的,但各地的無線電法規可能對無線通訊裝置 的使用有所限制。

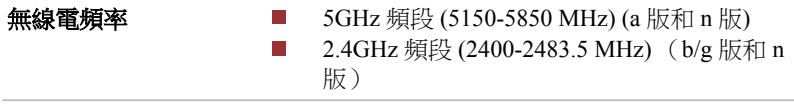

無線信號的範圍與無線通訊的傳輸率相關。傳輸率越低,傳播距離越長。

- П 當天線放置的位置接近金屬表面和固體高密度材料時,無線裝置範圍可 能會受到影響。
- $\mathcal{C}^{\mathcal{A}}$ 當無線信號傳播的路徑上有"隨礙物"時,隨礙物可能吸收或反射無線 信號。

# **Bluetooth** 無線技術

本系列的部分電腦配備了 Bluetooth 無線通訊功能。Bluetooth 無線技術省去 了電子裝置如電腦、 印表機和行動電話之間的電纜連接。當它啟用時, Bluetooth 提供安全可靠的無線個人區域網路環境,這一過程快速而方便。

內建的 Bluetooth 功能和外部 Bluetooth 適配器不能同時使用。Bluetooth 無線 技術具有以下功能:

### 操作廣泛性

Bluetooth 無線電傳送器和接收器工作在 2.4GHz 波段,該波段無需許可, 並且 和世界上大部分國家的無線電系統相容。

### 無線電連接

可以很容易地建立起兩個或更多裝置之間的連接。即使裝置不在視線範圍 內,連接也能夠維持。

### 安全性

兩類先進的安全機制確保高度的安全性:

- T. 認證方式限制對重要資料的訪問,並且無法對原始資料進行偽造。
- 加密功能防止竊聽,並保證連接的私密性。  $\mathcal{L}_{\mathcal{A}}$

*Bluetooth Stack for Windows by TOSHIBA*

請注意此軟體是指定為下列作業系統設計的:

#### Windows 7 **I**

下面列出了在這些作業系統下使用此軟體的相關資訊,更多詳細資訊包含在 軟體附帶的電子輔助說明文檔。

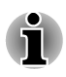

*Bluetooth Stack* 是基於 *Bluetooth1.1/1.2/2.0+EDR/2.1+EDR/3.0/3.0+HS* 版的規 格(根據您購買的機型而定)。除了東芝筆記型電腦外,東芝不能保證任何其 它電腦產品和*/*或其它使用 *Bluetooth* 的電子裝置都相容。

### *Bluetooth Stack for Windows by TOSHIBA* 的發行通告

- 1. 傳真應用程式軟體:有些傳真應用程式軟體不能配合 Bluetooth Stack 使 用。
- 2. 多使用者方式:多使用者環境下不支援使用 Bluetooth。這意味著,如果 您使用 Bluetooth,其他登入同一台電腦的使用者將不能使用 Bluetooth 功 能。

#### 產品支援:

關於作業系統支援的最新資訊,語言支援或現有升級,歐洲地區可訪問網站 http://www.toshiba-europe.com/computers/tnt/bluetooth.htm, 美國地區可訪問 www.pcsupport.toshiba.com。

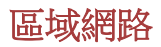

本電腦內建網路卡支援乙太網路(10Mbit/s,10BASE-T)、快速乙太網路 (100Mbit/s, 100BASE-TX)或高速乙太網路(1000Mbit/s, 1000BASE-T)。

本節介紹如何連接/斷開區域網路。

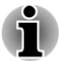

- 即使當系統關閉時,區域網路喚醒功能也需消耗電量。使用本功能時, 請保持連接 *AC* 變壓器。
- 根據網路條件(連線的裝置、線纜和雜訊等),網路連線速度*(10/100/1000 Mbit/s)*會自動轉換。

### 區域網路線纜類型

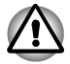

在與區域網路連接之前,必須正確地配置電腦。以電腦的預設設定值連接網 路可能導致網路操作故障。請與網路管理員共同檢查設定步驟。

如果您使用的是高速乙太網路(1000Mbit/s, 1000BASE-T),請務必使用 CAT5e 或規格更高的纜線進行連接。不能使用 CAT3 或 CAT5 纜線。

如果您使用的是快速乙太網路(100Mbit/s, 100BASE-TX),必須選擇 CAT5 或 規格更高的線纜進行連接。不能使用 CAT3 線纜。

如果您使用的是乙太網路(10Mbit/s, 10BASE-T),可以選擇 CAT3 或更高規 格的線纜進行連接。

# 連接網路線纜

按下列步驟連接網路線:

- 連線網路纜線以前連線 *AC* 變壓器。*AC* 變壓器在使用區域網路過程中 必須保持連線。如果您在電腦正在存取區域網路時斷開 *AC* 變壓器,系 統可能會挂起。
	- 不要在區域網路插口上插入除了網線之外的其他任何纜線。否則,可能 п 出現故障或損壞。
	- 不要將任何有電源供應的裝置連線到連接在區域網路插口的區域網路纜 п 線上。否則,可能出現故障或損壞。
	- 1. 關閉連接到電腦的所有週邊裝置的電源。

2. 將區域網路線纜的一端插入區域網路插口。輕輕地向內推直至聽到閂鎖 「喀嗒」一聲到位。

圖 *3-6* 連接網路線纜

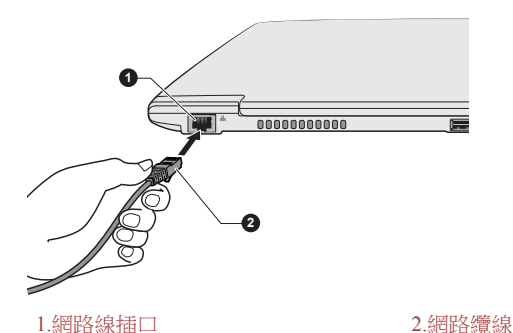

3. 區域網路線纜的另一端插入網路集線器或路由器。使用或設定網路連接 前,請與區域網路管理員和硬體或軟體銷售商共同檢查。

# 選購裝置

選購裝置可以擴充電腦的功能以及增強其通用性。本節介紹了以下裝置的連 接或安裝:

# 卡**/**記憶體

- $\mathcal{C}^{\mathcal{A}}$ 記憶體媒體插槽
	- Secure Digital™(SD)卡(SD記憶體卡、SDHC記憶體卡、SDXC記 憶體卡、miniSD 卡、microSD 卡)
	- П 多媒體卡(MMC)

### 外部裝置

- $\overline{\phantom{a}}$ 外接監視器
- $\overline{\phantom{a}}$ HDMI 裝置

# 其他

安全鎖 T. 選購東芝附件  $\mathcal{L}_{\mathcal{A}}$ 

# 記憶體媒體插槽

本電腦配備一個記憶體媒體插槽,它能夠容納某些類型不同容量的記憶體媒 體,使您能夠方便地在各種裝置之間傳輸資料,如數位相機和個人數位助理。

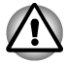

勿將異物放入記憶體媒體插槽。切勿讓諸如螺絲、訂書針和迴紋針等金屬物 品落入記憶體媒體插槽中。外來的金屬物品會引起短路,從而導致電腦受損 或引發火災,並且可能帶來嚴重的身體傷害。

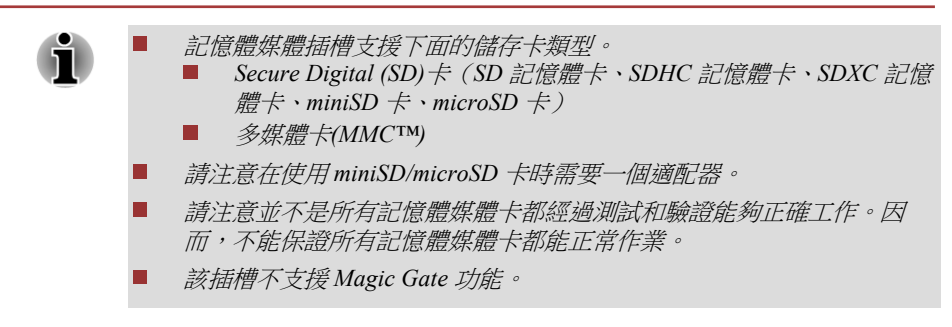

圖 *3-7* 記憶體媒體的例子

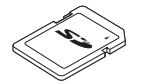

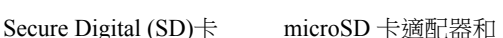

microSD 卡

多媒體卡(MMC)

# 記憶體媒體

這部分內容是正確處理記憶體媒體所必須的重要安全預防措施。

# 記憶體媒體卡的注意事項

SD/SDHC/SDXC 卡相容 SDMI(安全數位音樂發起組織-Secure Digital Music Initiative)技術,此種技術被採用以防止非法複製或播放數位音樂。因此,您 不能將受其保護的資料複製到另一台電腦或裝置上或在其他電腦或裝置上播 放,受版權保護的資料的複製品只限用於個人娛樂,不得用作他途。

以下簡單解釋如何區分 SD、SDHC 和 SDXC 記憶體卡。

- SD、SDHC 和 SDXC 記憶體卡外觀相同。記憶體媒體卡上的標誌不同, П 因此購買時請注意標誌。
- *SD* 記憶體卡的標誌是*( )*。
	- *SDHC* 記憶體卡的標誌是*( )*。
	- *SDXC 記憶體卡的標誌是( <del>実2</del> )。*
	- **I** SD 記憶體卡的最大容量是 2GB。SDHC 記憶體卡的最大容量是 32GB。 SDXC 記憶體卡的最大容量是 64GB。

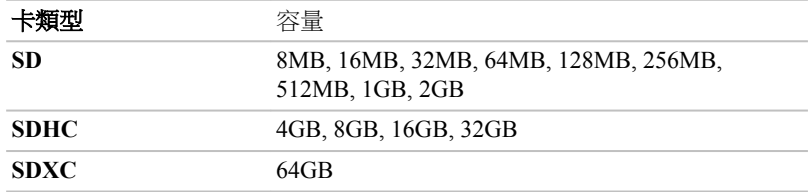

# 記憶體媒體卡格式化

新的媒體卡根據特定標準經過格式化。如果您要再次格式化媒體卡,請確保 使用一個使用媒體卡的裝置。

格式化記憶體媒體卡

售出時的媒體卡已經經過格式化並與特定標準相容。再次格式化記憶體卡 時,請務必使用數位相機或數位音訊播放器等使用記憶體卡的裝置來進行格 式化,切勿使用 Windows 附帶的格式化指今。

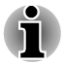

如果您需要格式化包括受保護區域在內的存儲卡的所有區域,您需要使用可 適用於複製保護系統的合適的應用軟體。

# 碟片保養

處理卡時請注意下列預防措施。

# 卡保養

- $\mathcal{L}_{\mathcal{A}}$ 不要扭曲或彎折卡。
- $\sim$ 不要使卡的表面接觸液體或存放於潮濕的環境中,也不要將卡放置於接 近液體容器的地方。
- **The State** 不要觸摸卡的金屬部分,也不要使其表面接觸到液體或弄髒。
- 使用完卡後,將其放回盒子。  $\mathcal{L}_{\mathcal{A}}$
- 卡被設計成只能按一個方向插入。不要嘗試強行將卡插入槽中。  $\mathcal{L}_{\mathcal{A}}$
- 不要只將卡的一部分插入插槽。按壓卡直至您聽到喀噠一聲插入到位。  $\mathcal{L}_{\mathcal{A}}$

## 記憶體卡保養

- $\overline{\phantom{a}}$ 如果您不想寫入資料,將防寫開關設定在鎖定位置。
- П 記憶體卡是易耗品,因此請務必備份重要資料。
- 電池電量低時,不要寫入卡。低電量可能影響寫入準確性。 П
- **The State** 在卡讀取或寫入時不要移除卡。

使用記憶體卡更多的詳細資訊請參閱記憶體卡附帶的手冊。

# 關於防寫

以下記憶體媒體卡有保護功能。

 $\mathcal{L}_{\mathcal{A}}$ SD 卡(SD 記憶體卡、SDHC 記憶體卡和 SDXC 記憶體卡)

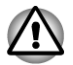

如果您不想寫入資料,將防寫開關設定在鎖定位置。

插入記憶體媒體

下列步驟適用於所有支援的媒體裝置。按照下面的詳細步驟插入記憶體媒 體:

- 1. 轉動記憶體媒體使其接口(金屬區域)向下。
- 2. 將記憶體媒體插入到電腦左側的記憶體媒體插槽中。
- 3. 輕輕按壓記憶體媒體以保證連接牢固。

圖 *3-8* 插入記憶體媒體

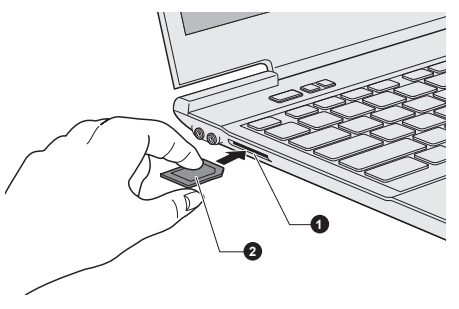

1.記憶體媒體插槽 2.記憶體媒體

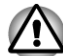

- 插入記憶體媒體之前,確定卡的方向正確。如果您以錯誤的方向插入媒 體,您可能無法移除它。
- 當插入記憶體媒體時,不要接觸金屬接口。您不能讓儲存區域接觸到靜 電,否則會損毀資料。
- 正在複製檔案時,不要關機或切換到睡眠或休眠模式*--*否則可能導致資料 П 丟失。

# 移除記憶體媒體

下列步驟適用於所有支援的媒體裝置。按照下面的詳細步驟移除記憶體媒 體:

- 1. 打開 Windows 工作列中的 安全地移除硬體並退出媒體圖示。
- 2. 指向記憶體媒體並點擊左觸控板控制按鈕。
- 3. 按下記憶體媒體使其部分彈出。
- 4. 捏住媒體並移除。

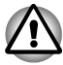

п

不要在電腦處於睡眠或休眠模式時移除記憶體媒體。這樣做可能會使電 腦變得不穩定或者會造成存儲在記憶體媒體中的資料丟失。

不要單獨將 *miniSD/microSD* 卡適配器留在記憶體媒體插槽中。

# 外接顯示器

通過電腦的外部 RGB 顯示器埠,可以連接外部模擬顯示器。按照下列步驟連 接顯示器:

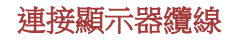

1. 將顯示器纜線連接到外接 RGB 顯示器埠。 圖 *3-9* 將顯示器纜線連接到外接 *RGB* 顯示器埠

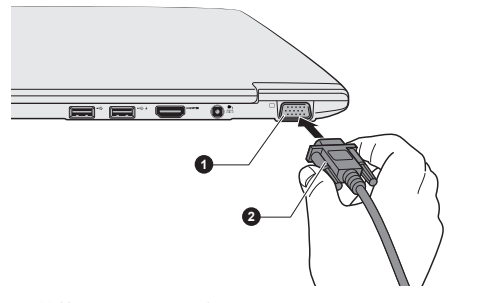

1.外接 RGB 顯示器埠 2.顯示器纜線

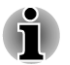

本電腦外接 *RGB* 顯示器埠的纜線不配備用於擰緊的螺絲。然而,與固定螺絲 連接的外接監視器纜線仍可以使用。

2. 開外接線視器電源。

電源打開後,電腦將自動識別顯示器並確定是彩色還是單色的。如果您需要 在正確的顯示器上顯示圖像,請使用 **FN + F5** 熱鍵來更改顯示設定(如果在 電腦關閉前需斷開外接監視器,請一定再按下 **FN + F5** 熱鍵切換至內建顯示 螢幕)。

關於使用熱鍵變更顯示器設定的詳細資訊,請參考*[鍵盤](#page-32-0)*一節。

睡眠模式或休眠模式時請不要斷開顯示器。斷開外接監視器前關閉電腦。

當在外接模擬顯示器上顯示桌面時,桌面有時會顯示在顯示器中央並且桌面 四周有黑色長條(小尺寸顯示)。

此時,請閱讀顯示器手冊並設定此顯示器支持的顯示模式。正確設定後桌面 將會按正確的高寬比。

# **HDMI**

可將 HDMI 顯示器連接至電腦的 HDMI 輸出埠。按照下列步驟連接 HDMI 顯示器:

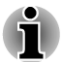

由於未對所有 *HDMI*(高清多媒體介面)顯示器埠的可操作性進行驗證,某些 *HDMI* 顯示器可能無法正確運行。

# 連接 **HDMI** 輸出埠

- 1. 將 HDMI 線纜的一端連接至 HDMI 裝置的輸入埠。
- 2. 將 HDMI 線纜的另一端連接至您電腦的 HDMI 輸出埠。

#### 圖 *3-10* 連接 *HDMI* 輸出埠

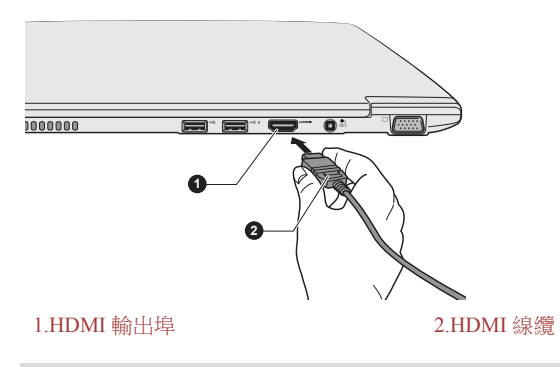

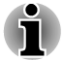

ň

僅在下列情況下連線或斷開 *HDMI* 裝置至電腦:

- п 電腦打開狀態。
- п 電腦完全關機狀態。

請勿在電腦處於睡眠或休眠模式時進行此操作。

- П 當 *HDMI* 埠連接到電視機或外部顯示器時,外部顯示器設備設置為 *HDMI* 模式。
- 斷開 *HDMI* 線纜後,需至少等待 *5* 秒鐘才能再次插入 *HDMI* 線纜。 П
- п 當您通過熱鍵如 *FN + F5* 來變更顯示輸出裝置時,可能播放裝置沒有自 動切換。在這種情況下,為了把播放裝置設定成跟顯示輸出一樣的裝置, 請按照以下步驟手動調整播放裝置:
	- *1.* 點擊開始 *->* 控制台 *->* 硬體和音效 *->* 聲音。
	- *2.* 在播放標籤下,選擇您想要切換的裝置。
	- *3.* 要使用您電腦上的內建揚聲器,請選擇喇叭。要使用連接在電腦上 的電視機或外接顯示器,請選擇不同的播放裝置。
	- *4.* 點擊設為預設值按鈕。
	- *5.* 點擊確定按鈕以關閉聲音對話方塊。

# **HDMI** 視訊顯示設定

要檢視 HDMI 裝置上的視訊,請務必對如下設定值進行設定,否則您可能會 發現螢幕沒有顯示任何內容。

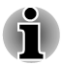

開始播放視訊前,請務必使用 *FN + F5* 熱鍵選擇顯示裝置。在播放視訊時, 不要更改顯示裝置。

在下列情況下,不要更改顯示裝置。

- 當正在讀寫資料時。
- 當正在進行通訊時。

# 選擇 **HD** 格式

按照下面的詳細步驟選擇顯示模式:

- 1. 點擊開始並點擊控制台。
- 2. 點擊外觀及個人化。
- 3. 點擊顯示。
- 4. 點擊變更顯示器設定。
- 5. 點擊進階設定。
- 6. 點擊列出所有模式。
- 7. 在列出所有模式列表中選擇一種模式。

# 安全鎖

安全鎖使您將電腦繫於桌子或其他重物上,以防他人不經授權取走電腦。安 全鎖槽位於電腦右側。您可將安全纜線的一端插入安全鎖槽,另一端系在桌 子或類似物體上。連接安全纜線的使用方法根據產品的不同而不同。更多資 訊請參考您使用的產品指南。

# 連接安全鎖

按照下列步驟連接安全纜線至電腦:

- 1. 轉動電腦,以便您面對電腦右側。
- 2. 將安全纜線對準鎖孔,然後連接好安全鎖。

圖 *3-11* 安全鎖

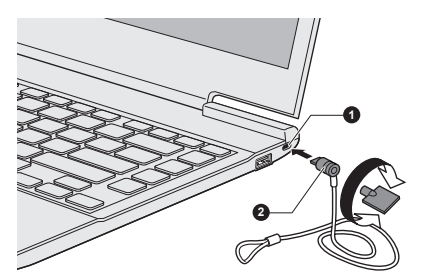

1.安全鎖槽

# 選購東芝附件

您可添加一些選購裝置以及附件使電腦功能更強、操作更為簡便。您可以通 過銷售商或東芝經銷商購買這些裝置:

通用 **AC** 變壓器 如果您經常需要在多個地方使用電腦,可以在每個 地方都置備一個選購的AC 變壓器,這樣您就不必 經常隨身攜帶 AC 變壓器。

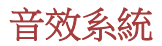

本節描述了音訊控制功能。

# 音量混合器

音量混音公用程式使您能夠在 Windows 下控制播放和錄音的音量。

- П 要啟動音量混音器公用程式,請用滑鼠右鍵點擊工作列的揚聲器圖示, 在子功能表中選擇開啟音量混音程式。
- 使用喇叭滑動條調節揚聲器或耳機的音量大小。  $\Box$
- 使用應用程式的滑動條調節相應應用程式的音量大小。  $\mathcal{L}_{\mathcal{A}}$

## 麥克風音量

按照以下步驟更改麥克風錄音功能。

- 1. 右擊工作列上的揚聲器圖示,在子功能表中選擇錄音裝置。
- 2. 選擇麥克風,並點擊內容。
- 3. 在等級標籤中,使用麥克風滑動條增大或降低麥克風音量。

如果覺得麥克風音量不夠,可以移動**麥克風增量**滑動條至高音量。

### 音訊增強

請按以下步驟套用當前揚聲器的音效。

- 1. 右擊工作列上的喇叭圖示,在子功能表中選擇播放裝置。
- 2. 選擇喇叭,並點擊內容。
- 3. 在增強標籤上選擇想要的音效,並點擊套用。

### 瑞昱高傳真音效管理

可使用瑞昱高傳真音效管理確認和更改音訊設定。要啟動瑞昱高傳真音效管 **理**,請點擊**開始 -> 控制台,在檢視方式**的下拉功能表中選擇大圖示,然後點 擊瑞昱高傳真音效管理。

第一次啟動 Realtek HD 音訊管理器時,會看到兩個裝置標籤。喇叭是預設的 輸出裝置。麥克風是預設的輸入裝置。要更改預設裝置,請在選擇裝置選項 下點擊設為預設裝置按鈕。

#### 資訊

點擊相關訊息按鈕 的 杏看硬體資訊、軟體資訊和語言設定。

#### 電源管理

音訊功能不使用時,可以關閉電腦中的音訊控制器。要調節音訊電源控制的 設定,請點擊**雷源管理**按鈕 ■ 。

- $\overline{\phantom{a}}$ 音訊電源管理啟用時,電源管理左上方的圓圈按鈕為藍色並突起。
- $\mathcal{L}_{\mathcal{A}}$ 音訊電源管理停用時,按鈕為黑色並凹陷。

#### 喇叭組態

點擊自動測試 按鈕 ▶ 以確認內建揚聲器或耳機聲音來自正確的方向。

預設格式

可以更改聲音的取樣率和位元深度。

# 視訊模式

诵過倍以下度對話方塊進行視訊模式說定。

要打開螢幕解析度對話方塊,請點擊開始 **->** 控制台 **->** 外觀及個人化 **->** 顯示 **->** 變更顯示器設定。

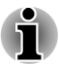

如果正在運行一些應用程式(例如 *3D* 應用程式或視訊播放等),可能螢幕上 會出現干擾、閃爍或掉幀。 如果出現此類情況,調整顯示螢幕的解析度。降低解析度直至螢幕正常顯示。 停用 *Windows Aero™*可幫助解決此問題。

# 電腦的處理

本節介紹了電腦的處理和維護。

## 清潔電腦

為了保證電腦長期無故障的工作,須使電腦防塵並要當心電腦周圍的液體。

- $\mathcal{L}_{\mathcal{A}}$ 小心不要將液體濺入電腦。如果電腦確實被弄濕,應立即關閉電源並讓 電腦完全晾乾。您應該讓授權的服務商檢查電腦以評定損壞的程度。
- $\mathcal{L}_{\mathcal{A}}$ 使用微濕的抹布清潔電腦的塑膠區域。
- 您可以使用玻璃清潔劑擦拭顯示螢幕。在柔軟、乾淨的抹布上噴少量的  $\mathcal{L}_{\mathcal{A}}$ 清潔劑, 用布輕輕地摔拭顯示登墓。

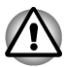

不要直接將清潔劑噴在電腦上或讓液體進入電腦的任何部位。不要使用粗糙 的或腐蝕性的化學產品清潔電腦。

### 搬移電腦

電腦的設計具有相當強的耐久性。然而,在移動電腦的過程中注意一些簡單 的注意事項將有助於確保電腦的無故障操作。

- H 確保在移動電腦之前無任何磁碟操作。查看電腦前側的 SSD 指示燈和 其它指示燈。
- $\mathcal{C}^{\mathcal{A}}$ 關閉電腦。
- $\mathcal{L}_{\mathcal{A}}$ 移動電腦之前斷開 AC 變壓器及其它週邊裝置。
- 閉闔顯示螢幕面板。  $\mathcal{L}_{\mathcal{A}}$
- $\mathcal{L}_{\mathcal{A}}$ 不要把住顯示螢幕面板拎提電腦。
- $\mathcal{L}_{\mathcal{A}}$ 攜帶電腦前,請關閉電腦,斷開 AC 變壓器並等待電腦冷卻。如果沒有 按照指示操作,可能會導致輕微受傷。
- 小心不要重擊電腦。如果違反該指示,可能會導致電腦受損、電腦發生  $\mathcal{L}_{\mathcal{A}}$ 故障或資料丟失。
- $\overline{\phantom{a}}$ 切勿在卡還留在電腦內的情況下搬移電腦。這會損壞電腦和/或卡,導致 出錯。
- $\mathcal{C}^{\mathcal{A}}$ 使用專用包攜帶電腦。
- $\overline{\phantom{a}}$ 攜帶電腦時,請務必拿牢電腦以防跌落或撞擊其他物件。
- 不要握住電腦的突出部分來攜帶電腦。  $\blacksquare$

# 散熱

為了防止過熱,處理器的內部集成有溫度感測器。當電腦的內部溫度到達一 定值時,冷卻風扇自動啟動或處理速度自動降低。可以選擇先開啟風扇,必 要時再降低處理器速度;或者先降低處理器速度,必要時再開啟風扇這兩種 方法中的一種。可在電源選項中進行設定。

當處理器溫度返回至正常的範圍內後,風扇將不再全速運轉並且處理器運算 速度恢複正常。

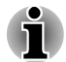

在任何設定下如果處理器的溫度達到不可接受的程度,電腦將自動關閉以避 免損壞電腦。此時記憶體中所有未保存的資料將丟失。

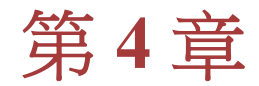

# 公用程式和進階使用

本章描述本電腦的公用程式和特殊功能,以及某些公用程式的進階使用。

# 公用程式和應用程式

本節描述了電腦的預裝公用程式以及如何開啟的詳細資訊。詳細的操作,您 可以參考每個公用程式的線上輔助說明、輔助說明文檔或 readme.txt 檔案(如 果有)。

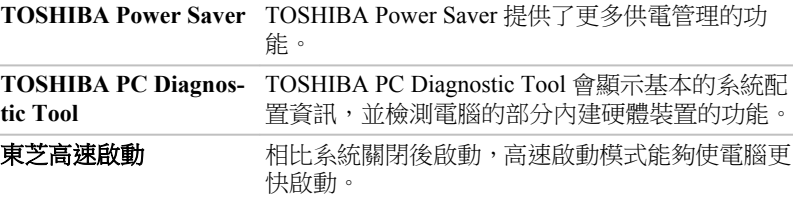

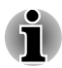

- 如果註冊了多個使用者帳號,該性能可能無法達到預期值。
- 僅從 *SSD* 的啟動支援高速啟動模式。
- П 如果因為 *Windows* 更新、驅動程式更新或應用程式的安裝而需要重啟系 統,請相應執行**關機**或**重新啟動**。如果執行高速啟動模式,系統中將不 會正常反映這些更新。
- 當設置密碼時(例如使用者密碼,*HDD* 密碼),請使用鍵盤輸入。
- П 當系統以高速啟動模式啟動,在 *BIOS* 設定上有一些限制。如果需要使用 *BIOS* 設定,請不要使用高速啟動模式。請在 *Windows* 關閉後再執行 *BIOS* 設定。
- 使用高速啟動模式之前,請關閉所有正在運行的程式。 п
- 如果在具有指紋啟動驗證的機型上設置了啟動驗證(單一登入),在登錄 介面需要再次輸入指紋(或密碼)。

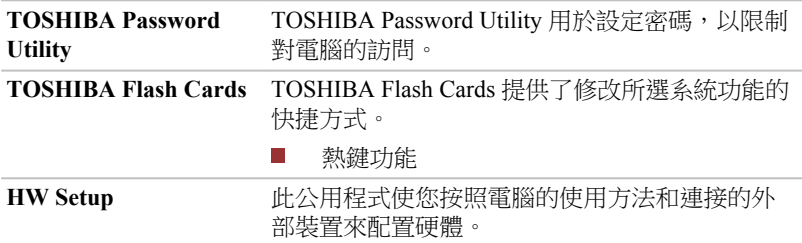

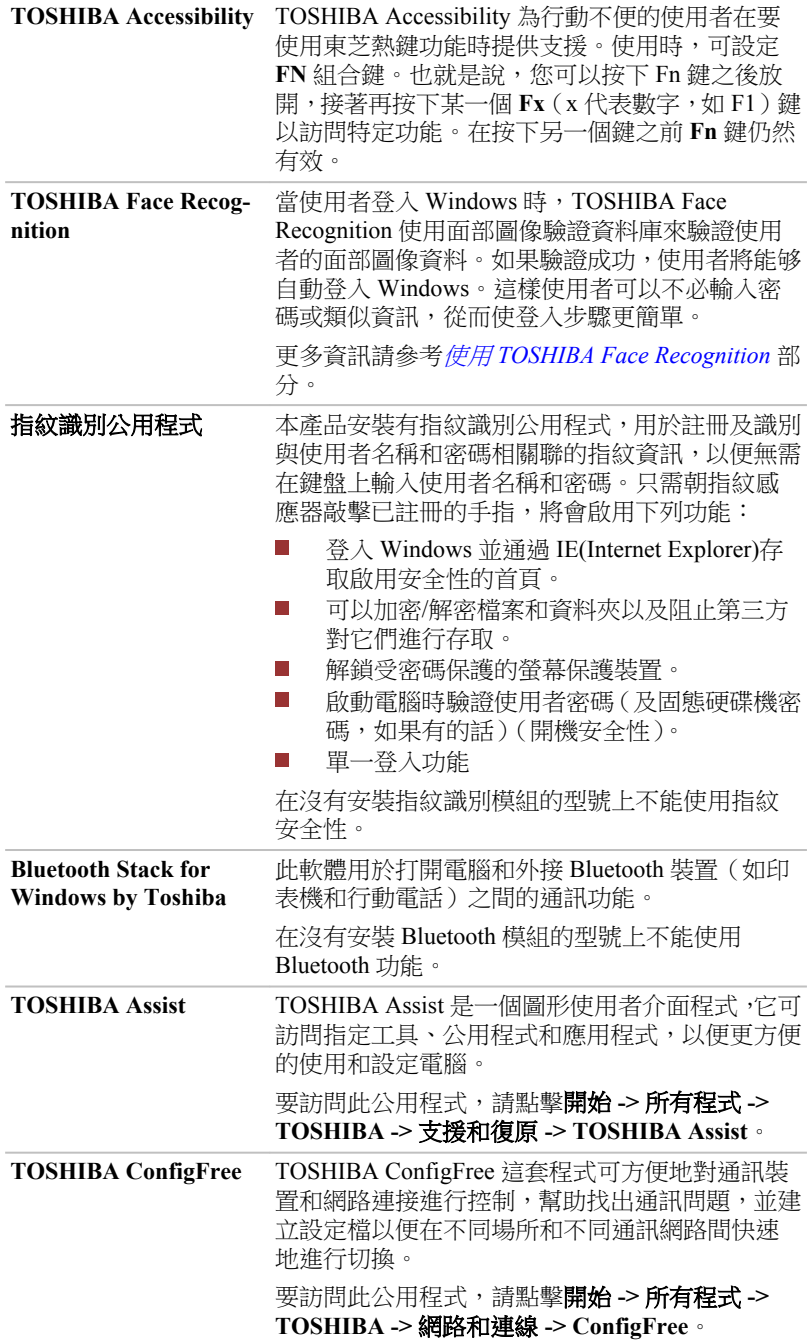

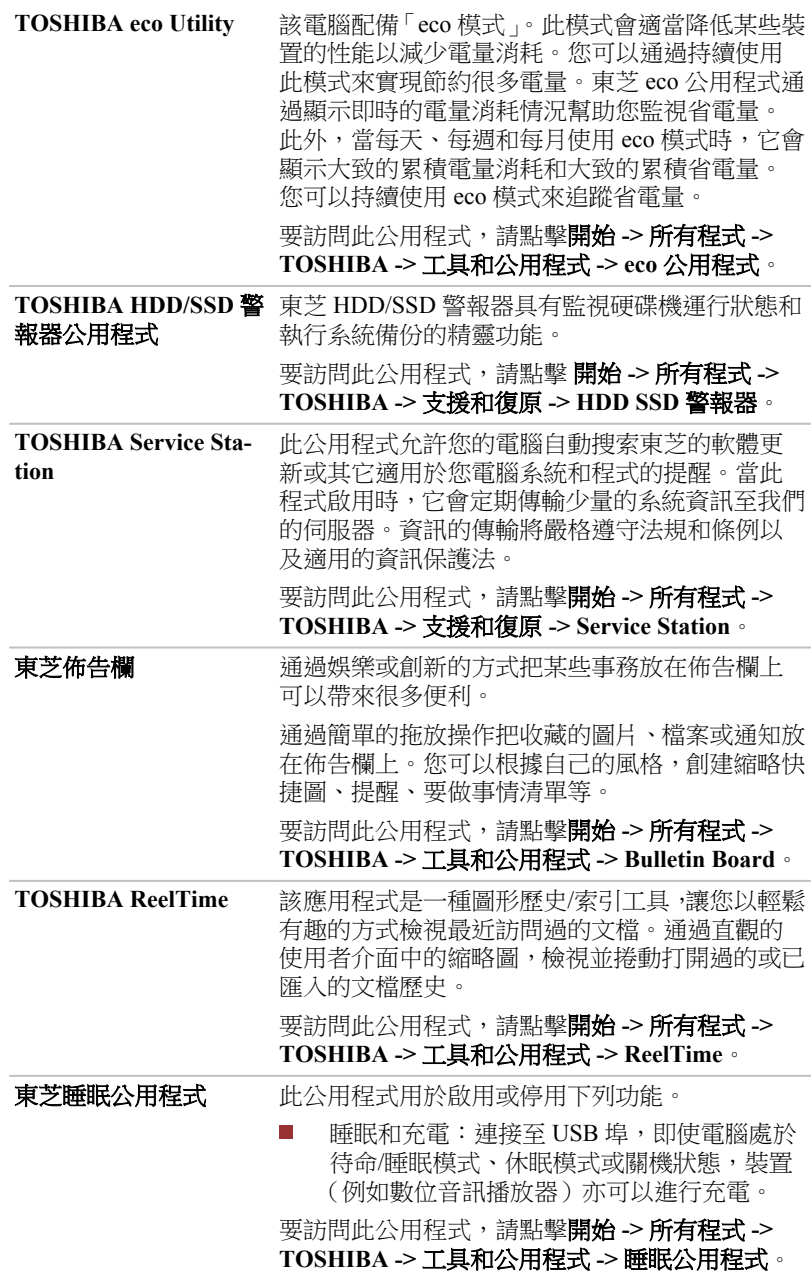

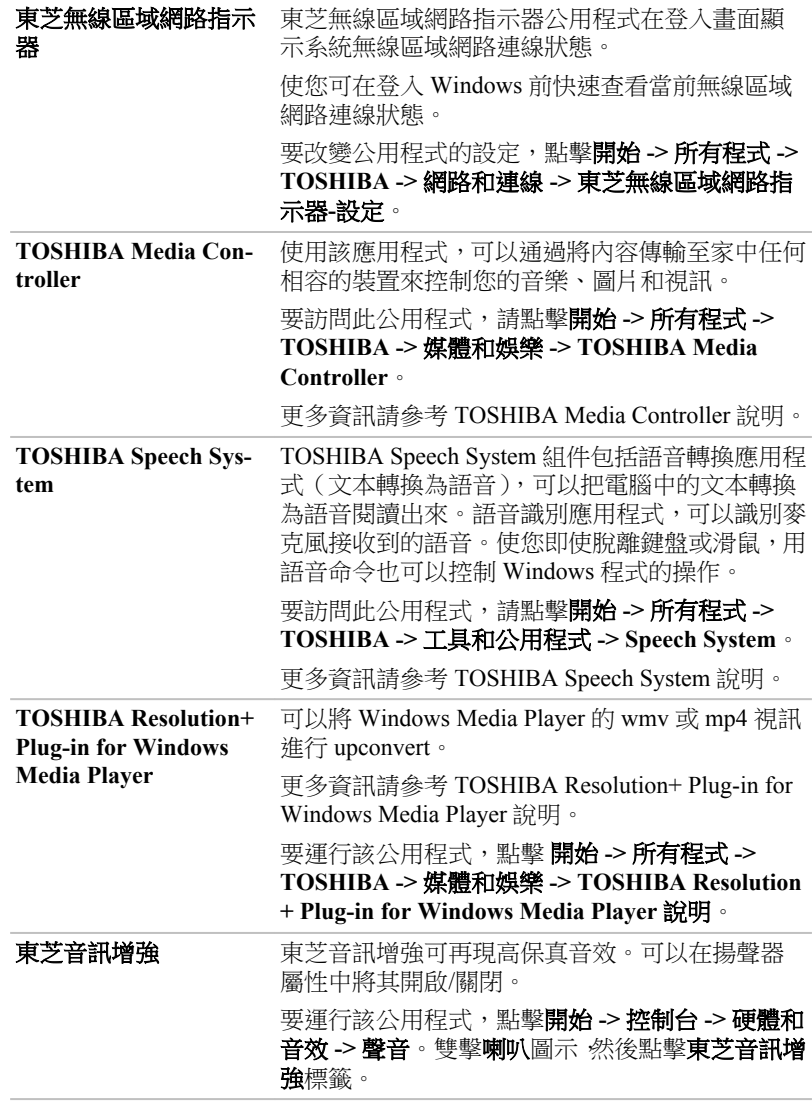

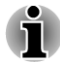

根據您選購的機型的不同,不一定含有以上所列的所有軟體。

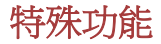

下列是東芝電腦獨有的或是進階的功能,使電腦使用更為便捷。 使用以下步驟訪問每個功能。

\*1 要訪問電源選項,請點擊 開始 **->** 控制台 **->** 系統及安全性 **->** 電源選項。

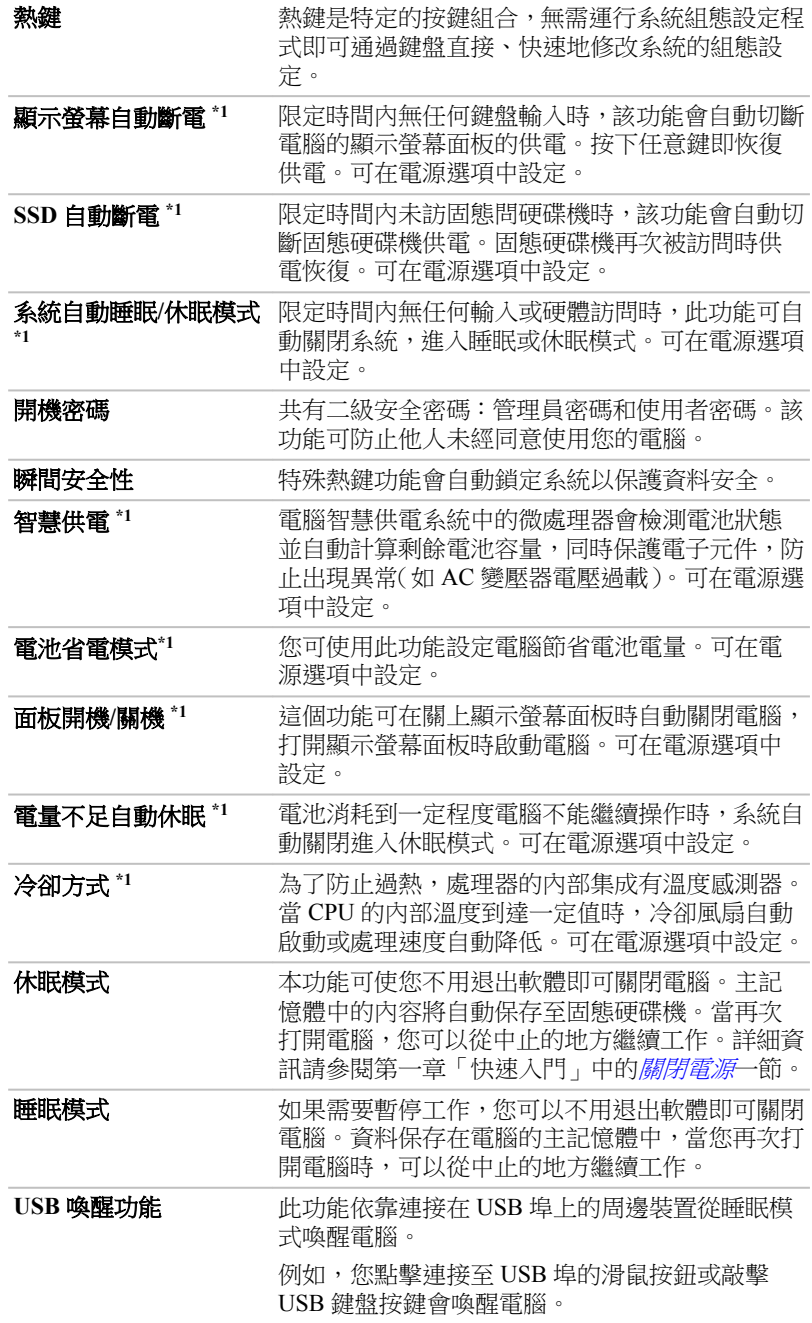

東芝電腦健康醫視器 東芝電腦健康監視器公用程式主動監視某些電腦 系統功能,例如:功耗、電池健康度和冷卻系統, 並通知您這些重要的系統情況。本公用程式可識 別系統與元件的序列號並追蹤外部裝置的使用情 況。

# 使用東芝睡眠公用程式

東芝睡眠公用程式用於變更下列功能的設定:

 $\mathbb{R}^n$ 睡眠和充電

它同樣也顯示剩餘電池電量。

### 睡眠和充電

i

您的電腦即使在電源關閉時也能為 USB 埠提供 USB 匯流排電源(DC5V)。 「電源關閉的情況」包括睡眠模式、休眠模式或關機狀態。

此功能適用於支援睡眠和充電功能的埠(以下稱「相容埠」)。

相容埠指有(4)標示圖示的 USB 埠。

您可以使用睡眠和充電功能為相容 USB 的外部裝置(如行動電話或可攜式數 位音樂播放器)充電。

但是即使某些外部裝置與 USB 規格相容,睡眠和充電功能也可能對其無效。 如果遇到這種狀況,請您打開電腦的電源為其充電。

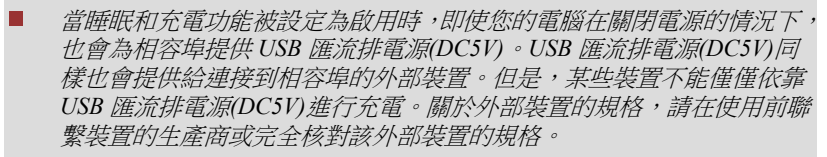

使用睡眠和充電功能為外部裝置充電比使用它們自帶的充電器要花費更 п 長的時間。

*當睡眠和充電功能被設定為啟用時,電腦在休眠或關機的狀態下也會消* П 耗電池電源。建議您在啟用睡眠和充電功能時將 *AC* 變壓器連接至電 腦。

- 連接至 *USB* 匯流排電源*(DC5V)*的某些功能上受電腦開啟*/*關閉影響的外  $\Box$ 部裝置可能會一直處於運行狀態。
- 當連接至相容埠的外部裝置發生電流過載,出於安全考慮 *USB* 匯流排電 П 源*(DC5V)*供給將可能會被終止。

П 當睡眠和充電功能被設定為啟用時,*USB* 喚醒功能將對相容埠失效。此 時,請將該滑鼠或鍵盤連至不具有睡眠和充電功能的 *USB* 埠(如果有)。 如果所有 *USB* 埠都有睡眠和充電功能,請將睡眠和充電功能設定為停 用。*USB* 喚醒功能將開始工作,但睡眠和充電功能將被停用。

<span id="page-61-0"></span>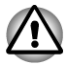

金屬迴紋針或髮簪*/*髮夾在接觸 *USB* 埠後會發熱。請不要讓 *USB* 埠接觸到金 屬製物。例如您在包中攜帶電腦時。

# 啟動東芝睡眠公用程式

要啟動此公用程式,點擊 開始 **->** 所有程式 **-> TOSHIBA ->** 工具和公用程式 **- >** 睡眠公用程式。

# 啟用睡眠和充電

此公用程式可用於啟用和停用睡眠和充電功能。

勾選核取方塊啟用睡眠和充電來為相容的 USB 埠啟用該功能。預設狀態為 停用。

# 供電模式設定

您的電腦有多種充電功能模式,因此可以對多種不同的 USB 裝置支持睡眠和 充電。自動模式(預設值)適合於多種數位音訊播放器。

但是不進行嘗試就不知道哪種模式適合於您的 USB 裝置。使用下列步驟嘗 試每種模式,從自動模式到替代模式,以找到適合的模式為您的 USB 裝置進 行充電。

即使已選擇適合的模式,此功能可能對某些連線的外部裝置無效。在這種情 況下取消勾選核取方塊「啟用睡眠和充電」,停止使用該功能。

# 電池設定

此公用程式可用於為睡眠和充電指定剩餘電池電量的下限。移動滑動條以指 定下限。如果剩餘電池容量低於此下限,睡眠和充電功能將停止。取消勾選 "電池模式下啟用"核取方塊設定僅在 AC 變壓器連接時進行充電。

# 使用 **TOSHIBA Face Recognition**

當使用者登入 Windows 時, TOSHIBA Face Recognition 使用面部圖像驗證資 料庫來驗證使用者的面部圖像資料。這樣使用者可以不必輸入密碼或類似資 訊,從而使登入步驟更簡單。

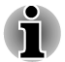

*TOSHIBA Face Recognition* 不保證能正確識別使用者。當註冊者註冊之 後進行外觀的更改,例如髮型的更改、戴帽或佩戴眼鏡可能會影響識別。

- п *TOSHIBA Face Recognition* 可能會錯誤識別和註冊者面部相似的人。
- 為了保證高度安全,*TOSHIBA Face Recognition* 不適合用於替代 *Windows* п 密碼。當安全性的優先級較高時,使用您已建立的 *Windows* 密碼登入。

п 明亮的背景光和*/*或影子可能會導致註冊者不能被正確識別。在這樣的 情況下,使用 *Windows* 密碼登入。如果註冊者的識別反覆失敗,請參考 您電腦的說明文檔來學習提高識別性能的方法。

- *TOSHIBA Face Recognition* 在識別失敗時將您的面部圖像資料記錄在記 錄檔案中。當您的電腦轉讓所有權或廢棄時,請解除安裝此應用程式或 刪除此應用程式創建的所有記錄檔案。詳細操作請參見幫助檔案。
- *TOSHIBA Face Recognition* 只能在 *Windows Vista* 和 *Windows 7* 中使用。

### 聲明

п

東芝不保證面部識別公用程式技術完全安全或者不會出錯。東芝不保證面部 識別公用程式在任何時候都能準確甄別未經授權的使用者。對於使用面部識 別軟體或公用程式而導致的任何故障或損壞,東芝不承擔責任。

東芝、其子公司和供應商都不對您任何由於使用本產品造成的商業利潤、程 式、資料、網路系統或可移動儲存媒介的損失負責。即使已被告知會發生以 上這些損失的可能性,也是如此。

# 如何註冊面部驗証資料

獲取用於面部驗證的圖像,並註冊您登入時所需資料。按照下列步驟註冊登 入時所需的資料:

1. 要啟動此公用程式,點擊開始 **->** 所有程式 **-> TOSHIBA ->** 工具和公用 程式 **-> Face Recognition**。

對還未註冊面部圖像的已登入使用者顯示#冊登墓。 對已經註冊面部圖像的已登入使用者顯示**管理**螢幕。

2. 點擊管理視窗左下角的以管理員身份運行按鈕,然後點擊註冊按鈕。顯 示登入畫面。 如果您想要練習,點擊註冊螢幕中的下一步按鈕。

如果您不想要練習,點擊註冊螢幕中的跳過按鈕。

- 3. 點擊下一步按鈕將啟動指南。請導照指南進行練習。 點擊後退再次練習。
- 4. 點擊下一步開始獲取圖像。

調整面部圖像位置使其置於臉型框架內。

- 5. 一旦您的面部圖像被置於合適的位置,記錄將開始。 開始極為輕微地左右移動您的頸部,然後上下移動您的頸部。
- 6. 註冊將在您左、右、上、下反復移動頭部後完成。 如果註冊成功,將在螢幕上顯示下列訊息:

"登入已成功完成。現在我們將要進行驗證測試。點擊下一步按鈕。" 點擊**下一步**按鈕以進行驗證測試。

- 7. 進行驗證測試。像您註冊時一樣面向螢幕。 如果驗證失敗,點擊後很並重新註冊。請參考步驟 4-6。
- 8. 如果驗證成功,點擊下一步按鈕並註冊帳戶。
- 9. 註冊帳戶。填寫所有欄位。
- 10. 顯示管理畫面。將顯示已註冊的帳戶名稱。點擊帳戶名稱將在左側顯示 已獲取的您的面部圖像。

# 如何刪除面部驗証資料

刪除註冊時創建的圖像資料、帳戶資訊以及個人記錄資料。請按照下列步驟 刪除面部驗証資料:

- 1. 要啟動此公用程式,點擊開始 **->** 所有程式 **-> TOSHIBA ->** 工具和公用 程式 **-> Face Recognition**。顯示管理畫面。
- 2. 從管理登墓中選擇一個使用者。
- 3. 點擊刪除按鈕。"將在營墓上顯示使用者資料將被刪除。您想要繼續 嗎?"
- 如果您不希望資料被刪除,點擊否,然後您將返回到**管理**螢幕。  $\mathcal{L}_{\mathcal{A}}$
- 點擊是將從管理螢幕上移除已選擇的使用者。  $\mathcal{L}_{\mathcal{A}}$

### 如何啟動說明檔案

更多關於此公用程式的資訊請參考說明文檔。

 $\blacksquare$ 要啟動說明檔案,點擊管理螢幕中的說明按鈕。

## 通過 **TOSHIBA Face Recognition** 登入 **Windows**

本節介紹如何使用 TOSHIBA Face Recognition 登入 Windows。提供兩種驗証 模式。

- $\blacksquare$ 1:N 模式登入螢幕: 如果面部驗証並排被預設選定, 您可以不使用鍵盤 或滑鼠就能登入。
- $\mathbb{R}^n$ **1:1** 模式登入螢幕:此模式與自動模式本質上相同,但是選擇帳戶螢幕將 在**顯示擷取的圖像**螢幕之前出現,並且您需要選擇要驗證的使用者帳戶 以開始驗證過程。

### *1:N* 模式登入螢幕

- 1. 打開電腦電源。
- 2. 顯示選擇並排螢幕。
- 3. 選擇啟動圖像識別(国)。
- 4. 將出現請面向攝像頭的訊息。
- 5. 將進行驗證。如果驗證成功,在步驟 4 中擷取的圖像資料將合併並相互 重疊。

如果驗證出現錯誤, 您將返回至**選擇並排**螢幕。

6. 將顯示 Windows **歡迎**營墓,並將自動登入至 Windows。

### *1:1* 模式登入螢幕

- 1. 打開電腦電源。
- 2. 顯示選擇並排螢幕。
- 3. 選擇啟動圖像識別(国)。
- 4. 顯示選擇帳戶螢幕。
- 5. 選擇帳戶並點擊**箭號**按鈕。
- 6. 將出現請面向攝像頭的訊息。

7. 將進行驗證。如果驗證成功,在步驟 6 中擷取的圖像資料將合併並相互 重疊。

如果驗證出現錯誤,您將返回至**選擇並排**螢幕。

8. 將顯示 Windows 歡迎螢幕,並將自動登入至 Windows。 如果驗證成功但登入至 Windows 時隨即發生驗証錯誤,您需要提供帳戶 資訊。

# **TOSHIBA Password Utility**

TOSHIBA Password Utility(東芝密碼公用程式)提供兩級安全密碼的設定: 使用者密碼和管理員密碼。

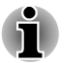

*TOSHIBA Password Utility*(東芝密碼公用程式)中設定的密碼不同於 *Windows* 中設定的密碼。

# **User Password**(使用者密碼)

指向並點擊下列各項啟動公用程式:

### 開始 **->** 所有程式 **-> TOSHIBA ->** 支援和復原 **-> TOSHIBA Assist -> SECURE ->** 使用者密碼

使用 TOSHIBA Password Utility (東芝密碼公用程式)刪除、變更密碼 (password)等時,可能需要驗證使用者來激活使用者權利。

 $\mathbb{R}^n$ **Set**(設定)(按鈕)

> 點擊該按鈕註冊密碼。密碼設定完成之後,每次啟動電腦時會提示輸入 密碼。勾選"同時設定與 SSD 使用者密碼相同的字串"。

- 密碼設定完成之後,出現對話方塊詢問您是否願意將密碼儲存至軟碟或 其他介質。這樣,如果您忘記密碼,您可以通過其他的電腦打開密碼檔 案。一定要將介質保存在安全的地方。
- 註冊密碼(*password*)鍵入字元串時,請在鍵盤上一個字元一個字元地 П 鍵入,不要鍵入 *ASCII* 碼或使用"複製-貼上"的方式輸入密碼。此外, 請通過將字元串輸出到密碼文檔的方式確認註冊的密碼(*password*)是 正確的。
- $\blacksquare$ 輸入密碼時,不要鍵入需要按下 *SHIFT* 或 *ALT* 等鍵才能鍵入的字元*(*例 如*"!"* 或 *"#")* 。

**Delete**(刪除)(按鈕)  $\mathcal{C}^{\mathcal{A}}$ 

> 點擊該按鈕刪除已註冊的密碼。刪除密碼之前,首先您必須正確輸入當 前的密碼。請使用 BIOS 設定來更改或刪除 SSD 密碼或設定 SSD 管理 員密碼。

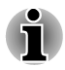

要開啟 *BIOS* 設定:

*1.*打開電腦電源。

*2.*當螢幕上出現 *TOSHIBA Leading Innovation >>>*標誌時按下 *F2* 鍵。

要結束 *BIOS* 設定:

*1.*按下 *F10* 然後按下 *Y* 鍵接受變更。電腦將重新啟動。

 $\mathcal{L}_{\mathcal{A}}$ **Change**(變更)(按鈕)

> 點擊該按鈕變更已註冊的密碼。更改密碼之前,首先您必須正確輸入當 前的密碼。請使用 BIOS 設定來更改或刪除 SSD 密碼或設定 SSD 管理 員密碼。

 $\Box$ **Owner String**(使用者字串)(文字方塊)

> 文字方塊中輸入的文字將和密碼關聯。字串輸入完畢後,點擊**套用**或**確** 定按鈕。當電腦開啟時,該文字將會出現,提示您輸入密碼。

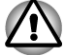

如果您忘記 *SSD* 使用者密碼,東芝將不能輔助您,您的固態硬碟機將完 全並永久性的無法操作。對於任何資料的丟失,使用或存取固態硬碟機 的任何缺失,或由於對固態硬碟機的存取而對您或其它組織或個人造成 的其它任何損失東芝將不承擔責任。如果您不接受此風險請勿註冊 *SSD* 使用者密碼。

保存 *SSD* 使用者密碼時關閉或重啟電腦。若沒有關閉或重啟電腦,保存 П 的資料可能不會正確的反應。有關關閉或重啟電腦的更多內容請參考第 一章中[的打開電源](#page-16-0)部分。

# **Supervisor Password**(管理員密碼)

如果您設定了管理員密碼,當使用者以使用者密碼登錄時,某些功能的使用 可能會受到限制。要設定管理員密碼:

### 開始 **->** 所有程式 **-> TOSHIBA ->** 支援和復原 **-> TOSHIBA Assist -> SECURE ->** 管理員密碼

該公用程式有以下功能:

- **Tale** 註冊或者刪除管理員密碼。
- $\Box$ 設定對一般使用者的限制條件。

# 通過密碼啟動電腦

如果已經註冊了密碼,有一種啟動電腦的方法:

**I** 如果您已使用指紋識別公用程式註冊了指紋並啟動了指紋系統引導驗 證,請用手指敲擊感應器。如果您不想擊壓手指或由於某些原因不能驗 證指紋,請點擊 **BACK SPACE** 跳過指紋驗證。您最多可以擊壓指紋五 次。如果指紋驗證失敗五次,則必須手動輸入密碼來啟動電腦。

手動輸入密碼。 **The Second** 

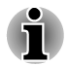

只有當電腦以引導模式關閉而不是休眠或睡眠模式時,開機時需要密碼。 在睡眠和重新開機時不需要密碼。

按照下列步驟手動輸入密碼:

1. 按第一章 *[快速入門](#page-13-0)*所述打開電腦。顯示螢幕上會出現以下資訊:

### **Enter Password:**(輸入密碼)

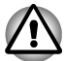

在這時,*FN+F1* 到 *F9* 鍵無效。這些組合鍵要到輸入密碼後方才有效。

- 2. 輸入密碼。
- 3. 按下 **ENTER**。

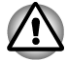

如果連續三次輸入不正確的密碼,電腦將關閉。此時必須再次打開電腦重新 輸入密碼。

# **HW Setup**

本節介紹如何使用東芝硬體設定程式配置您的電腦以及如何設定各項功能的 資訊。

# 運行硬體設定程式

要執行硬體設定程式,點擊開始 **->** 所有程式 **-> TOSHIBA ->** 工具和公用程式 **->** 硬體設定。

# 硬體設定視窗

硬體設定視窗包含一些標籤(General (一般)、Display (顯示螢幕)、Boot Setting (開機設定)、Keyboard (鍵盤)、USB、SATA、LAN 和 Advanced (進階))以設定電腦的指定功能。

另外,還有三個按鈕:OK(確定)、Cancel(取消)以及 Apply(套用)。

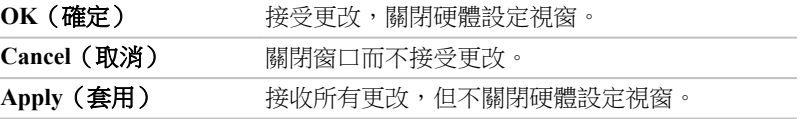

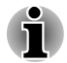

有些灰色的選項可用以確認他們的狀態。

### *General*(一般)

本視窗顯示 BIOS/EC 版本,並包含 2 個按鈕:**Default**(預設值)和 **About** (版本資訊)。

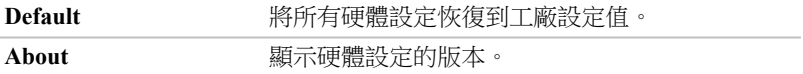

*Setup*(設定)

本區域顯示已安裝的 **BIOS** 版本、日期和 **EC** 版本。

*Display(*顯示螢幕*)*

本標籤用於配置電腦的內建 LCD 顯示螢幕或外接監視器。

*Power On Display*(開機顯示裝置)

此標籤可讓您選擇電腦開啟時使用的顯示器。請注意本設定只在標準 VGA 模式下可用,Windows 桌面不可用。

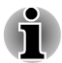

僅某些機型支持 *Power On Display*(開機顯示裝置)。

**Auto-Selected(自動選** 如果有外接顯示器,則選擇外接顯示器。否則就選 擇) 擇內建顯示螢幕(預設)。(預設)

**System LCD Only**(僅系 即使已連接外接 LCD,選擇內建顯示螢幕。 統 **LCD**)

#### *CPU*

本功能可設定 CPU 的運行模式。

*Dynamic CPU Frequency Mode*(動態 *CPU* 頻率模式)

該選項可設定 CPU 的省電模式。下列設定可供選擇:

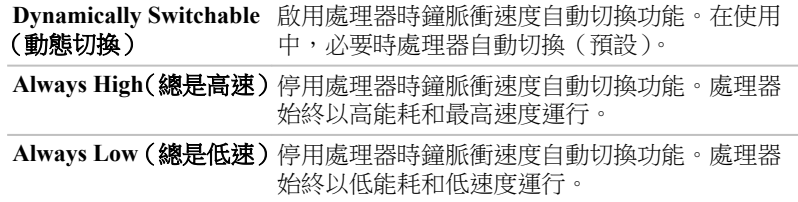

*Boot Setting*(開機設定)

本功能可更改開機設定。

*Boot Priority Options*(開機優先順序選項)

本標籤可以設定引導電腦的優先順序。開機優先順序選項設定窗口將顯示。 點擊上下箭號按鈕調整優先順序。

您可以繞過這些設定,在電腦引導時按下下列鍵之一,手動選擇引導裝置:

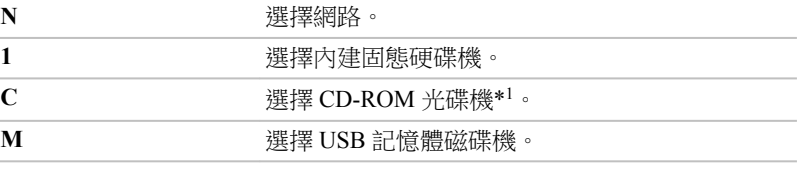

\*1 當外接光碟機包含可引導碟時,光碟機將被用於開啟電腦。 按照下面的步驟更改引導順序:

- 1. 電腦啟動時按住 **F12** 鍵。當螢幕上出現 **TOSHIBA Leading Innovation >>>** 時鬆開 **F12** 鍵。
- 2. 使用上下方向鍵選擇引導裝置,確定後按下 **ENTER** 鍵。

如果設定了管理員密碼,手動引導裝置選擇功能可能會受到限制。

上述引導裝置的選擇方法將不會改變在硬體設定中設定的開機優先順序。此 外,如果您按了上述的按鍵以外的其他鍵或所選裝置未安裝,系統會按照東 芝硬體設定中的目前可用設定開機。

#### *USB Memory BIOS Support Type*(*USB* 儲存裝置 *BIOS* 支援類型)

該選擇可將 USB 儲存裝置的類型設定為啟動裝置。

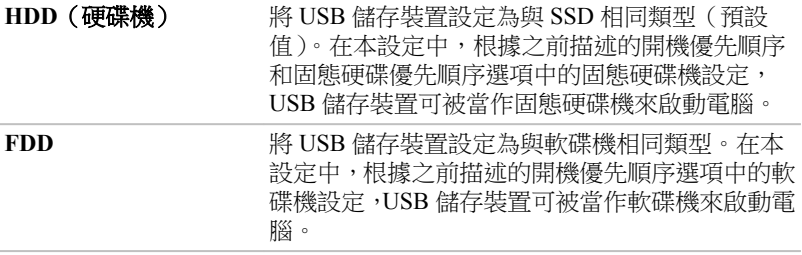

*Panel Open - Power On*(打開顯示螢幕面板*-*電源開機)

此功能允許您更改 **Panel Open - Power On** 設定。

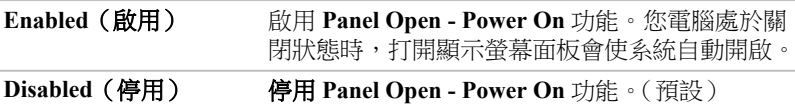

*Keyboard*(鍵盤)

*Wake-up on Keyboard*(鍵盤喚醒)

當電腦處於睡眠模式,並且本功能已被啟用,您可以通過按下任意鍵來喚醒 系統。本功能只在睡眠模式下對內建鍵盤有效。

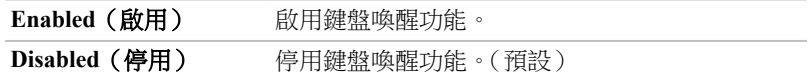

#### *USB*

#### *Legacy USB Support*

使用該選項可啟用或停用 USB 原生模擬。如果您的作業系統不支援 USB, 您 仍能通過把 Legacy USB Support 項設成 Enabled(啟用)來使用 USB 滑鼠和 鍵盤。

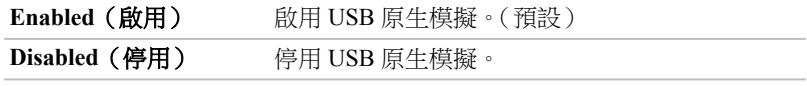

### *SATA*

該功能用於設定 SATA 的條件。

*SATA Interface setting*(*SATA* 介面設定)

該功能用於 SATA 介面設定。

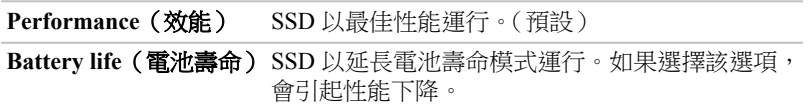

#### *LAN(*區域網路*)*

*Wake-up on LAN*(區域網路喚醒)

此功能可在網路卡接收到喚醒信號(Magic 包)時,開啟電腦的電源。

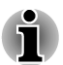

ш 即使當系統關閉時,區域網路喚醒功能也需消耗電量。使用本功能時, 請保持連接 *AC* 變壓器。

要從睡眠或休眠狀態啟用區域網路喚醒功能,您必須在區域網路設備內 容中勾選「允許此設備喚醒電腦」核取方塊。(當電腦處於睡眠或休眠狀 態時,區域網路喚醒功能不起作用。)

從通過網路連接的管理員電腦收到信號時,電源將自動開啟。

當內建區域網路**啟用**時,可更改下列設定。

使用區域網路喚醒功能時,連接 AC 變壓器。該功能啟用時,電池保持時間 將比手冊中列出的時間要短。資料儲存時間請參閱使用者指南。

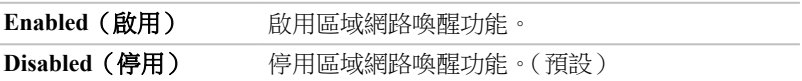

*Built-in LAN*(內建區域網路)

本功能能啟用或停用內建區域網路。

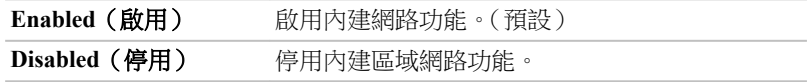

### *Advanced(*進階*)*

本標籤用於這設定每個裝置或功能的狀態。 您可以為電源管理啟用或停用選中的裝置或功能。停用模式消耗較少電量。 如果您停用某裝置或功能,您必須在再次使用前重新啟用它。

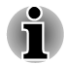

# 東芝電腦健康監視器

東芝電腦健康監視器公用程式主動監視某些電腦系統功能,例如:功耗、電 池健康度和冷卻系統,並通知您這些重要的系統情況。本公用程式可識別系 統與元件的序列號並追蹤電腦與外部裝置的使用情況。

收集的資訊包括裝置操作時間和驅動或狀態變更的次數(例如:電源按鈕和 **FN** 組合鍵使用的次數、AC 變壓器、 LCD、風扇、固態硬碟機、音量旋紐、 無線通訊功能、東芝快速埠轉接器和 USB 資訊)、系統首次使用時間以及電 腦和裝置使用情況(例如:電源設定、電池溫度與放電、CPU、記憶體、背 光照明時間和各裝置的溫度)。儲存資料使用了硬碟機總容量的一小部份,每 年大約 10MB 或更少。

此訊息幫助監視系統以及提醒您系統狀況,這些系統狀況可能會影響您東芝 電腦的性能。它也可以用於在您將電腦送往東芝或東芝授權服務商處時幫助 診斷問題。此外,東芝也可能將這些訊息用於其內部的品質保證分析。

鑒於上述使用限制的情況,固態硬碟機上紀錄的資料將有可能傳往位於您的 國家或居住地區(例如:歐盟)以外的實體處。這些國家可能具有或並不具 有與您的國家和地區相同的資料保護法令或資料保護水平。

一日啟用之後,您也可以在任何時候通過控制台中的移除安裝程式以停用東 芝電腦健康監視器。這樣做將會自動從 SSD 中刪除所有收集的資訊。

東芝電腦健康監視器軟體並不擴展或修改東芝標準受限保證所規定的義務。 本程式適用東芝標準受限保證條款與限制。

# 開啟東芝電腦健康監視器

可使用下列方式開啟東芝電腦健康監視器:

- $\mathcal{C}^{\mathcal{A}}$ 點擊開始 **->** 所有程式 **-> TOSHIBA ->** 支援和復原 **->** 電腦健康監視器。
- **The State** 點擊涌知區域的( ) 圖示,當第一次運行此公用程式時請點擊**啟用雷腦** 健康監視器**...**, 再次運行時請點擊運行電腦健康監視器**...**。

無論使用何種方式,東芝電腦健康監視器說明螢幕將會顯示。

點擊"下一步"將顯示"電腦健康監視器軟體注意事項與使用許可"螢幕。 請仔細閱讀顯示的資訊。選擇**接受**並點擊**確定**將會啟用本程式。啟用東芝電 腦健康監視器軟體意味著您同意這些條款與條件,以及對所收集的資料的使 用與共用。一旦啟用,東芝電腦健康監視器螢幕將出現並且此程式將開始監 視系統功能和收集資訊。

# 如果顯示東芝電腦健康監視器訊息

如果檢測任何可能會干擾程式操作的變更,將顯示一條訊息。請按照訊息中 的指示操作。

# 系統還原

發生問題時,固態硬碟機會為系統還原選項分配隱藏分區。 您亦可創建還原光碟和還原系統。

下列各項之敘述請見本節:

 $\mathcal{L}_{\mathcal{A}}$ 系統還原選項

#### $\Box$ 創建還原媒體

 $\mathcal{L}_{\mathcal{A}}$ 從您創建的還原媒體恢復預裝軟體

從還原固態硬碟機恢復預裝軟體 П

### 系統還原選項

系統還原選項功能在出廠時已安裝於硬碟內。系統還原選項功能表包括了修 復啟動問題、運行檢測或還原系統的工具。

關於啟動修復的更多資訊,請參考 **Windows** 說明及支援內容。

也可手動運行系統還原選項以修復問題。

作業步驟如下。按照螢幕功能表上的指示進行作業。

- 1. 關閉電腦。
- 2. 按住 **F8** 鍵時,打開電腦。
- 3. 將顯示進階開機選項功能表。使用箭號鍵選擇修復您的電腦並按下 **ENTER**。
- 4. 按照螢幕上的指示進行操作。

i

ň

關於系統備份(包括系統映像備份功能)的更多資訊,請參考 *Windows®* 手 冊。

# 創建還原媒體

本節介紹如何創建還原媒體。

- П 創建還原媒體時,必須連接 *AC* 變壓器。
	- $\blacksquare$ 創建還原媒體時請關閉除 *Recovery Media Creator* 外的其他任何程式。
	- 不要執行會增加 CPU 負擔的程式, 如登幕保護程式。 П
	- п 使電腦在全功率下運行。
	- $\blacksquare$ 不要開啟省電功能。
	- П 當病毒檢查軟體正在運行時不要寫入媒體。等待其結束,然後關閉病毒 檢測程式及任何在後台自動檢測檔案的程式。
	- П 不要執行公用程式,包括用於提高固態硬碟機存取速度的程式。否則會 造成燒錄不穩定或者資料的破壞。
	- 燒錄或改寫媒體時不要關機*/*登出,也不要進行睡眠*/*休眠。 П
	- П 請將電腦置於水平表面,避免放在受到震動的地方,如飛機、火車或汽 車。
	- п 請勿在台架等不穩定的地方使用電腦。
	- п 當連接外接光碟機時,您可以使用光碟媒體。

您電腦的還原映像存放在固態硬碟機上,並可使用以下步驟將映像複製至光 碟或 USB 快閃記憶體:

1. 選擇空白的光碟或 USB 快閃記憶體。
應用程式允許您選擇拷貝還原映像的媒體,包括碟片和 USB 快閃記憶 體。

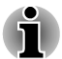

П 請注意有些光碟可能與您電腦連接的光碟機不相容。因此在複製前請確 保您的外接光碟機支援您所選擇的空白媒體。

- п 複製時 *USB* 快閃記憶體會被格式化,並且 *USB* 快閃記憶體中的所有資料 會丟失。
- 2. 打開電腦並讓它從固態硬碟機正常載入 Windows 7 作業系統。
- 3. 將第一張空白光碟放入光碟機托架中,或將 USB 快閃記憶體插入到可用 的 USB 埠內。
- 4. 雙擊 Windows 7 桌面上 Recovery Media Creator 圖示,或在**開始**功能表 中選擇應用程式。
- 5. 開啟新增還原媒體後,選擇媒體類型以及要複製的標題,然後點擊**創建** 按鈕。

### 從您創建的還原媒體恢復預裝軟體

如果預裝檔案遭到損壞,可使用您創建的還原媒體或固態硬碟機將電腦復原 至初始狀態。按照以下步驟進行復原作業:

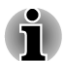

如果以 *FN + ESC* 鍵開啟了靜音功能,請在開始還原前將靜音關閉。有關進 一步的詳細資訊,請參考第三章「基本操作」中的 [鍵盤](#page-32-0)。 如果還原的預裝軟體中沒有系統還原選項,則不能使用系統還原選項。

當重新安裝 *Windows* 作業系統時,硬碟將被格式化,所有資料完全刪除。

- 1. 將還原光碟放入外接光碟機或將還原 USB 快閃記憶體插入至某個可用 的 USB 埠。
- 2. 關閉電腦。
- 3. 打開電腦的同時按住 **F12** 鍵──當螢幕上出現 **TOSHIBA Leading Innovation >>>** 標誌時鬆開 **F12** 鍵。
- 4. 根據您實際的還原媒體用上下游標鍵在功能表中選擇相應的選項。詳細 資訊請參考*[開機設定](#page-67-0)*一節。
- 5. 將出現功能表,請按螢幕上的指示進行操作。

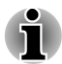

當安裝驅動程式*/*公用程式時,您可以從以下位置安裝各個驅動程序*/*公用程 式。要打開安裝資料夾,請點擊開始 *->* 所有程式 *-> TOSHIBA ->* 支援和復原 *-> Applications and Drivers*。

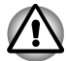

如果之前已選擇刪除還原分區並嘗試創建「還原媒體」,您將會看到此訊息: 「無硬碟機環原區域!無法啟動東芝環原媒體製作程式。」 沒有還原分區時,*Recovery Media Creator* 無法創建還原媒體。 但如果已創建了「還原媒體」,則可使用此光碟復原還原分區。

如果還未創建「還原媒體」,請聯繫東芝技術支援尋求幫助。

### 從還原固態硬碟機恢復預裝軟體

固態硬碟機總空間的一個分區被設定為隱藏的還原部分。在發生問題時用於 還原預裝軟體的檔案儲存在此分區中。

如果您繼續設定您的固態硬碟機,並不以手冊中指定的方式更改、刪除或添 加分區,您可能會發現需使用的軟體的空間不可用。

另外,如果您使用第三方分區程式在固態硬碟機上重新設定分區,可能會無 法設定您的電腦。

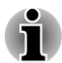

如果以 *FN + ESC* 鍵開啟了靜音功能,請在開始還原前將靜音關閉。有關進 一步的詳細資訊,請參考第三章「基本操作」中的 [鍵盤](#page-32-0)。 如果還原的預裝軟體中沒有系統還原選項,則不能使用系統還原選項。

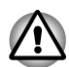

當重新安裝 Windows 作業系統時, 硬碟將被格式化, 所有資料完全删除。

- 1. 關閉電腦。
- 2. 當按下鍵盤上的 0 (零)鍵的同時,啟動您的電腦。
- 3. 將出現功能表,請按螢幕上的指示進行操作。

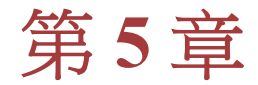

# <span id="page-74-0"></span>電源和供電模式

電腦的電源部分包括 AC 變壓器、電池組和內部電池。本章將提供如何最有 效地使用這些不同元件的詳細資訊,包括給電池充電、節約電量的技巧以及 供電模式的設定等。

## 電源條件

電腦的運行能力和電池充電狀態與電源條件有關,包括是否已連接 AC 變壓 器以及電池的充電程度。

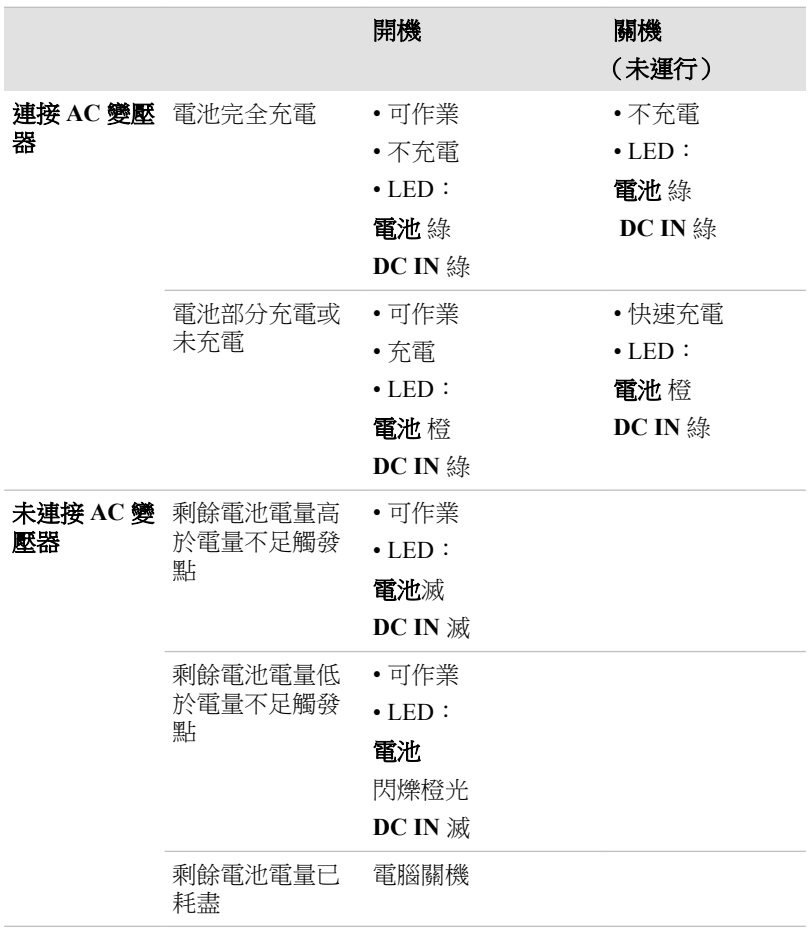

# <span id="page-75-0"></span>電源條件監測

如下表所示,系統指示燈面板中的電池、**DCIN** 和電源指示燈面板提醒您注意 電腦的運行狀態和電池充電狀態。

### 電池指示燈

查看電池指示燈確定電池組的狀態。下面的指示燈光指示電池的狀況:

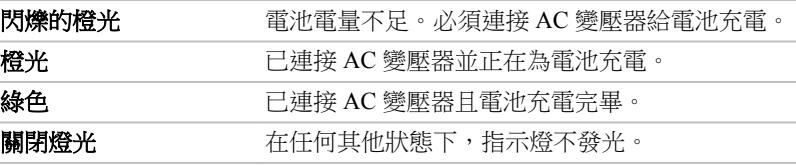

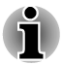

充電時如果電池組過熱,充電過程將停止,同時電池指示燈熄滅。當電池組 的溫度回落到正常範圍後,充電過程將恢復。不論電腦電源已打開或關閉, 都會出現這一情況。

## **DC IN** 指示燈

檢查 **DC IN** 指示燈查看連接 AC 變壓器時電源的狀態-應注意下列指示燈的 狀態:

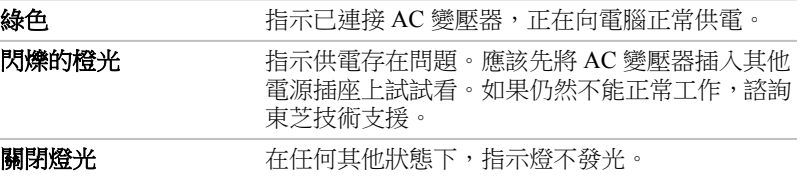

### 電源指示燈

檢查 電源指示燈杳看電腦的電源狀態。應注意下列指示燈的狀態:

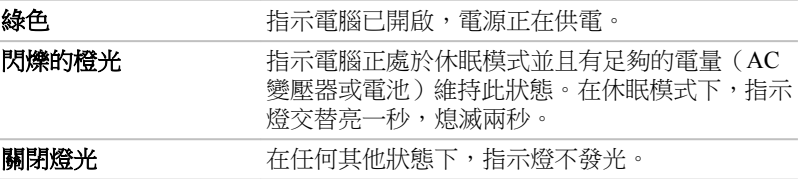

## 電池

該部分描述電池類型、使用、充電和處理方法。

#### 電池類型

本電腦使用不同類型的電池:

電池組

當未連接 AC 變壓器時,電腦的主電源是該鋰離子電池組,在此手冊中也稱 為主電池。

即時時鐘*(RTC)*電池

即時時鐘(RTC)電池為內部的即時時鐘和日曆提供電源,同時也用於維持系統 的設定。如果 RTC 電池完全放電,系統資料將丟失,即時時鐘和日曆將停止 工作。

您可以在按下 **F2** 鍵的同時打開電腦,並且直到螢幕上出現 **TOSHIBA Leading Innovation >>>** 時鬆開 **F2** 鍵來更改即時時鐘設定值。詳細資訊請參 考第六章 [疑難排解](#page-80-0)。

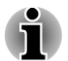

電腦關閉時,即使連接了 *AC* 變壓器,*RTC* 電池也不會充電。

### 保養和使用電池組

這部分內容是正確處理電池組所必須的重要安全預防措施。 請務必閱讀隨附的《安全使用指南》,以獲得關於安全並正確使用電腦的資 訊。

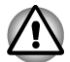

電腦的 *RTC* 電池是鋰離子*(Li-Ion)*電池,只能由經銷商或東芝服務代理商 更換。如未正確更換、使用、操作或處理電池可能會引起爆炸。按當地 法令或條例的要求來處理電池。

對電池組充電時,注意周圍環境溫度保持在 *5* 至 *35* 攝氏度之間。否則電 解質溶液可能洩漏,電池組性能可能下降並且電池壽命可能縮短。

#### 給電池充電

當電池組的電量不足時, 雷池指示燈閃爍橙光指示剩餘電量僅能維持幾分鍾。 在電池指示燈閃爍時如果繼續使用雷腦,雷腦將推入休眠模式(資料不會丟 失)並自動關閉。

電池電量耗盡以後,您必須進行充電。

#### 操作

為了給電池組充電,請將 AC 變壓器一端連接至 DC IN 19V 插孔,另一端插 入電源插座。 -電池充電時,電池指示燈發橙色光。

#### 時間

充電時間請參閱使用者指南。

電池充電注意事項

在下列條件下,電池不能立刻充電:

 $\blacksquare$ 電池過冷或過熱(如果過熱,電池可能完全不能充電)。為了使電池充電 至最大容量,室溫應在 5°C 到 35°C(41°F 到 95°F)。

П 電池電量幾乎完全耗盡。連接 AC 變壓器幾分鐘後,電池應開始充電。 當您在下列情況下為電池充電時, 雷池指示燈可能會顯示出電池使用時間訊 速下降:

- $\Box$ 電池長時間未使用。
- П 電池已耗盡而且長期放置在電腦中。

此時,按照下列步驟加以解決:

- 1. 將電池安裝在電腦中,開啟電腦並完全耗盡電池,直至電源自動切斷。
- 2. 將 AC 變壓器的一端連線至雷腦的 DC IN 19V 插孔,而另一端連線至雷 源插座。
- 3. 為電池充電直至電池指示燈發綠色光。

重復以上操作 2 到 3 次,直至電池恢復到正常容量為止。

監測電池容量

i

可使用下列方式監控剩餘電池容量。

- 點擊工作列上的電池圖示 П
- $\mathcal{L}_{\mathcal{A}}$ 通過 Windows 行動中心螢幕中的電池狀態
- 開啟電腦後至少等待 *16* 秒再開始監視剩餘運行時間。電腦需要在這段 時間内,依據當前電源消耗比率及剩餘電池容量來檢查電池的剩餘容量 並計算剩餘運行時間。
	- 請注意實際剩餘運行時間可能與計算的時間稍有不同。 п
	- 經過反復的放電和充電,電池容量將逐漸減少。因此,即使在電量都充 П 滿的情況下,經常使用的舊電池的使用時間也不能像新電池一樣長久。

#### 使電池的使用時間達到最長

電池有效性取決於電池一次充電後能夠供電的時間長短。電池電量能夠持續 的時間依賴於:

- 處理器速度  $\blacksquare$
- $\mathcal{L}_{\mathcal{A}}$ 顯示螢幕亮度
- $\blacksquare$ 系統睡眠模式
- 系統休眠模式  $\mathcal{L}_{\mathcal{A}}$
- $\mathcal{L}_{\mathcal{A}}$ 顯示螢幕斷電時間
- $\mathcal{L}_{\mathcal{A}}$ 固態硬碟機斷電時間
- $\mathcal{C}^{\mathcal{A}}$ 使用固態硬碟和外接磁碟機(例如光碟機和軟碟機)的頻率及時間長短。
- $\mathcal{L}_{\mathcal{A}}$ 開始使用時電池組的剩餘電量。
- $\mathcal{L}_{\mathcal{A}}$ 是否使用需要電池供電的選購裝置,例如 USB 裝置。
- 如果您經常開啟和關閉電腦,可啟用睡眠模式以節省電池電量。  $\mathcal{L}_{\mathcal{A}}$
- $\overline{\phantom{a}}$ 程式和資料的儲存位置。
- 鍵盤不使用時,閉闔 LCD 顯示螢幕面板以節約電能。 **I**
- 環境溫度。低溫下運行時間會縮短。  $\mathcal{L}_{\mathcal{A}}$

是否啟用睡眠和充電功能。

電池耗盡時間

 $\mathcal{L}_{\mathcal{A}}$ 

資料儲存時間請參閱使用者指南。

#### 延長電池壽命

要最大程度地延長電池組壽命,按下列措施操作:

至少每月一次斷開電腦電源,使用電池供電,直至電池完全放電。操作 之前請執行下列步驟:

1.關閉電腦。

2.斷開 AC 變壓器然後開啟電腦電源。如果不能開啟請轉至第四步。

3.以電池供電運行電腦 5 分鐘。如果電池組的運行時間超過 5 分鐘,請繼 續運行直至電池組完全放電。但是如果**電池**指示燈閃爍或者出現其他警 告表明電池電量不足,請轉至第四步。

4.將 AC 變壓器的一端連線至電腦的 DC IN 19V 插孔,而另一端連線至電 源插座。**DC IN** 指示燈應該發綠色光,電池指示燈應該發橙色光表明電 池組正在充電。如果 **DC IN** 指示燈不發光說明電源未接通。請檢查 AC 變壓器和電源線的連接。

5.為電池組充電直至**電池**指示燈發綠色光。

# 啟動模式

本電腦有下列三種不同的開機模式:

- 關機模式:電腦關閉時不儲存資料,所以以引導模式關機前始終要進行 П 儲存操作。
- 休眠模式:將記憶體中的資料保存至固態硬碟機中。  $\mathcal{L}_{\mathcal{A}}$
- 睡眠模式:資料會保存在電腦的記憶體中。  $\mathcal{L}_{\mathcal{A}}$

詳細資訊請參考第一章「快速入門」中[的打開電源](#page-16-0)[和關閉電源](#page-17-0)二節。

### **Windows** 公用程式

您可以在電源選項中設定與睡眠模式和休眠模式相關的各種設定值(開始 **->** 控制台 **->** 系統及安全性 **->** 電源選項)。

### 熱鍵

您可以使用 **FN** + **F3** 熱鍵進入睡眠模式,或者 **FN** + **F4** 進入休眠模式。

# 面板開機**/**關機

您可以對電腦進行設定以致於在闔上電腦的顯示螢幕面板的時候能夠自動關 機,打開的時候能夠自動開機。請注意該功能僅適用於睡眠或休眠模式,不 適用於關機模式。

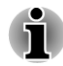

面板關機功能開啟時,如果手動關閉了 Windows, 在關閉操作未執行完畢前, 請不要關閉電腦的顯示螢幕面板。

# 系統自動睡眠**/**休眠

如果在設定時間內未使用電腦,此功能自動以睡眠或休眠模式關閉系統。關 於如何設定時間請參考第四章中的 [特殊功能](#page-58-0)一節。

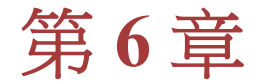

<span id="page-80-0"></span>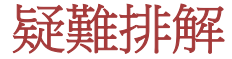

東芝所設計的這款電腦具有很強的耐用性。然而,萬一發生故障時,請遵循 本章中的步驟來確定故障發生的原因。

所有使用者均應熟讀本章。了解問題的起因,可以有助於防止故障發生。

# 故障解決步驟

如果您遵循下列的指導,解決問題將會變得更為容易。

- **The State** 發現問題時立刻停止操作。繼續操作也可能會破壞有助於解決問題的重 要資訊。
- 立刻記錄下問題發生以前系統正在執行的操作和您所進行的操作。將當  $\mathcal{C}^{\mathcal{A}}$ 前螢幕顯示截圖。

請注意本章所列出的問題及處理過程僅作為指導,而非解決問題的唯一辦法。 很多問題能夠簡單地加以解決,但一些問題仍可能需要東芝技術支援的幫助。 如果發現需咨詢其他人員,請準備提供盡可能詳細的問題描述。

#### 準備核對清單

首先考慮最簡單的解決辦法。本列表所列的事項易予解決,但不注意也會造 成看似很嚴重的問題:

- **I** 確定打開所有的週邊裝置後再打開電腦。包括印表機和其他您所使用的 其他週邊裝置。
- **The State** 關閉電腦,然後連接週邊裝置。再次啟動後,電腦能識別出新裝置。
- $\overline{\phantom{a}}$ 確定在設定程式中正確地設定了所有可選裝置並且所需要的驅動程式軟 體都已安裝。關於安裝和配置的更多資訊請參考可選裝置的說明文檔。
- $\overline{\phantom{a}}$ 檢查所有線纜確保都正確並牢固地連結至電腦。鬆動的線纜將導致信號 出錯。
- $\mathcal{L}_{\mathcal{A}}$ 查看所有的線纜是否鬆動;檢查所有接頭的引腳是否鬆動。
- П 檢查光碟是否已正確安裝。

記錄您觀察的結果,將其儲存在永久錯誤日誌中。這將有助於向東芝技術支 **援提供商描**述問題。如果同一問題再次發生時,通過日誌您可以更快地確定 問題。

## 故障分析

有時系統會給出提示幫助您尋找出現故障的原因。所以您應當留心下列問 題:

П 電腦哪一部分無法正常操作 - 鍵盤、固態硬碟機、LCD 顯示螢幕面板、 觸控板還是觸控板控制按鈕。不同裝置產生的故障現象各不相同。

- $\Box$ 在作業系統中檢查選項確定其設定正確。
- $\mathcal{L}_{\mathcal{A}}$ 螢幕顯示了什麼?是否顯示資訊或隨機字元?將當前螢幕顯示截圖,如 有可能,請查閱電腦、軟體和作業系統的說明文檔中的訊息。
- $\mathcal{C}^{\mathcal{A}}$ 確定所有連接線纜都已正確並牢固地連接。鬆動的線纜可能會引起信號 錯誤或間斷。
- 有指示燈亮嗎?是哪一個?是什麼顏色?是閃爍還是長亮?記錄下來。  $\mathcal{L}_{\mathcal{A}}$
- $\mathcal{L}_{\mathcal{A}}$ 有無聽到蜂鳴聲?有多少聲?長還是短?高還是低?是否有任何不正常 的噪音?將您所聽到的記錄下來。

將您的觀察結果記錄下來,這樣可以向東芝技術支援描述細節。

**軟體 おおしき 自**題可能由軟體或軟碟引起。如果您不能載入套 裝軟體,其介質可能已損壞或程式已被破壞,建議 嘗試使用軟體另外的拷貝。 如果當你使用套裝軟體時出現錯誤資訊,查閱軟體

說明文檔。通常文檔中會包含疑難排解方法或錯 誤資訊的摘要。

接下來,查閱作業系統說明文檔中錯誤資訊的描 述。

**硬體 如果軟體沒有問題,檢查硬體的安裝和設定。首先** 檢查之前介紹的準備核對清單中的事項。如果仍 然不能解決問題,嘗試查找問題的根源。下節中將 有各電腦元件和週邊裝置的核對清單。

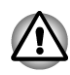

如果您要使用的週邊裝置或應用程式軟體不是經過授權的東芝元件或產品, 那麼在使用前,請確保此裝置或軟體能夠與您的電腦協同作業。使用不相容 的裝置可能會造成傷害或損壞您的電腦。

### 如果發生問題

您的程式停止了回應

如果您正在使用的程式突然停止了所有作業,原因可能是程式已經停止了回 應。您可以退出停止回應的程式而不用關閉作業系統或其他程式。

關閉已經停止回應的程式:

- 1. 同時按下 CTRL、ALT,和 DEL (一次),然後點擊 **開啟工作管理員**。 將顯示 Windows® 工作管理員視窗。
- 2. 點擊應用程式標籤。清單中停止回應的程式的名稱旁顯示有「沒有回 應」。
- 3. 選定想要關閉的程式,然後點擊工作結束。關閉了停止回應的程式後, 您應該能繼續工作了。否則,請按下一步驟繼續。
- 4. 通過選擇程式名並點擊工作結束,您就能逐個關閉剩餘的程式。關閉所 有程式後,您應該能繼續工作了。否則,請關閉電腦並重新啟動。

電腦沒啟動

確定是否已正確連接 AC 變壓器和電源線/變壓器。

<span id="page-82-0"></span>如果您使用 AC 變壓器,您可以將電燈等其他器具連接到壁式插座以確定該 插座是否供電。

查看開/關指示燈,即可確認電腦是否已開啟。

如果指示燈發光,電腦即為開啟。亦可嘗試關閉電腦,然後進行開啟。

如果您使用 AC 變壓器,查看 DC IN 指示燈即可確認電腦已自外部電源通電。 如果指示燈發光,即表示電腦已連接至使用中的外部電源。

### 硬體和系統檢查項

 $\overline{\phantom{a}}$ 

 $\mathcal{L}_{\mathcal{A}}$ 

 $\mathcal{L}_{\mathcal{A}}$ 

 $\overline{\phantom{a}}$ 

**In** 

 $\mathcal{L}_{\mathcal{A}}$ 

本節討論由電腦硬體或連接的週邊裝置引起的問題。基本問題可能在這些事 項中發生:

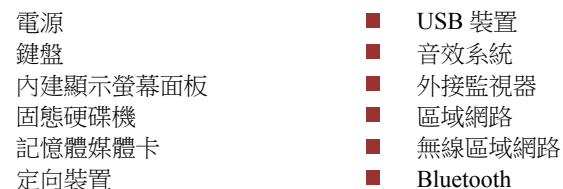

#### 電源

電腦未接通交流電時,電池組是主電源。然而,電腦還有一些其他電源,包 括智慧電源、即時時鐘電池。這些資源是相互關聯的,任何一個都可能引起 明顯的電源故障。

#### 過熱斷電

電源 鍵盤

在任何設定下如果處理器的溫度達到不可接受的程度,系統將自動關閉以避 免損壞電腦。此時記憶體中所有未保存的資料將會丟失。

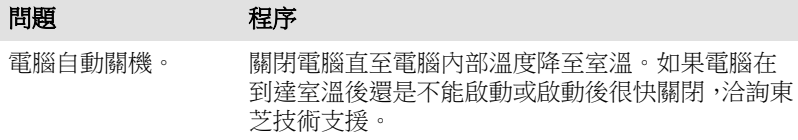

#### 交流電源

如果電腦連接有 AC 變壓器後難以啟動,檢查 **DC IN/**電池 指示燈狀態。更多 資訊請參考第五章*[電源和供電模式](#page-74-0)*。

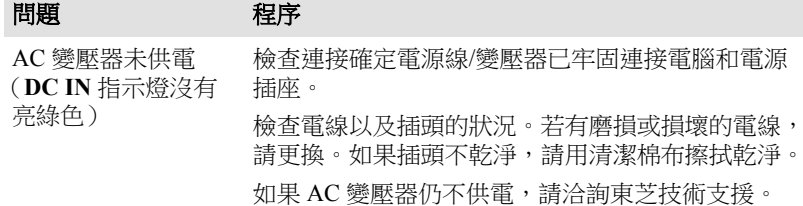

<span id="page-83-0"></span>電池

如果您懷疑故障與電池有關,檢查 **DC IN** 和電池指示燈的狀態。

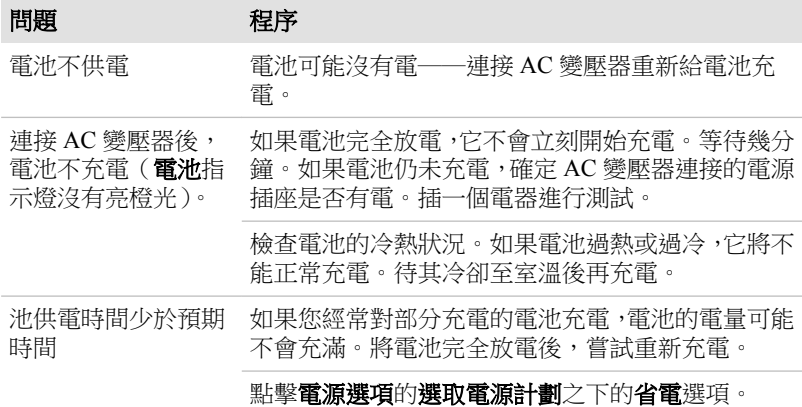

#### 即時時鐘*(RTC)*

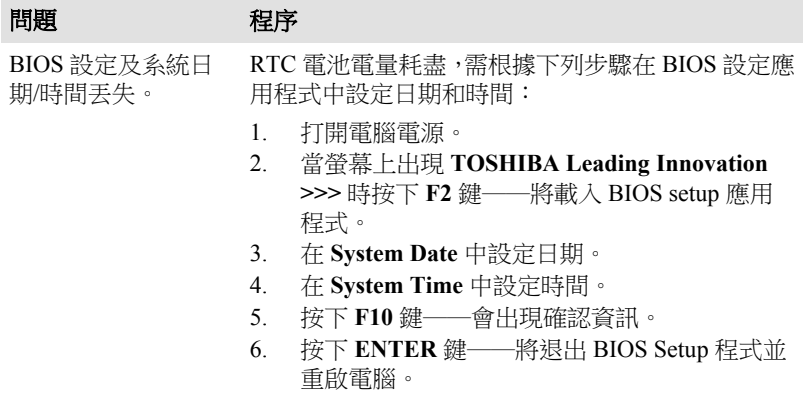

### 鍵盤

鍵盤故障可能是由電腦的設定和配置引起的。更多資訊請參考第三章「基本 操作」中的*[鍵盤](#page-32-0)*一節。

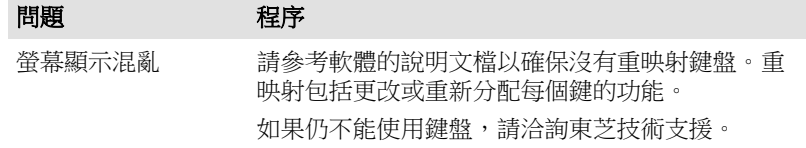

## <span id="page-84-0"></span>內建顯示螢幕面板

明顯的電腦的顯示螢幕面板故障可能與電腦的設定有關──更多資訊請參考 第四章「公用程式和進階使用」的「硬體設定」一節。

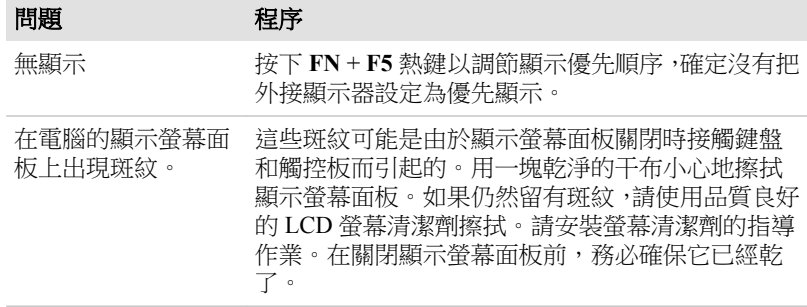

### 固態硬碟機

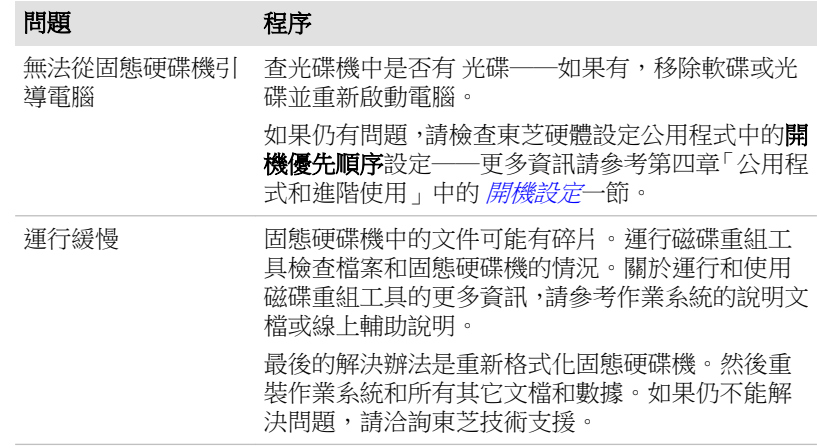

## 記憶體媒體卡

更多詳細資訊,請參考第三章*[基本操作](#page-31-0)*。

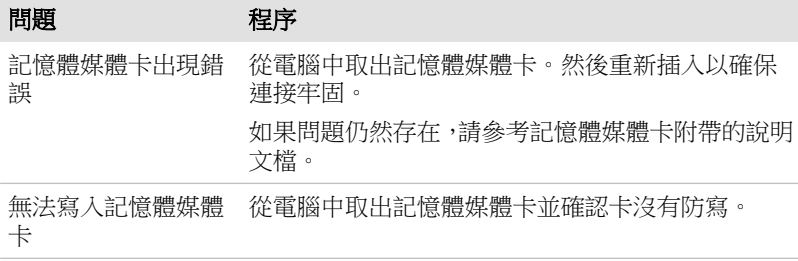

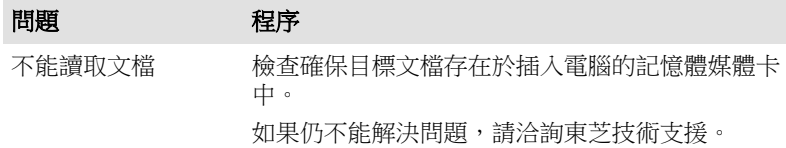

## 定向裝置

如果您使用 USB [滑鼠](#page-86-0),請參考本章的 USB 滑鼠 部分和滑鼠的說明文檔。

#### 觸控板

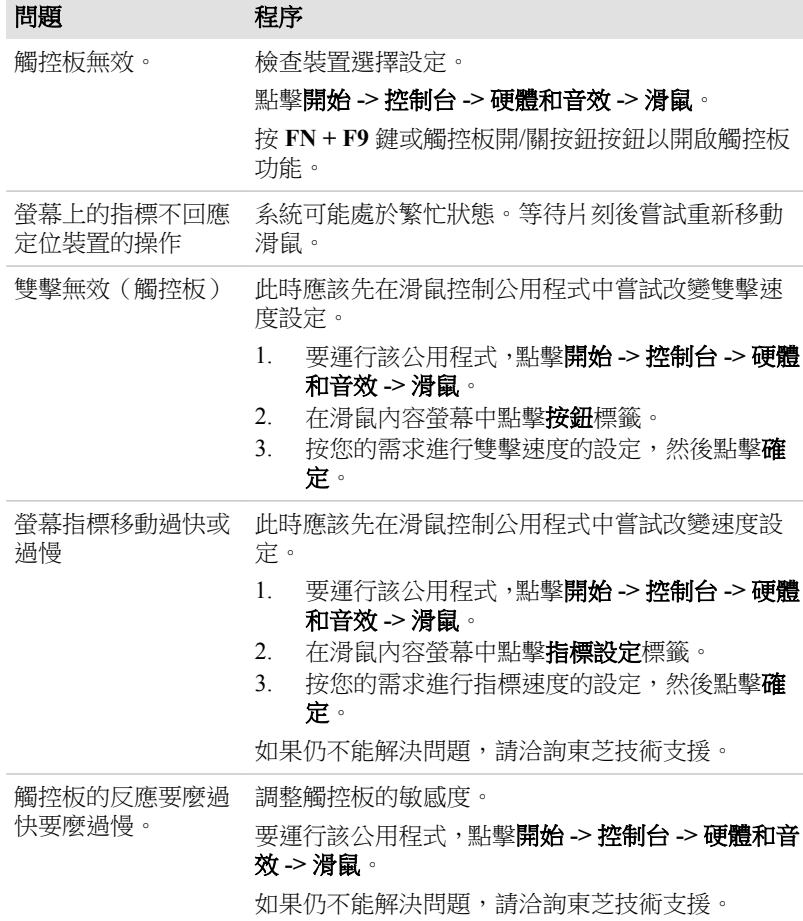

#### <span id="page-86-0"></span>*USB* 滑鼠

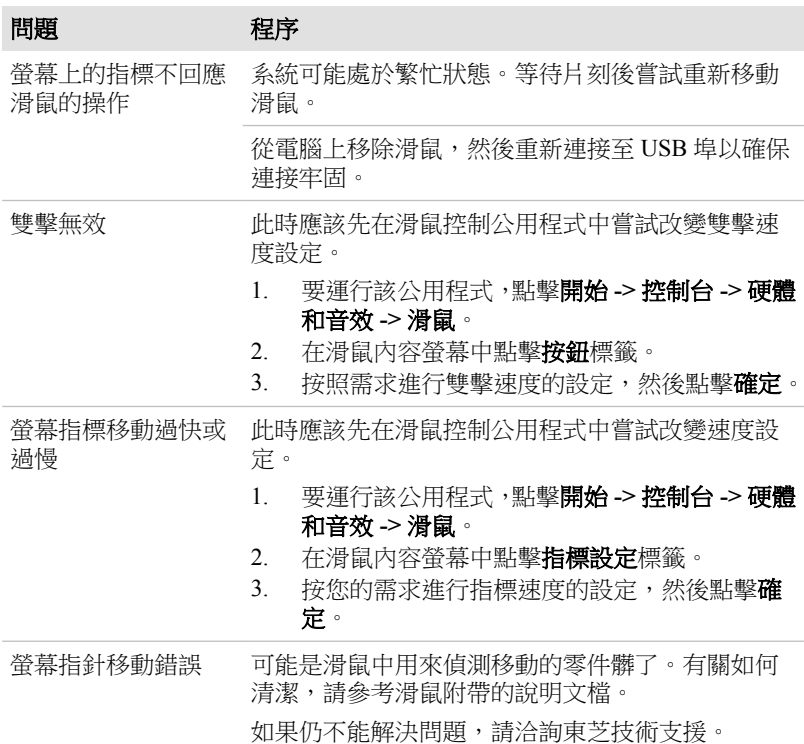

### **USB** 裝置

除本節中的資訊外,請參考隨您的 USB 裝置附帶的文檔。

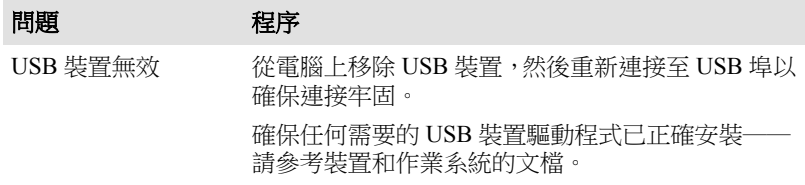

睡眠和充電功能

更多資訊請參考第四章「公用程式和進階使用」中的[使用東芝睡眠公用程式](#page-60-0) 一節。

<span id="page-87-0"></span>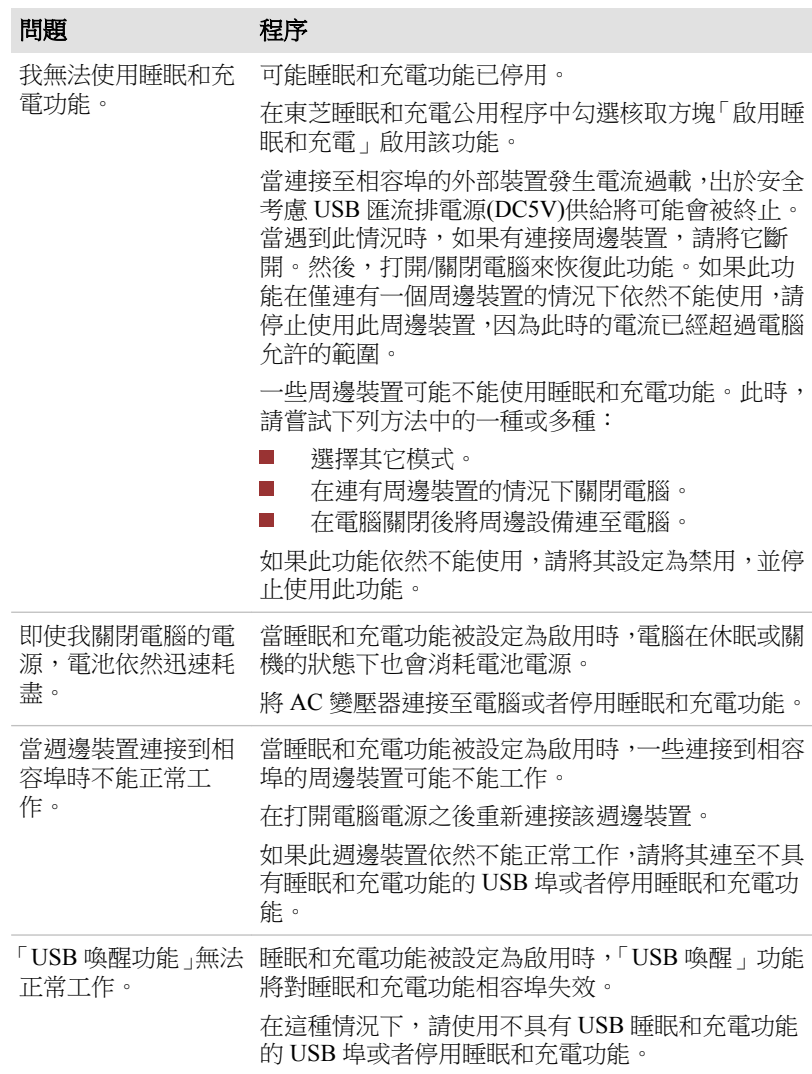

# 音效系統

除本節中的資訊外,請參考隨您的音訊裝置附帶的文檔。

<span id="page-88-0"></span>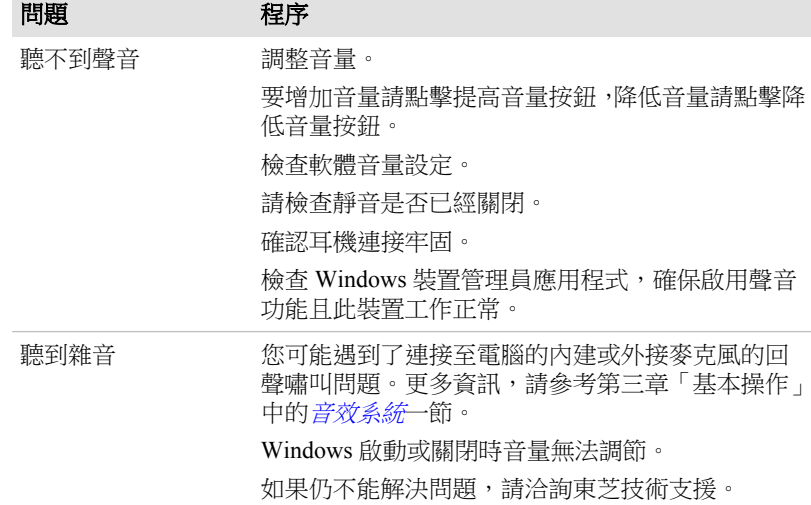

## 外接監視器

÷

更多資訊請參考第三章[基本操作](#page-31-0)以及隨您的監視器附帶的文檔。

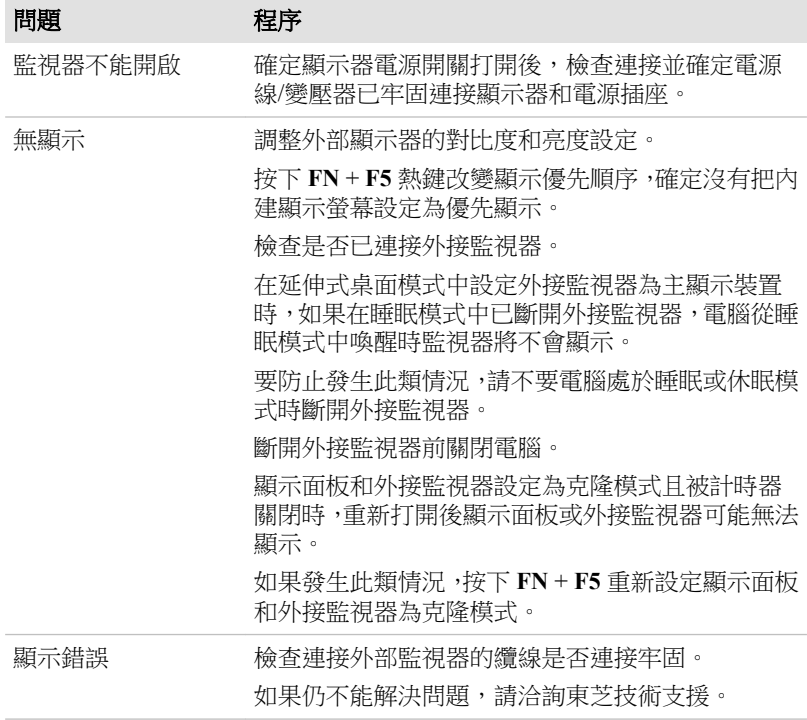

<span id="page-89-0"></span>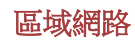

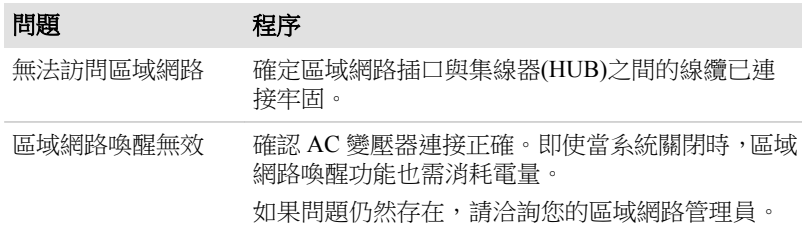

### 無線區域網路

如果下列過程無法恢復區域網路訪問,請洽詢您的區域網路管理員。有關無 線涌訊的更多內容請參考第三章*[基本操作](#page-31-0)*。

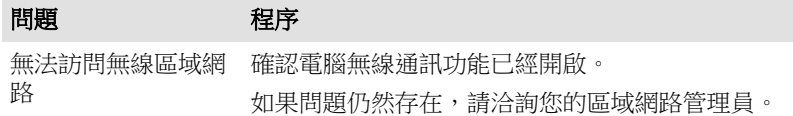

#### **Bluetooth**

有關 Bluetooth 無線通訊的更多內容請參考第三章[基本操作](#page-31-0)。

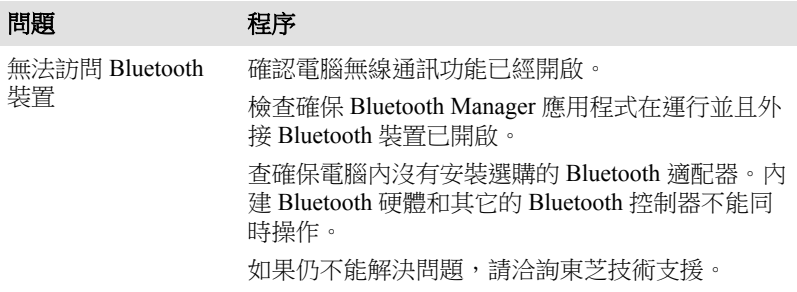

# 東芝技術支援

如果您在使用電腦時需要更多的幫助或者在操作過程中遇到了問題,您可能 需要聯繫東芝以獲取更多的技術支援。

### 打電話之前

您所遇到的一些問題可能與軟體或作業系統本身有關,先查閱一些其他的技 術資料是很重要的。在聯系東芝以前,可以嘗試以下各項:

П 查閱軟體和外部裝置附帶的說明文檔中的關於疑難排解的章節。

如果運行軟體應用程式時發生問題,請參考軟體文檔中關於疑難排解的 T. 建議以及致電軟體公司的技術支援部門尋求幫助。

諮詢您所購買電腦和/或軟體的經銷商。他們能為您提供當前最好的資 訊和支援。

### 聯繫方式

 $\overline{\phantom{a}}$ 

如您仍無法解決問題,而且懷疑它與硬體有關,請聯繫以下最靠近您的東芝 公司:

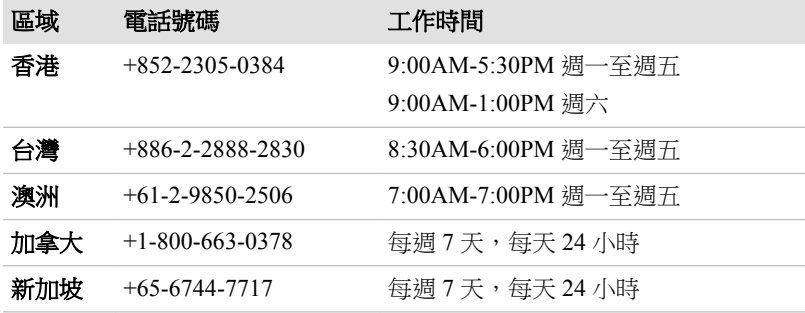

電話號碼將視情況而調整改變。

有關最新的東芝客戶支援電話號碼和工作時間,請瀏覽以下東芝支援網頁: http://pc.support.global.toshiba.com/

請注意,某些支援可能需要付費。

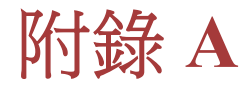

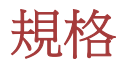

本附錄概述了電腦的技術規格。

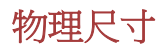

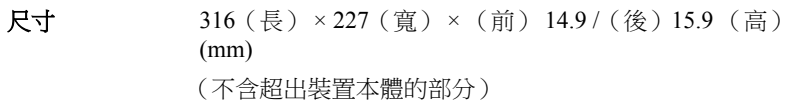

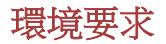

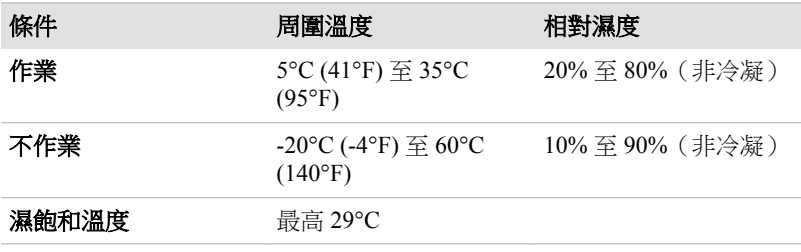

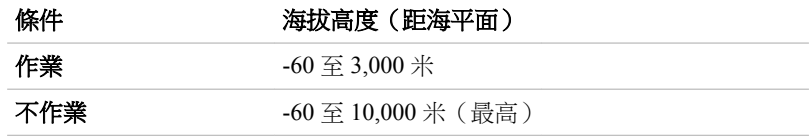

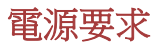

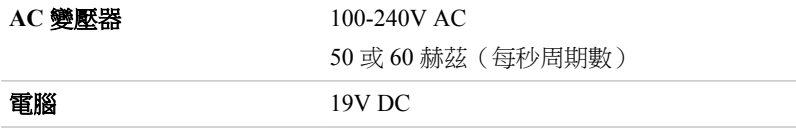

# 外接 **RGB** 顯示器埠針腳排列

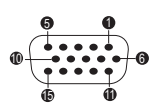

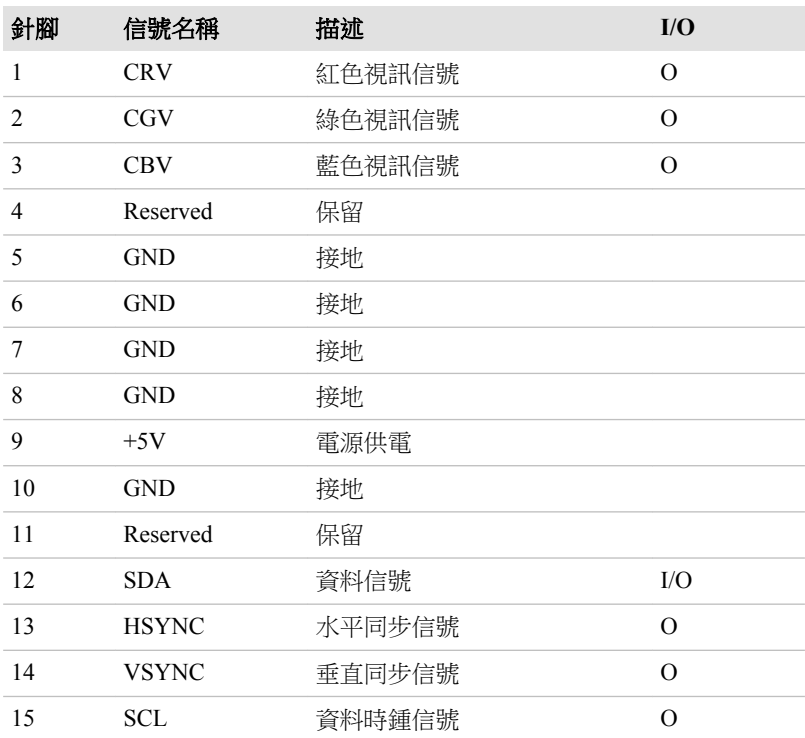

I/O (I):輸入至電腦

I/O (O):從電腦輸出

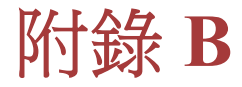

# 交流電源線和連接器

電源線的交流輸入插頭必須與各種不同的國際交流電源插座相容並且電線必 須符合所在國家/地區的標準。所有電線必須符合下列規格:

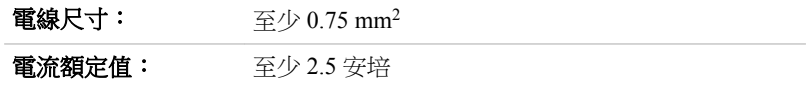

# 認證機構

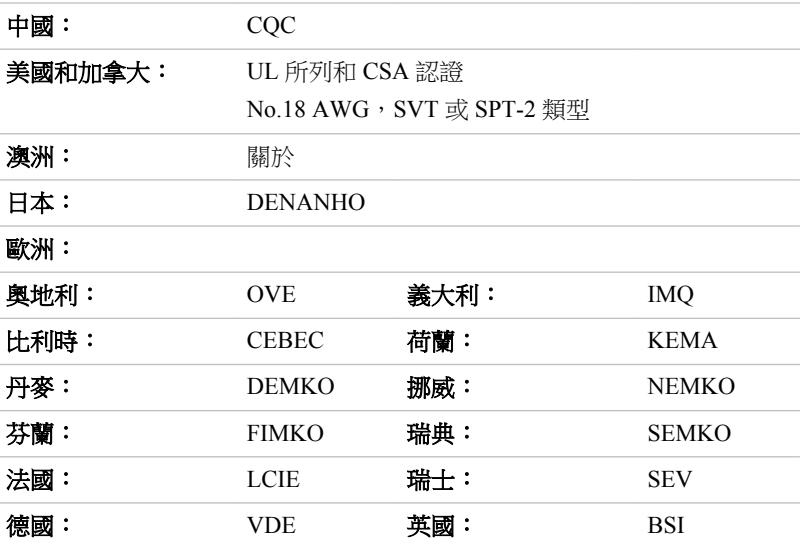

在歐洲,二芯電源纜線必須是 VDE 類型 H05VVH2-F 或 H03VVH2-F 的,三 芯電源纜線必須是 VDE 類型 H05VV-F 的。

在美國和加拿大,如美國國家電碼手冊和加拿大電碼 II 中所規定的那樣,兩 根引腳的插頭組態必須是 2-15P(250V)或 1-15P(125V), 三根引腳的插頭組態 必須是 6-15P(250V)或 5-15P(125V) 。

下列插圖是美國、加拿大、英國、澳洲、歐洲和中國的插頭形狀。

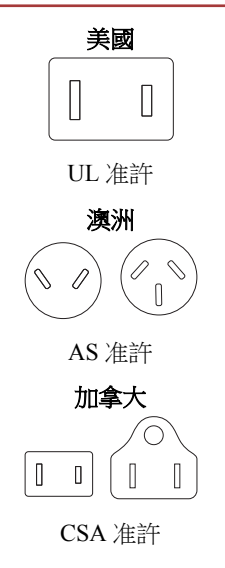

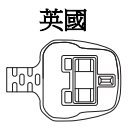

BS 准許

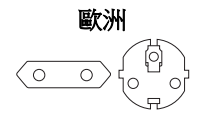

相應准許機構

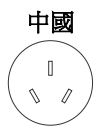

CCC 准許

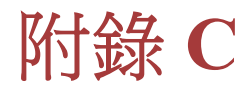

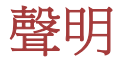

本章陳述適用於東芝電腦的聲明資訊。

# 非應用圖示

這種筆記本底盤設計為可容納整個產品系列中所有可能的配置。因此,請注 意您所選購的機型不一定擁有或符合筆記型電腦機殼上所有圖示或開關的所 有功能和規格。

## **CPU**

中央處理單元(CPU)性能申明。

在下列情況下電腦產品中的 CPU 性能也許會和性能指標中有所不同:

- **I** 使用某些外部週邊裝置
- $\overline{\phantom{a}}$ 使用電池供電而不是 AC 變壓器
- $\blacksquare$ 使用某些多媒體、電腦生成圖像或視訊應用程式
- $\mathcal{L}_{\mathcal{A}}$ 使用標準電話線或低速網路連線
- 使用複雜的造型軟體,如高科技電腦輔助設計公用程式  $\mathcal{C}^{\mathcal{A}}$
- $\mathcal{L}_{\mathcal{A}}$ 同時使用多個應用程式或功能
- 在低氣壓地區(海拔大於 1000 米或 3280 英尺)使用電腦  $\mathcal{L}_{\mathcal{A}}$
- $\mathcal{L}_{\mathcal{A}}$ 在溫度超出 5°C 到 30°C(41°F 到 86°F)範圍時或高海拔地區大於 25°C (77°F) 時使用電腦(所有溫度均為估計值,並可能根據特定的電腦機型 有所不同──詳細資料,請參閱電腦說明文檔或瀏覽東芝網站,網址: www.pcsupport.toshiba.com)。

由於設計時的配置不同,CPU 的性能也許會和設計規範有所不同。

在某些情況下,電腦會自動關閉。這是正常的保護功能,當電腦在建議的環 境之外使用時,可以降低資料丟失或產品被損壞的危險性。為避免丟失資料, 請定期在外部存儲媒體上備份資料。請僅在推薦的條件下使用您的電腦產品 以獲得最佳的效能。請閱讀產品說明文檔的其他限制條件。聯繫東芝技術服 務和支援部門,更多資訊請參閱第六章"疑難排解"的*["東芝技術支援"](#page-89-0)*部 分。

### **64** 位元計算

64 位元處理器的設計集合了 32 和 64 位元計算的優點。 64 位元計算需要符合下列硬體和軟體要求:

- $\mathcal{C}^{\mathcal{A}}$ 64 位元作業系統
- $\mathcal{C}^{\mathcal{A}}$ 64 位元 CPU、Chipset 和 BIOS(基本輸入/輸出系統)
- **T** 64 位元裝置驅動程式

 $\mathcal{L}_{\mathcal{A}}$ 64 位元應用程式

某些裝置驅動程式和/或應用程式可能和 64 位元 CPU 不相容,因此可能不能 正常運行。

# 記憶體(主系統)

電腦的圖形系統可能使用一部分主系統記憶體以進行圖形處理,因此用於其 他電腦作業的可用系統記憶體的容量會降低。取決於圖形系統、使用的應用 軟體、系統記憶體的大小和其他因素的不同,分配用於支援圖形處理的主系 統記憶體的容量也會不同。

如果您的電腦配置了 3GB 以上的記憶體,可能僅顯示為 3GB(視電腦的硬體 規格而定)。

這是因為作業系統通常顯示的是可用記憶體容量而非電腦中安裝的實體記憶 體(RAM)容量。

許多系統組件(例如顯示卡的 GPU 及 PCI 裝置如無線區域網路等)都需要自 己的記憶體空間。而由於 32 位元作業系統無法尋址超過 4GB 的記憶體, 導 致這些系統資源與實體記憶體相交迭。這種技術上的限制使得交迭部分的記 憶體無法被作業系統識別。即使有些工具可以顯示實際安裝的記憶體容量, 但對於作業系統,可用的記憶體仍然只有約 3GB。

配置 64 位操作系統的電腦可以尋址 4 GB 或更多的系統記憶體。

# 電池壽命

根據產品型號、組態、應用軟體、電源管理設定和使用功能的不同以及由各 元件的設計不同所造成的自然效能的變數,電池的壽命可能會有較大的差異。 公佈的電池壽命的數值是在本手冊出版時東芝根據選取的機型和組態經測試 得出的。充雷時間因使用情況不同而異。雷腦在全雷力模式下運行時,可能 不會對電池充電。

通過多次的充電和放電,電池將無法以最高的效能運行,這時需要更換電池。 這對於所有電池都是正常的現象。

## 固態硬碟機**(SSD)**容量

以十的冪數計算,十億位元組(1GB)表示 10<sup>9</sup>=1,000,000,000 位元組。然而,電 腦的作業系統以二的冪數計算存儲容量,十億位元組(1GB) = 2<sup>30</sup> = 1,073,741,824 位元組,因此電腦的作業系統可能會顯示更少的存儲容量。如 果本產品包含一個或多個預裝作業系統,那麼可用存儲容量同樣會減少,如: Microsoft 作業系統和/或預裝軟體應用程式,或媒體內容。實際格式化容量可 能會不同。

## **LCD**

在使用電腦一段時間後並且依據電腦的使用情況而定,LCD 顯示螢幕的亮度 會減退。這是 LCD 顯示螢幕技術所固有的特性。

僅在使用 AC 電源模式作業時提供最大的亮度。當電腦用電池供電作業時電 腦螢幕會變暗淡,並且您可能無法增加螢幕的亮度。

# 圖形處理器單元**(GPU)**

圖形處理器單元 (GPU) 的效能可能會根據產品型號、設計組態、應用軟體、 電源管理設定值和使用的功能的不同而不同。僅當以 AC 電源供電時方能最 佳化 GPU 的效能,而在以電池供電時它的效能可能會明顯降低。

可用圖形總記憶體是專用視訊記憶體、系統視訊記憶體和共用系統記憶體(如 果可用)的總和。共用系統記憶體依據系統記憶體容量和其它因素而不同。

# 無線區域網路

依據周圍的電磁環境、障礙物、網路橋接器設計和組態、使用者端設計、軟 體/硬體組態的情況而定,無線區域網路的傳輸速度和距離會有所不同。 實際上的傳輸速度要比理論上的最大傳輸速度低。

## 複製保護

某些媒體裡所包含的適用的複製保護標準可能會阻止或限制對媒體的錄製或 查看。

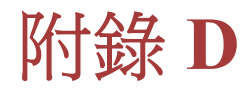

# 無線裝置資訊

# 無線區域網路協同性

無線區域網路相容于其它區域網路系統的直接序列延伸頻譜(DSSS)/正交頻分 多工(OFDM) 無線技術,並兼容:

- 由美國電氣電子工程師協會制定並批准的無線區域網路(a/b/g/ n 版或 b/ g/ n 版)的 IEEE802.11 標準。
- Wireless Fidelity (Wi-Fi®)認證,係由 Wi-Fi Alliance® 所定義。 П

「Wi-Fi CERTIFIED™」標誌是 Wi-Fi Alliance®的認證標誌。

# **Bluetooth** 無線技術協同性

東芝出品的 Bluetooth™卡的設計旨在能夠與任何採用基於頻率跳變展頻 (FHSS)無線電技術的 Bluetooth 無線技術的任何產品協同工作並且符合:

- Bluetooth SIG (特殊興趣小組)定義和批准的 Bluetooth 規範 3.0+HS 版 或 3.0 版(根據您購買的機型而定)。
- Bluetooth SIG (特殊興趣小組)定義的 Bluetooth 無線技術標誌認證。 T.

# 無線裝置警告

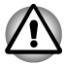

本無線裝置並未與所有使用無線區域網路或 *Bluetooth™*無線電技術的裝置進 行連接與作業測試。

*Bluetooth* 和無線區域網路裝置在相同頻段工作而且因此可能產生干擾。如果 您同時使用 *Bluetooth* 和無線區域網路裝置,可能會遇到資料傳輸速度降低甚 至網路連線斷開。

如果您遇到此類問題,請立刻關閉 *Bluetooth* 或無線區域網路中的任意一個裝 置。

在使用東芝產品時,如果您有任何關於無線區域網路或無線區域網路卡方面 的問題,請通過訪問 *http://www.pc.support.global.toshiba.com* 以進行資訊。

歐洲地區請瀏覽 *http://www.toshiba-europe.com/computers/tnt/bluetooth.htm*

您的 *Bluetooth* 產品與使用 *Bluetooth* 版本 *1.0B* 規範的裝置,並不相容。

# 無線裝置和您的健康

無線產品,同其他無線裝置一樣會發射無線電磁波,但使用無線產品發射的 電磁波程度遠遠低於其他無線裝置(例如行動電話)發射的電磁波。

因為在指導方針下操作無線區域網路產品時符合無線電頻率安全標準和指 標,所以東芝相信對使用者來說,使用無線產品是安全的。這些標準和指標 經過了學術團體的承認並代表了不斷研究和詮釋其所涉及的領域的科學研究 人員的深思熟慮結果。

在有些情況或環境下,無線產品可能被建築物擁有者或政府代表機構限制使 用。可能包括如下情況,例如:

乘坐飛機時使用無線產品設備,或  $\mathcal{C}^{\mathcal{A}}$ 

 $\mathcal{C}^{\mathcal{A}}$ 可能存在對其他裝置或服務產生有害干擾的環境。

如果您不了解在特定組織或環境下(例如機場)使用無線裝置的規定,請務 必在開啟裝置前申請獲准使用無線裝置的授權。

# 無線法規資訊

無線裝置必須嚴格按照製造商在產品品隨附的使用者文檔中所描述的指示進 行安裝和使用。本產品符合下列無線電頻率和安全標準。

### 歐洲

#### 歐盟 *2400.0-2483.5MHz* 頻率的使用限制

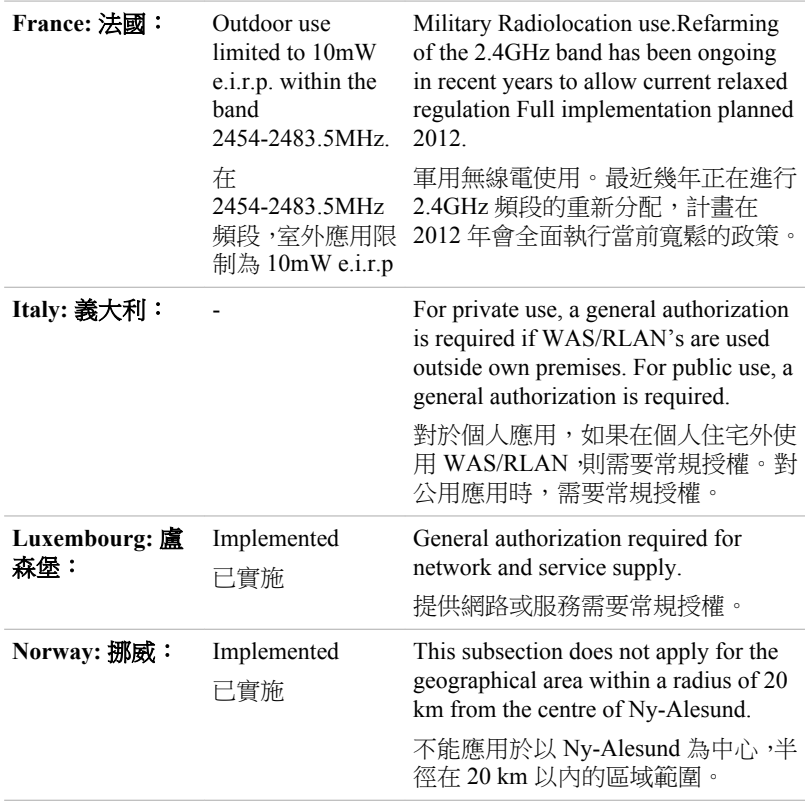

**Russian Federation:** 俄羅 斯聯邦:

- Only for indoor applications. 僅供室內使用。

#### 歐盟 *5150-5350MHz* 頻率的使用限制

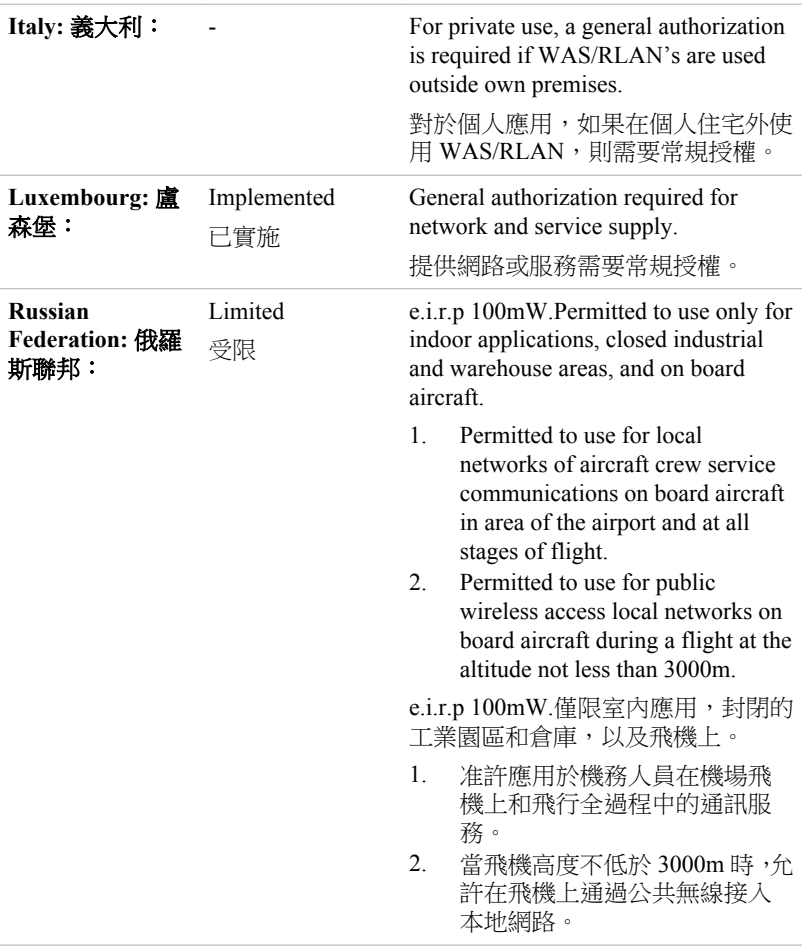

**Italy: 義大利:** - For private use, a general authorization is required if WAS/RLAN's are used outside own premises. 對於個人應用,如果在個人住宅外使 用 WAS/RLAN, 即需要堂規授權。 **Luxembourg:** 盧 森堡: Implemented 已實施 General authorization required for network and service supply 提供網路或服務需要常規授權 **Russian Federation:** 俄羅 斯聯邦: Limited 受限 e.i.r.p 100mW.Permitted to use only for indoor applications, closed industrial and warehouse areas, and on board aircraft. 1. Permitted to use for local networks of aircraft crew service communications on board aircraft in area of the airport and at all stages of flight. 2. Permitted to use for public wireless access local networks on board aircraft during a flight at the altitude not less than 3000m. e.i.r.p 100mW.僅限室內應用,封閉的 工業園區和倉庫,以及飛機上。 1. 准許應用於機務人員在機場飛 機上和飛行全過程中的通訊服 務。 2. 當飛機高度不低於 3000m 時, 允 許在飛機上通過公共無線接入 本地網路。

根據歐洲有關無線區域網路作業的頻譜使用的法律,上述對於 2.4GHz 和 5GHz 頻道的限制適用於戶外使用。使用者應該使用無線區域網路公用程式 來核對目前的作業頻道。如果在超出上述清單中列出的戶外使用的許可頻率 的範圍操作,使用者必須連絡相應的國家頻譜管理機構,請求獲得戶外作業 的許可證。

### 加拿大**── IC**(**Industry Canada** )

歐盟 *5470-5,725MHz* 頻率的使用限制

此裝置符合加拿大工業部的 RSS 210。裝置的作業符合以下兩個情況:(1)本 裝置不得產生干擾。(2)本裝置必須能夠接受包括可能導致本裝置意外操作在 內的任何干擾。

本設備證書編號前的術語"IC"僅說明產品符合加拿大工業部(Industry Canada) 的技術規格。

### 美國──聯邦通訊委員會**(FCC)**

依照 FCC 法規的第 15 部分,經測試本裝置符合 B 級數位裝置的規定。這些 規定旨在為安裝室內裝置提供有效保護,防止有害干擾。 更多資訊請參閱「FCC 資訊」一節。

### 小心:接觸射頻輻射

無線裝置的發射功率遠低於 FCC 射頻發射的標準。然而,無線裝置應當以在 正常作業過程中,盡可能降低人員接觸的可能性的方法進行使用。

在正常的作業組態中,使用者和天線必須保持至少 20 cm 的距離。有關天線 位置的詳細資訊,請參閱電腦的使用手冊。

安裝這個無線電裝置時,必須保證合理放置或調整它的天線,以使它發射的 射頻磁場不至於超過加拿大衛生部 (Health Canada) 對於一般公眾所規定的標 準;請從加拿大衛生部 (Health Canada) 網站 www.hc-sc.gc.ca 查詢 Safety Code 6。

#### 小心:無線頻率干擾要求

對於在頻率範圍 5.15 ~ 5.25 GHz 內的操作,只限於室內使用。

台灣

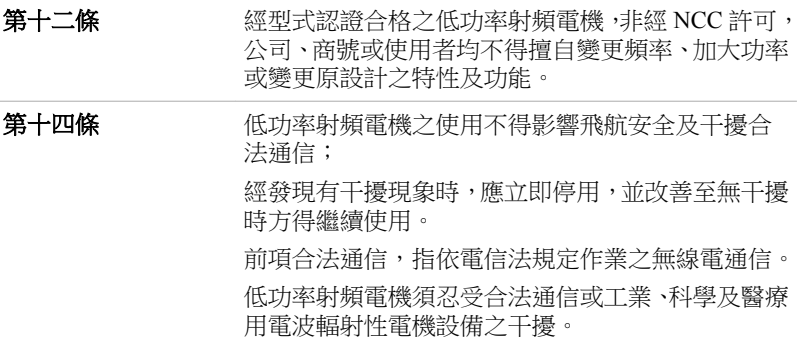

### 在日本使用該設備

在日本,第二代低功率資料傳輸系統(比如本裝置)的頻帶寬度為 2,400~ 2,483.5MHz,與可移動目標標識系統裝置的頻帶寬度重疊(上述無線基站和 指定的低功率無線基站)。

#### *1.*重要聲明

本裝置的頻帶寬度可以在與工業、科學、醫療裝置,微波爐,工業生產線上 (其它廣播電臺)移動目標標識系統(RFID)使用的經過許可的廣播電臺和未經 許可的指定的低功率廣播電臺的相同的頻段內操作。

- 1. 在使用此裝置前,確保它不會對干擾以上所列的任何裝置。
- 2. 如果此裝置對其它廣播電台產生干擾,立即改變當前的頻率,改變使用 的位置或關閉發射源。
- 3. 如果您遇到本產品對其他無線電站產生干擾的問題,請聯繫東芝授權服 務供應商。

*2.*無線區域網路指示

參照本裝置上顯示的如下指示。

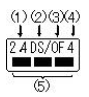

- 1. 2.4 :本裝置使用的頻率為 2.4GHz。
- 2. DS :本裝置使用 DS-SS 製式。
- 3. OF:本裝置使用 OFDM 製式。
- 4. 4 :裝置的干擾範圍小於 40m。
- 5. ■■■ :本裝置使用的頻帶寬度為 2.400MHz 到 2.483.5MHz。可以避開 移動目標標識系統使用的波段。

*3.Bluetooth* 指示

參照本裝置上顯示的如下指示。

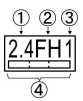

- 1. 2.4 :本裝置使用的頻率為 2.4 GHz。
- 2. FH :本裝置使用 FH-SS 調製。
- 3. 1 :裝置的干擾範圍小於 10 m。
- 4. □□□□ :本裝置使用的頻帶寬度為 2,400 MHz 到 2,483.5 MHz。無法 避開移動目標標識系統使用的波段。

#### *4.*關於 *JEITA*

5GHz 無線區域網路支持 W52/W53/W56 頻道。

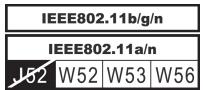

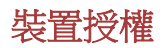

本裝置包含有技術許可一致性證明,並屬於在《日本電訊營業法》中規定的 低功率資料通訊系統無線電站這一裝置型類。

Intel® Centrino® WiFi Link 1000 BGN b/g/n 無線區域網 П 無線裝置名稱:112BNHMW

DSP Research, Inc.

批准編號:D090380003

Intel® Centrino® Advanced-N 6230 a/b/g/n (a/b/g) 無線區域網和 Bluetooth  $\mathcal{L}_{\mathcal{A}}$ 無線裝置名稱:62230ANHMW

DSP Research, Inc.

批准編號:D101045003

 $\Box$ Atheros AR9002WB-1NG Wireless Network Adapter b/g/n (b/g)無線區域網 和 Bluetooth

無線裝置名稱:AR5B195

DSP Research, Inc.

批准編號:D091014003

 $\mathcal{L}_{\mathcal{A}}$ Atheros AR938x Wireless Network Adapter b/g/n (b/g)無線區域網 無線裝置名稱:AR5BHB116

DSP Research, Inc.

批准編號:D101136003

 $\mathcal{L}_{\mathcal{A}}$ Intel® Centrino® Wireless-N + WiMAX 6150 無線區域網和 WiMAX 無線裝置名稱:612BNXHMW

DSP Research, Inc.

批准編號:D100898003

**The State** Intel® Centrino® Advanced-N + WiMAX 6250 無線區域網和 WiMAX 無線裝置名稱:622ANXHMW

DSP Research, Inc.

批准編號:D090856003

適用於如下限制:

不要拆解或改裝本裝置。

П 不要將內建無線模組安裝到其他裝置上。

# 無線裝置的批准資訊

已經准許使用 **Intel® Centrino® WiFi Link 1000 BGN b/g/n, Intel® Centrino® Advanced-N 6230 a/b/g/n (a/b/g), Atheros**

### **AR9002WB-1NG Wireless Network Adapter b/g/n (b/g), Atheros AR938x Wireless Network Adapter a/b/g/n (a/b/g)**的國家**/** 地區

本裝置經以下表格中的國家/地區准許,符合其無線標準。

在 *802.11a* 與 *802.11n* 模式下,不適用 *ad-hoc* 模式。

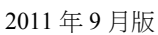

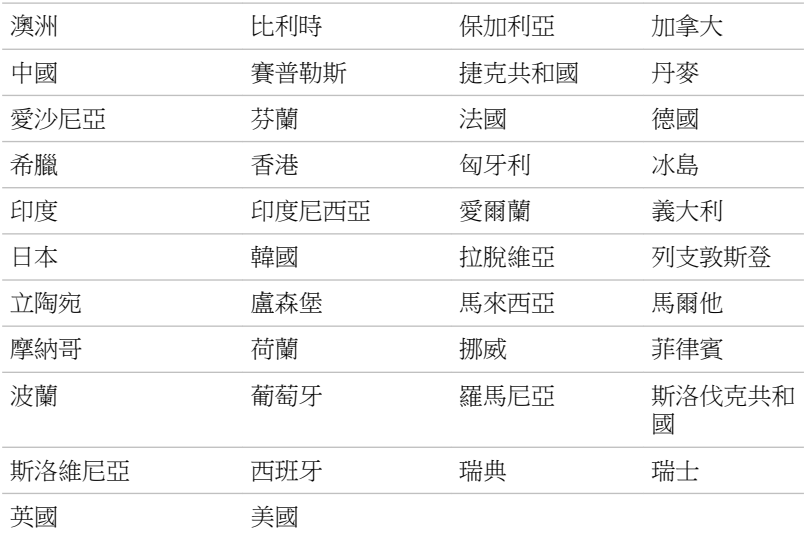

## 已經准許使用 **Intel® Centrino® Wireless-N + WiMAX 6150, Intel® Centrino® Advanced-N + WiMAX 6250** 的國家**/** 地區

本裝置經以下表格中的國家/地區准許,符合其無線標準。

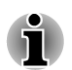

在 *802.11n* 模式下,不適用 *ad-hoc* 模式。

2011 年 9 月版

日本 美國

# 索引

# A

AC 變壓器 DC IN 19V 插孔 [2-4](#page-24-0) 連線 [1-2](#page-13-0) 附加的 [3-21](#page-51-0)

ASCII 字元 [3-6](#page-36-0)

# B

Bluetooth Bluetooth Stack for Windows by Toshiba [4-2](#page-56-0) 問題 [6-10](#page-89-0)

# D

DC IN 指示燈 [2-1](#page-21-0), [2-7](#page-27-0)

DC IN 指示燈 [5-2](#page-75-0)

# F

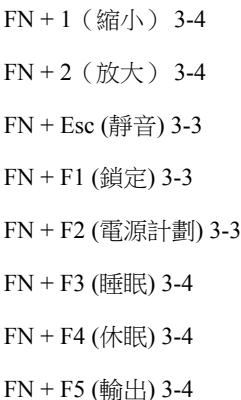

FN + F6 (亮度降低) [3-4](#page-34-0) FN + F7 (亮度增加) [3-4](#page-34-0)  $FN + F8$  (無線) [3-4](#page-34-0) FN + F9 (觸控板) [3-4](#page-34-0)  $FN + space$  (縮放) [3-4](#page-34-0)

# H

HDMI 輸出埠 [2-4](#page-24-0)

HW Setup SATA [4-15](#page-69-0) USB [4-14](#page-68-0) 一般 [4-12](#page-66-0) 區域網路 [4-15](#page-69-0) 引導 [4-13](#page-67-0) 視窗 [4-12](#page-66-0) 運行 [4-12](#page-66-0) 鍵盤 [4-14](#page-68-0) 顯示器 [4-13](#page-67-0)

# P

Password (密碼) 使用者 [4-10](#page-64-0) 管理員 [4-11](#page-65-0) 通過密碼啟動電腦 [4-11](#page-65-0) 開機 [4-5](#page-59-0)

# S

SD/SDHC/SDXC 卡 格式化 [3-17](#page-47-0) 注意 [3-16](#page-46-0)

# T

TOSHIBA Assist [4-2](#page-56-0)

TOSHIBA ConfigFree [4-2](#page-56-0)

TOSHIBA HDD/SSD 警報器公 用程式 [4-3](#page-57-0)

TOSHIBA PC Diagnostic  $T<sub>0</sub>ol 4-1$  $T<sub>0</sub>ol 4-1$ 

# **U**

USB 裝置 問題 [6-7](#page-86-0)

# V

Video RAM [2-9](#page-29-0)

五劃

功能鍵 [3-2](#page-32-0)

外接 RGB 顯示器埠 [2-4](#page-24-0)

外接監視器 問題 [6-9](#page-88-0)

六劃

休眠模式 [1-7](#page-18-0), [4-5](#page-59-0)

多媒體卡(MMC) 移除 [3-18](#page-48-0)

安全鎖 [3-21](#page-51-0)

七劃

冷卻通風口 [2-4](#page-24-0)

八劃

固態硬碟機 [2-8](#page-28-0)

定位裝置 觸控板 [2-7](#page-27-0), [3-1](#page-31-0) 觸控板控制按鈕 [3-1](#page-31-0)

九劃

指紋感應器 使用 [3-6](#page-36-0)

重新啟動電腦 [1-8](#page-19-0)

音效系統 問題 [6-8](#page-87-0)

十劃

記憶體媒體卡 插入 [3-18](#page-48-0) 移除 [3-18](#page-48-0)

記憶體媒體插槽 [3-15](#page-45-0)

-畫|

區域網路 問題 [6-10](#page-89-0) 線纜類型 [3-14](#page-44-0) 連線 [3-14](#page-44-0)

問題 Bluetooth [6-10](#page-89-0) USB 滑鼠 [6-7](#page-86-0) USB 裝置 [6-7](#page-86-0) 交流電源 [6-3](#page-82-0) 內建顯示螢幕面板 [6-5](#page-84-0) 區域網路 [6-10](#page-89-0) 即時時鐘(RTC) [6-4](#page-83-0) 固態硬碟機(SSD) [6-5](#page-84-0)
外接監視器 [6-9](#page-88-0) 定向裝置 [6-6](#page-85-0) 故障分析 [6-1](#page-80-0) 東芝技術支援 [6-10](#page-89-0) 無線區域網路 [6-10](#page-89-0) 硬體和系統檢查項 [6-3](#page-82-0) 觸控板 [6-6](#page-85-0) 記憶體媒體卡 [6-5](#page-84-0) 過熱斷電 [6-3](#page-82-0) 鍵盤 [6-4](#page-83-0) 電池 [6-4](#page-83-0) 電源 [6-3](#page-82-0) 音效系統 [6-8](#page-87-0)

清潔電腦 [3-23](#page-53-0)

設備清單 [1-1](#page-12-0)

十二劃

散熱 [3-24,](#page-54-0) [4-5](#page-59-0)

無線區域網路 問題 [6-10](#page-89-0)

無線通訊 指示燈 [2-8](#page-28-0)

硬碟機 自動斷電 [4-5](#page-59-0)

視訊模式 [3-23](#page-53-0)

開機優先順序 [4-13](#page-67-0)

十三劃

搬移電腦 [3-23](#page-53-0)

## 電池

即時時鐘 [2-9](#page-29-0), [5-3](#page-76-0) 延長壽命 [5-5](#page-78-0) 監控容量 [5-4](#page-77-0) 省電模式 [4-5](#page-59-0) 類型 [5-2](#page-75-0)

電池指示燈 [5-2](#page-75-0)

電源 休眠模式 [1-7](#page-18-0)

打開 [1-5](#page-16-0) 條件 [5-1](#page-74-0) 睡眠模式 [1-6](#page-17-0) 系統自動關機 [5-6](#page-79-0) 關機模式(引導模式) [1-6](#page-17-0) 關閉 [1-6](#page-17-0) 面板開機/關機 [4-5,](#page-59-0) [5-6](#page-79-0)

## 十四劃

圖形控制器 [2-9](#page-29-0) 睡眠模式 系統自動 [4-5](#page-59-0) 設定 [1-6](#page-17-0)

碟片保養 卡保養 [3-17](#page-47-0) 記憶體卡保養 [3-17](#page-47-0)

網路攝像頭 [2-6](#page-26-0)

熱鍵 output(輸出) [3-4](#page-34-0) 休眠 [3-4](#page-34-0) 無線 [3-4](#page-34-0) 睡眠 [3-4](#page-34-0) 螢幕解析度 [3-4](#page-34-0) 觸控板 [3-4](#page-34-0) 鎖 [3-3](#page-33-0) 電源計劃 [3-3](#page-33-0) 靜音 [3-3](#page-33-0)

十六劃

隨機文檔清單 [1-1](#page-12-0)

## 十七劃

還原媒體 [4-18](#page-72-0)

還原硬碟機 [4-19](#page-73-0)

鍵盤

FN 組合鍵 [3-4](#page-34-0) Windows 特殊功能鍵 [3-5](#page-35-0) 功能鍵 F1 … F12 [3-2](#page-32-0) 問題 [6-4](#page-83-0) 熱鍵功能 [3-3](#page-33-0)

十八劃

雙重定位裝置 觸控板 [6-6](#page-85-0)

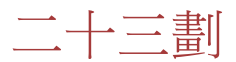

顯示控制器 [2-9](#page-29-0)

顯示螢幕 亮度增加 [3-4](#page-34-0) 亮度降低 [3-4](#page-34-0) 打開 [1-4](#page-15-0) 自動斷電 [4-5](#page-59-0) 螢幕 [2-7](#page-27-0) 鉸鏈 [2-6](#page-26-0)

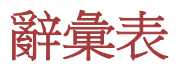

本辭彙表列出了所有與此手冊內容相關的術語。替換名稱包括在內,以供參 考。

縮寫

- *AC*: 交流電
- *ANSI*: 美國國家標準協會
- *AMT*: Intel 主動式管理技術
- *ASCII*: 美國資訊交換標準碼
- *BIOS*: 基本輸入輸出系統
- *bps*: 每秒的位元數
- *CD*: 光碟
- *CD-ROM*: 唯讀光碟
- *CD-RW*: 可擦寫光碟
- *CMOS*: 互補金屬氧化物半導體
- *CPU*: 中央處理器
- *CRT*: 陰極射線管
- *DC*: 直流電
- *DDR*: 雙倍資料速率
- *DIMM*: 雙重內嵌記憶體模組
- *DVD*: 數碼多功能光碟
- *DVD-R*: 可燒錄數碼多功能光碟
- *DVD-RAM*: 隨機存儲數碼多功能光碟
- *DVD-R DL* 可燒錄雙層數碼多功能光碟
- *DVD-ROM*: 唯讀數碼多功能光碟
- *DVD-RW*: 可擦寫數碼多功能光碟
- *DVD+R DL:* 可燒錄雙層數碼多功能光碟
- *FDD*: 軟碟機
- *FIR:* fast infrared (快速紅外線)
- *GB*: gigabyte(十億位元組)
- *HDD*: 硬碟機
- *HDMI*: 高清多媒體介面
- *IDE*: 積體驅動電路
- *IEEE*: 美國電氣電子工程師協會
- *I/O*: 輸入/輸出
- *IRQ*: 中斷請求
- *KB*: 千位元組
- *LAN*: 區域網路
- *LCD*: 液晶顯示器
- *LED*: 發光二極體
- *MB*: 百萬位元組
- *MMC*: 多媒體卡
- *OCR*: 光學字元識別(閱讀器)
- *PC*: 個人電腦
- *PCI*: 週邊元件互連
- *RAM*: 隨機存取記憶體
- *RGB*: 紅、綠、藍
- *ROM*: 唯讀記憶體
- *RTC*: 即時時鐘
- *S/P DIF:* Sony/Philips Digital Interface Format
- *SD*: 安全數位
- *SDHC*: 安全數位高容量
- *SDRAM*: 同步動態隨機存取記憶體
- *SLI*: 可擴展鏈接介面
- *SSD*: 固態硬碟機
- *TFT*: 薄膜電晶體
- *USB*: 通用序列匯流排
- *UXGA*: 超級擴展圖形陣列
- *VGA*: 視訊圖像陣列
- *WAN*: 廣域網路
- *WSXGA*: 寬螢幕超級擴展圖形陣列
- *WSXGA+*: 增強寬螢幕超級擴展圖形陣列
- *WUXGA*: 寬螢幕超擴展圖形陣列
- *WXGA*: 寬螢幕擴展圖形陣列
- *WXGA+*: 增強寬螢幕擴展圖形陣列
- *XGA*: 擴展圖形陣列